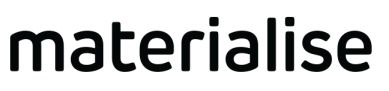

innovators you can count on

# **Materialise Magics Dental Module 1.1** Benutzerhandbuch

Revision : September, 2021

materialise.com

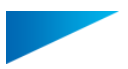

# Urheberrechtsinformation

Materialise, das Materialise-Logo, Magics, Streamics und 3-matic sind Marken von Materialise NV in der EU, den USA und/oder anderen Ländern.

Microsoft und Windows sind entweder eingetragene Marken oder Marken der Microsoft Corporation in den USA und/oder anderen Ländern.

© 2021 Materialise NV. Alle Rechte vorbehalten.

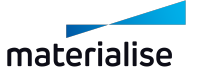

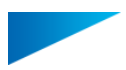

# Inhaltsverzeichnis

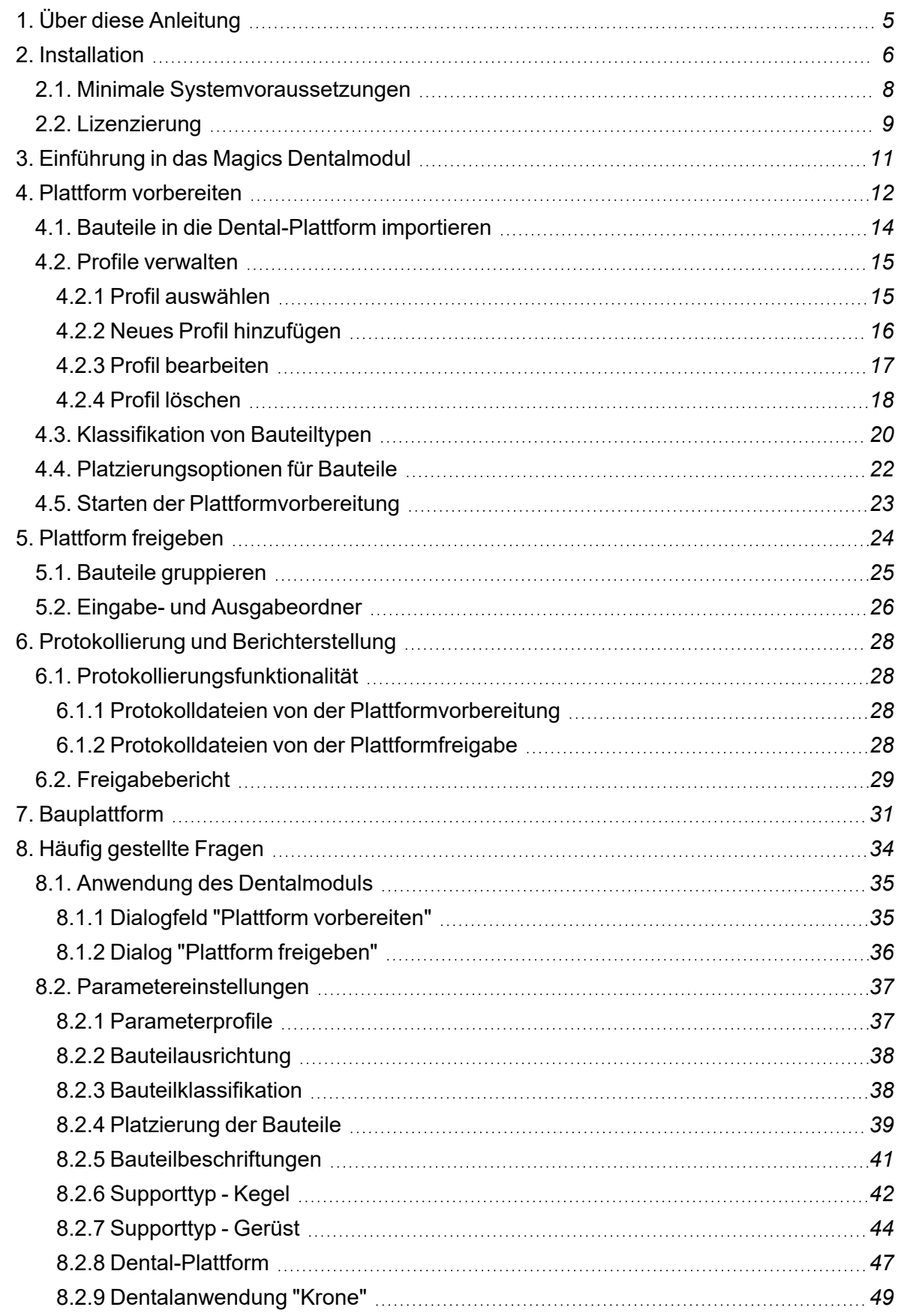

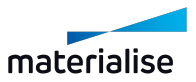

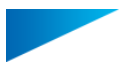

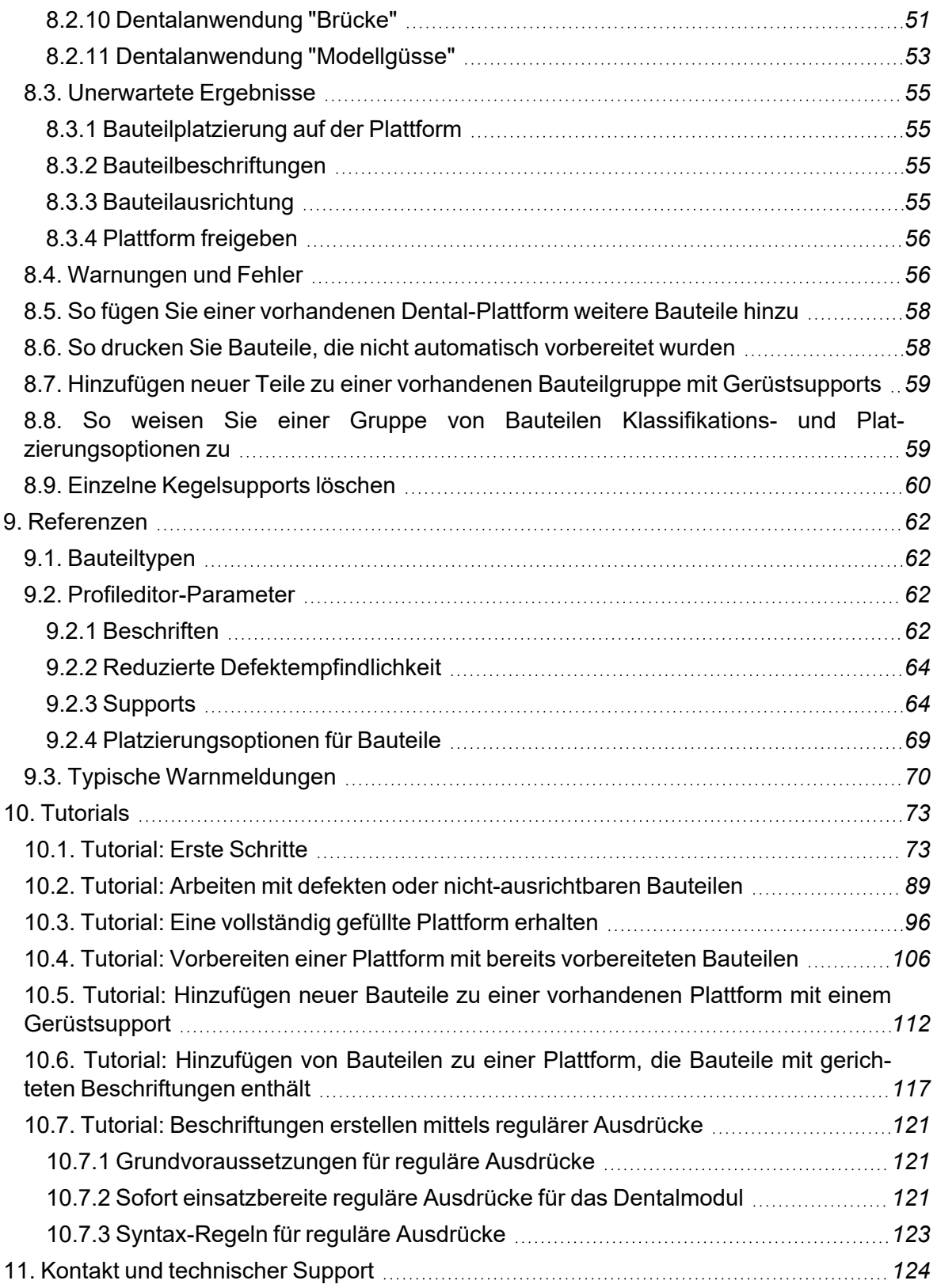

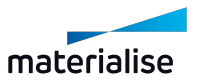

# <span id="page-4-0"></span>1. Über diese Anleitung

In diesem Handbuch wird beschrieben, wie man mit dem neuen Materialise Magics Dentalmodul arbeitet.

Die folgenden Symbole dienen zur Orientierung:

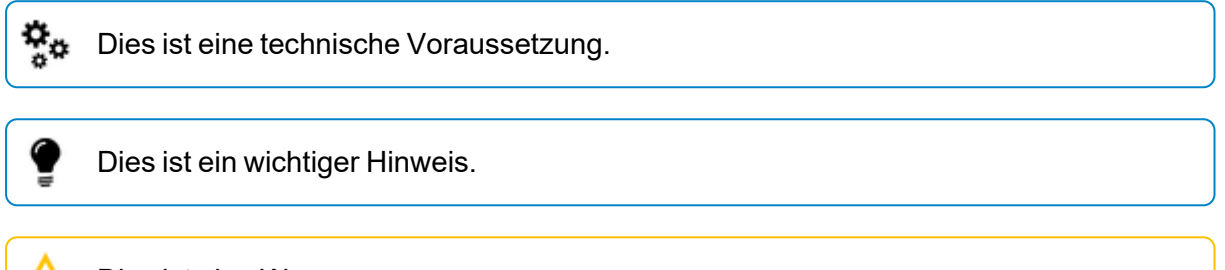

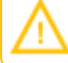

Dies ist eine Warnung.

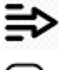

An dieser Stelle können Sie mit dem Dental-Workflow fortfahren.

**⋯**) Siehe auch

Benutzen Sie das System zum ersten Mal? Beginnen Sie mit diesem Tutorial:

<sup>l</sup> *10.1. [Tutorial:](#page-72-1) Erste Schritte* auf Seite *[73](#page-72-1)*

Dieses Handbuch enthält Informationen zu folgenden Themen:

- *2. [Installation](#page-5-0)* auf Seite *[6](#page-5-0)*
- *2.1. Minimale [Systemvoraussetzungen](#page-7-0)* auf Seite *[8](#page-7-0)*
- *2.2. [Lizenzierung](#page-8-0)* auf Seite *[9](#page-8-0)*

Beschreibungen des Dental-Workflow:

- *Prepare [Platform](04. Prepare Dental Platform.htm)* auf Seite *[12](#page-11-0)*
- *5. Plattform [freigeben](#page-23-0)* auf Seite *[24](#page-23-0)*
- *7. [Bauplattform](#page-30-0)* auf Seite *[31](#page-30-0)*
- *8. Häufig [gestellte](#page-33-0) Fragen* auf Seite *[34](#page-33-0)*
- *6. Protokollierung und [Berichterstellung](#page-27-0)* auf Seite *[28](#page-27-0)*
- *9.2. [Profileditor-Parameter](#page-61-2)* auf Seite *[62](#page-61-0)*
- *9.3. Typische [Warnmeldungen](#page-69-0)* auf Seite *[70](#page-69-0)*

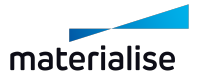

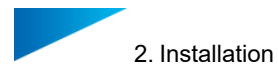

# <span id="page-5-0"></span>2. Installation

Sie können das Magics Dental-Plugin wie folgt installieren:

1. Öffnen Sie das bereitgestellte Installationsprogramm und klicken Sie auf **Weiter**:

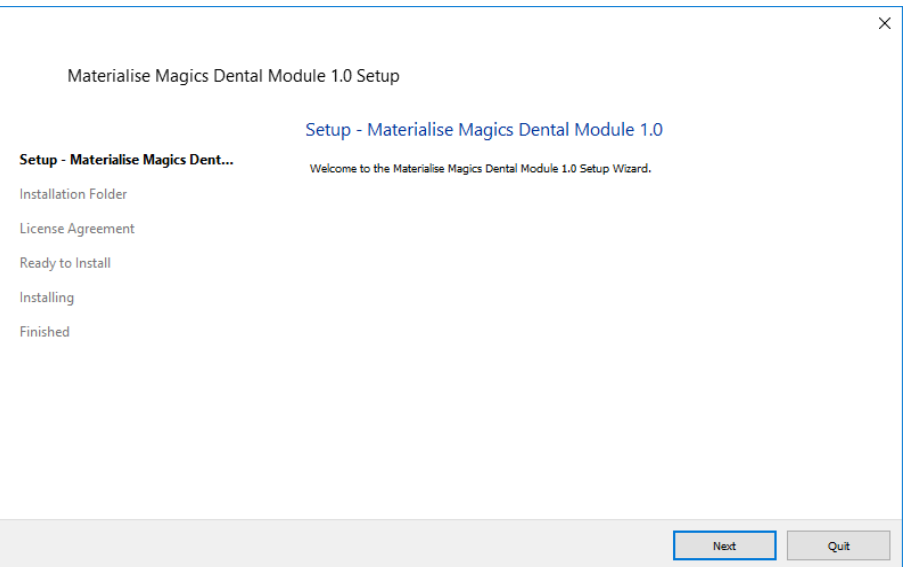

2. Wählen Sie ein Verzeichnis, in dem das Dentalmodul installiert werden soll. Ein Standardverzeichnis wird bereitgestellt. Wenn Sie es ändern möchten, klicken Sie auf **Durchsuchen...** und wählen Sie das Verzeichnis, das Sie verwenden möchten. Klicken Sie auf **Weiter**, sobald Sie fertig sind.

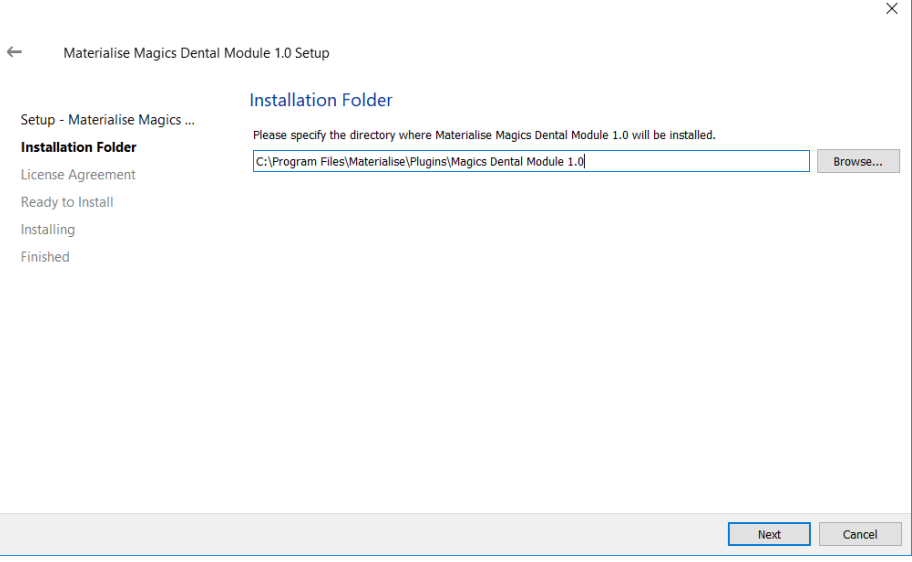

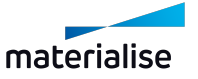

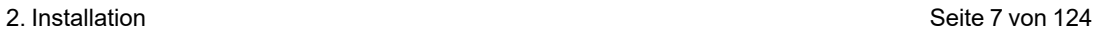

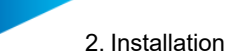

3. Klicken Sie nach dem Lesen der Lizenzvereinbarungen auf **Ich akzeptiere die Lizenzvereinbarungen** und **Weiter**.

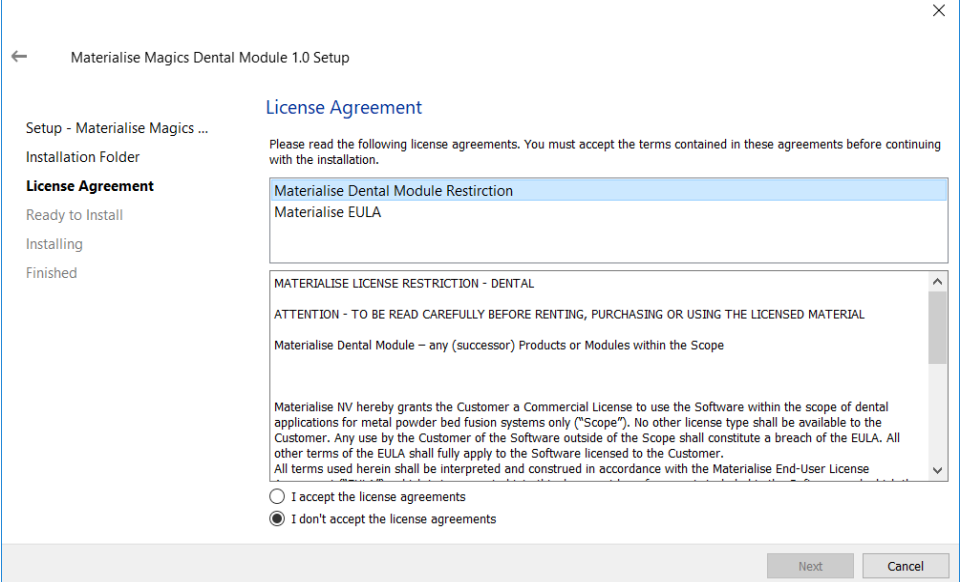

- 4. Klicken Sie auf **Installieren**, wenn Sie so weit sind, den Installationsvorgang zu starten.
- 5. Nach erfolgreicher Installation wird das folgende Fenster angezeigt. Klicken Sie auf **Beenden**, um das Installationsfenster zu schließen.

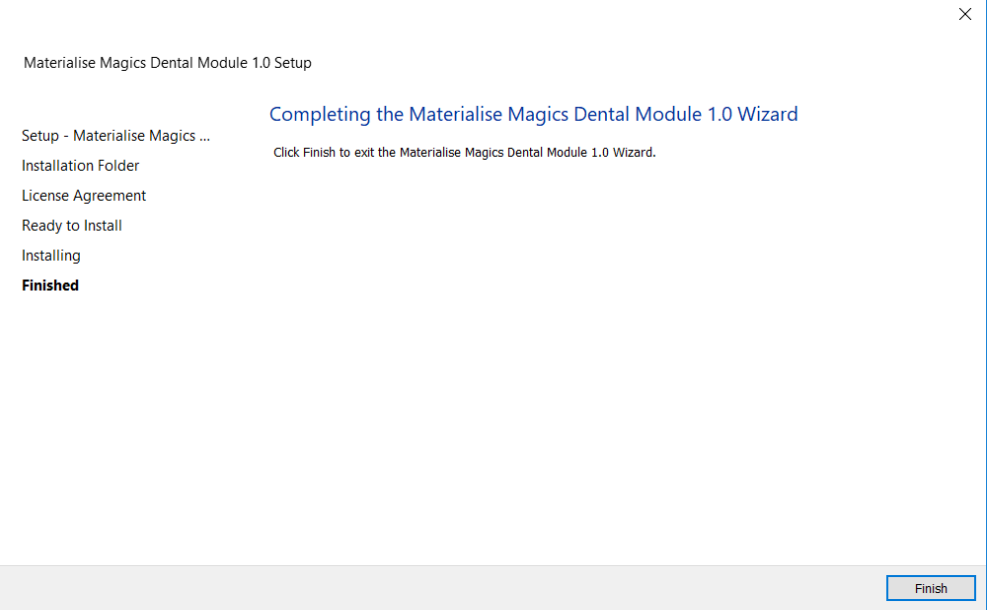

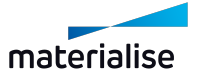

### <span id="page-7-0"></span>2.1. Minimale Systemvoraussetzungen

Magics Dentalmodul kann nur verwendet werden, wenn Magics Print oder Magics RP ច្ចុន in Version 25.02 installiert haben. Darüber hinaus wird empfohlen, einen Build Processor zu installieren.

Weitere Systemanforderungen finden Sie im Magics 25- Benutzerhandbuch und im Benutzerhandbuch Ihres installierten Build Processors.

Nur für Benutzer von **Magics Print**: Damit das Dentalmodul ordnungsgemäß funktioniert, müssen Sie die Option **Solide Supports als STL an Build Processor senden** deaktivieren.

So deaktivieren Sie die Option:

- 1. Gehen Sie in Magics Print auf das Menüband **Optionen & Hilfe** und wählen Sie **Einstellungen**.
- 2. Unter der Option **Module** wählen Sie **Support-Generierung**.
- 3. Deaktivieren Sie die Option **Solide Supports als STL an Build Processor senden**.

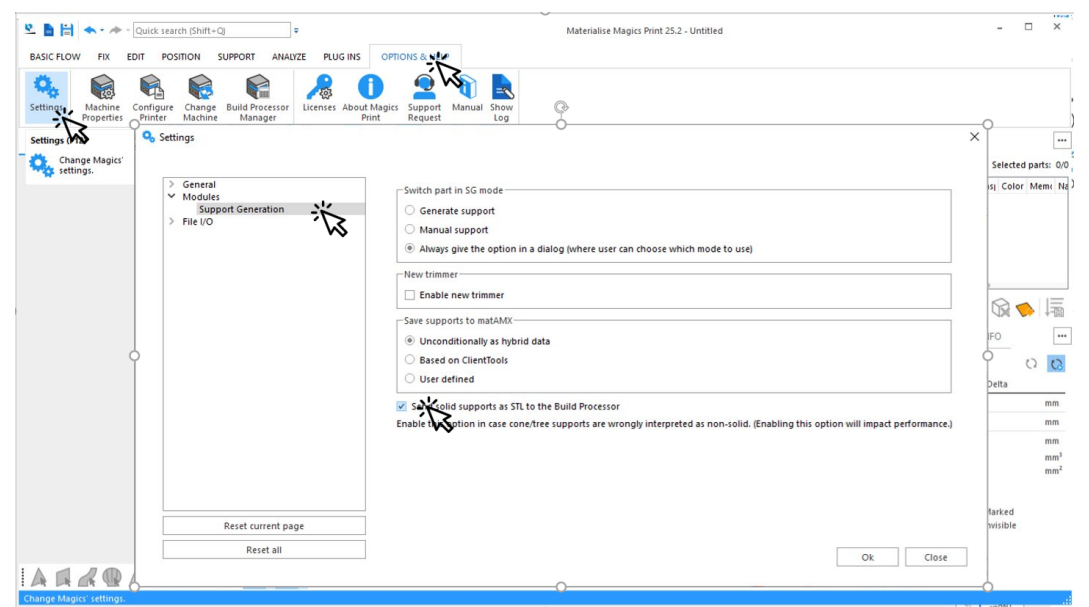

4. Klicken Sie auf **OK**, um Ihre Änderungen zu speichern.

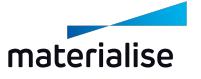

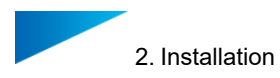

### <span id="page-8-0"></span>2.2. Lizenzierung

Um das Magics Dentalmodul mit Magics laufen lassen zu können, muss es lizenziert sein.

Gehen Sie in Magics auf das Menüband **Optionen & Hilfe** und wählen Sie **Lizenzierung**. Das Dialogfeld zur Lizenzierung wird angezeigt:

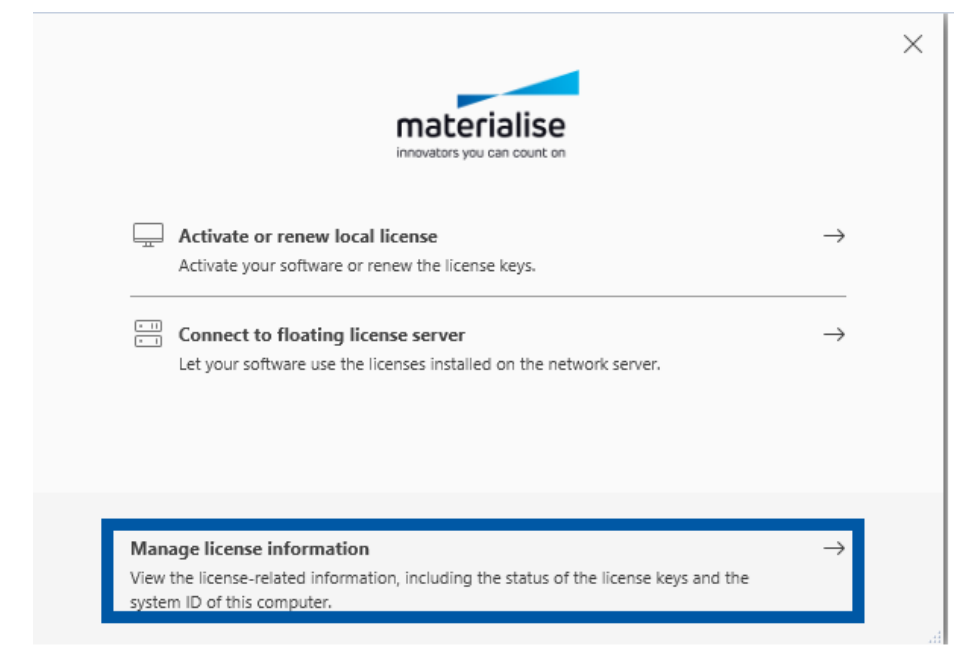

So finden Sie Ihre **System-ID**:

- 1. Klicken Sie auf **Lizenzinformationen verwalten**.
- 2. Sie können Ihre **System-ID** unter **Lizenzinformationen** sehen.

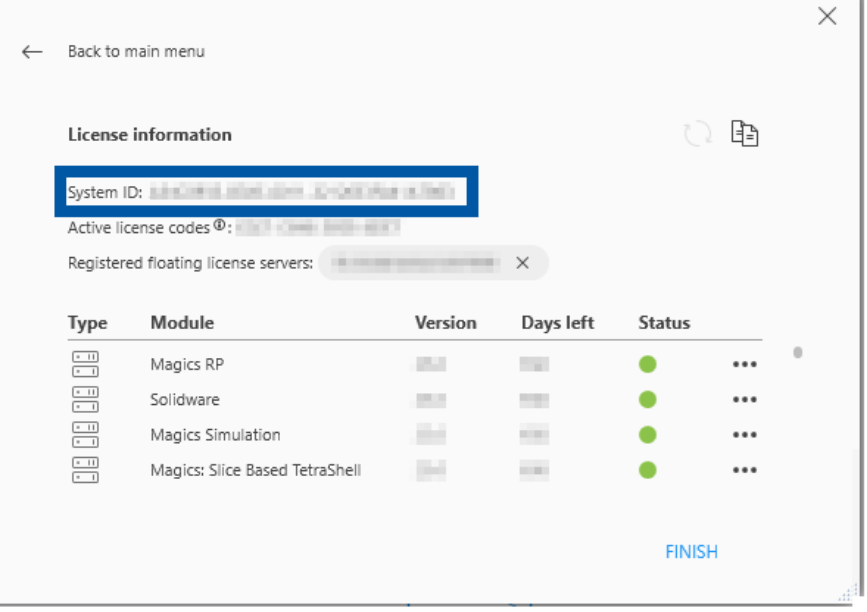

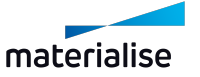

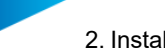

ę

Sehen Sie sich dieses [Tutorial](https://www.youtube.com/watch?v=qwfwAst9_Ek) auf YouTube an, um zu erfahren, wie Sie Lizenzschlüssel registrieren.

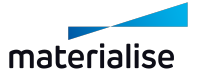

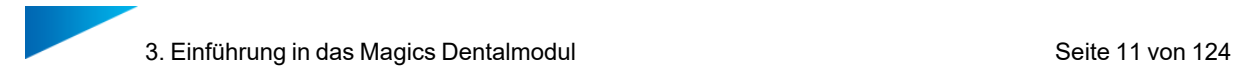

# <span id="page-10-0"></span>3. Einführung in das Magics Dentalmodul

Das Materialise Magics Dentalmodul ist eine Software zur vollautomatischen 3D-Druckvorbereitung für Zahnprothesen.

In dieser ersten Version unterstützt das Magics Dentalmodul die wichtigsten Dentalanwendungen wie:

- Kronen,
- Brücken und
- herausnehmbare Klammermodellgüsse.

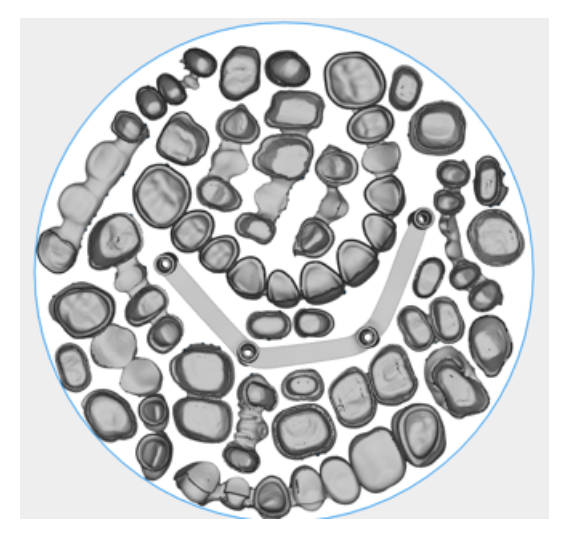

*Das Dentalmodul klassifiziert, repariert, positioniert, orientiert und unterstützt Ihre Dentalbauteile auf optimale Weise.*

**Hocheffiziente digitale Arbeitsabläufe** für diese Dentalanwendungen wurden in Zusammenarbeit mit Dentallabors und Maschinenherstellern entwickelt.

**Flexible Einstellungen** ermöglichen die Anpassung an laborspezifische Erfahrungen für den zahnärztlichen 3D-Druck mit minimaler Nachbearbeitung und maximaler Druckzuverlässigkeit.

Die Kombination des Dentalmoduls mit Materialise Magics und einem maschinenspezifischen Build Processor bietet das Beste aus drei Welten für den 3D-Druck von Dentalanwendungen: **Leistungsstarke Automatisierung** kombiniert mit überlegener 3D-Druckvorbereitung und Erstellung von Aufträgen mit modernsten Baustrategien.

Das Dentalmodul arbeitet in den folgenden drei Schritten:

- 1. *4. Plattform [vorbereiten](#page-11-0)* (auf Seite *[12](#page-11-0)*)
- 2. *5. Plattform [freigeben](#page-23-0)* (auf Seite *[24](#page-23-0)*)
- 3. *7. [Bauplattform](#page-30-0)* (auf Seite *[31](#page-30-0)*)

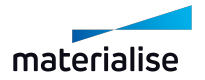

# <span id="page-11-0"></span>4. Plattform vorbereiten

Das Dentalmodul führt viele verschiedene Vorgänge automatisch nacheinander aus. Ziel des ersten Schritts in diesem Prozess ist es, alle Bauteile so vorzubereiten, dass sie anschließend freigegeben werden können.

So starten Sie den Prozess:

Stellen Sie vor der Vorbereitung der Dental-Plattform sicher, dass Sie alle diese Anweisungen korrekt ausgeführt haben.

- 1. Szene in Magics erstellen und Maschine auswählen
	- Magics 25 Benutzerhandbuch
- 2. Bauteile importieren

*4.1. Bauteile in die [Dental-Plattform](#page-13-0) importieren* auf Seite *[14](#page-13-0)*

- 3. In Magics wählen Sie auf dem Menüband **Plug-Ins** die Option **Plattform vorbereiten**.
- 4. Das richtige Profil auswählen

*4.2.1 Profil [auswählen](#page-14-1)* auf Seite *[15](#page-14-1)*

- 5. Optional: Bauteiltyp klassifizieren
	- *4.3. [Klassifikation](#page-19-0) von Bauteiltypen* auf Seite *[20](#page-19-0)*
- 6. Optional: Platzierungsoption auswählen
	- *4.4. [Platzierungsoptionen](#page-21-0) für Bauteile* auf Seite *[22](#page-21-0)*
- 7. Klicken Sie auf **Start**.

Die folgenden Vorgänge werden beim Erstellen der Dental-Plattform ausgeführt:

#### Klassifikation

Während des Klassifizierungsschritts bestimmt das Dentalmodul die Art des Teils: Krone, Brücke oder Modellguss. Wenn die Klassifikation nicht erfolgreich ist, wird das Bauteil als "unbekannt" gekennzeichnet und zur weiteren Verarbeitung verworfen.

#### **Reparatur**

Teile werden bei Bedarf mit der Magics Auto-Reparatur repariert.

#### Positionierung

Die einzelnen Bauteile werden nach Bedarf und Auswahl verschoben und/oder gedreht, um die beste Ausrichtung und Position für jeden Bauteiltyp zu erzielen.

#### **Beschriften**

Bauteilbeschriftungen werden erstellt und angewendet, wenn die Beschriftung im ausgewählten Profil aktiviert ist.

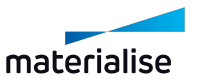

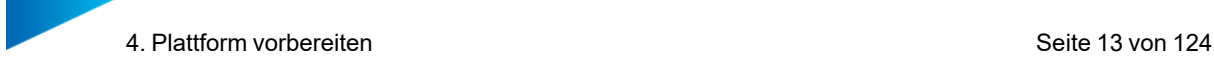

#### Packen auf der Plattform

Die Software packt so viele Bauteile wie möglich auf die Bauplattform und behält dabei die richtige Ausrichtung und optimale Position bei.

#### Supportgenerierung

Bauteile werden mit Kegel- oder Gerüstsupports unterstützt, wenn die Stützerstellung im ausgewählten Profil aktiviert ist. Die Art des Supports wird pro Bauteiltyp im ausgewählten Profil festgelegt.

8. Wenn die Dentalplattform erfolgreich erzeugt wurde, können Sie den Dialog **Schließen**.

Einige Bauteile wurden nicht auf der Plattform platziert?

Um festzustellen, welche Bauteile betroffen sind, wechseln Sie zur Ansicht von oben:

- Kronen werden links von der Plattform angezeigt
- Brücken oben
- Modellgüsse rechts von der Plattform

Was bedeutet die Färbung einiger Bauteile?

Wenn ein Bauteil gefärbt wurde, ist beim Dentalmodul ein Problem mit dem Bauteil aufgetreten. Diese Bauteile werden niemals auf die Plattform gestellt.

- Rot: Bauteil konnte nicht repariert werden. Sie müssen die Magics Funktionalität verwenden, um das Bauteil selbst zu reparieren.
- Gelb: Bauteilausrichtung ungewiss.

Dies kann bei Kronen und Brücken der Fall sein und bedeutet, dass die Okklusaloberfläche nicht mit ausreichender Sicherheit bestimmt werden konnte. Sie müssen die Ausrichtung manuell bestimmen.

- *8.5. So fügen Sie einer vorhandenen [Dental-Plattform](#page-57-0) weitere Bauteile hinzu* auf Seite *[58](#page-57-0)*
- *6.1. [Protokollierungsfunktionalität](#page-27-1)* auf Seite *[28](#page-27-1)*
- *9.3. Typische [Warnmeldungen](#page-69-0)* auf Seite *[70](#page-69-0)*
- *5. Plattform [freigeben](#page-23-0)* auf Seite *[24](#page-23-0)*

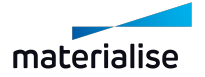

### <span id="page-13-0"></span>4.1. Bauteile in die Dental-Plattform importieren

Stellen Sie vor dem Importieren von Bauteilen sicher, dass Sie Ihre Maschine auswählen und eine Szene in Magics erstellen.

Um Bauteile in die aktuelle Szene zu importieren, haben Sie drei Möglichkeiten:

- Wählen Sie **3D-Modell importieren** aus dem Kontextmenü in Magics (Rechtsklick im Arbeitsbereich).
- Ziehen Sie Bauteildateien per Drag & amp; Drop aus dem Windows Explorer.
- Wählen Sie **Datei** > **Laden** > **Bauteil importieren** in Magics.

Der Name der Bauteildateien hat keinen Einfluss auf die Funktionsweise des Dentalmoduls.

Magics fordert Sie möglicherweise auf, eine bestimmte Bauteilausrichtung auszuwählen. Sie können eine beliebige Ausrichtung auswählen. Das Dentalmodul bestimmt die optimale Ausrichtung beim Erstellen der Dental-Plattform.

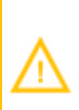

Beim Laden sehr kleiner Bauteile zeigt Magics eine Standardwarnung an, in der Sie gefragt werden, ob Sie die richtige Maßeinheit (Zoll-mm) verwenden. Stellen Sie sicher, dass Sie die richtige Option auswählen, um fortzufahren.

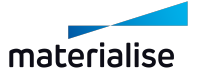

### <span id="page-14-0"></span>4.2. Profile verwalten

Das Dentalmodul verwendet Profile, um Ihre Einstellungen für die Vorbereitung der Dental-Plattform zu speichern.

<span id="page-14-1"></span>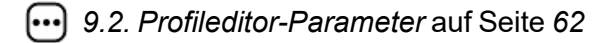

#### 4.2.1 Profil auswählen

In Magics wählen Sie auf dem Menüband **Plug-Ins** die Option **Plattform vorbereiten**.

Wählen Sie ein **Profil** aus der Dropdown-Liste aus.

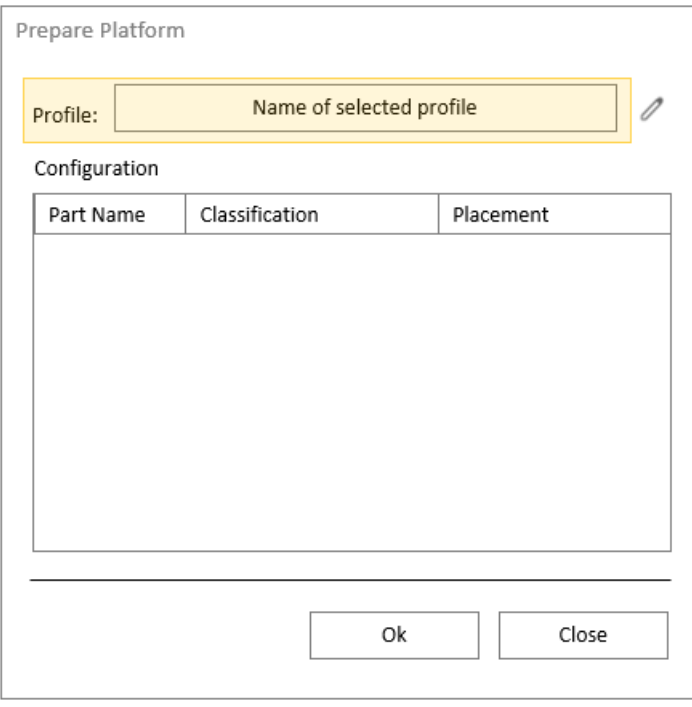

Das Standardprofil kann nicht geändert werden.

Ein Profil definiert die folgenden Parameter:

- Bauteiltyp & amp; einstellungen
- Beschriftung
- Platzierung
- Supporttypen

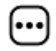

◕

*9.2. [Profileditor-Parameter](#page-61-2)* auf Seite *[62](#page-61-2)*

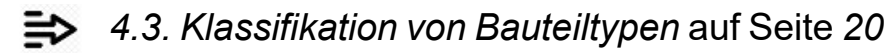

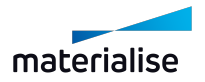

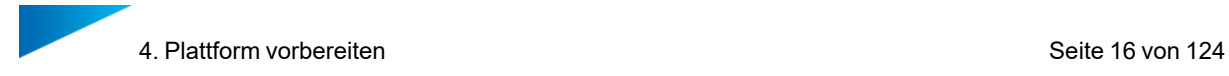

### <span id="page-15-0"></span>4.2.2 Neues Profil hinzufügen

In Magics wählen Sie auf dem Menüband **Plug-Ins** die Option **Plattform vorbereiten**.

Um ein neues Profil hinzuzufügen, müssen Sie ein vorhandenes Profil ändern und es dann unter einem neuen Namen speichern:

1. Klicken Sie im Dialogfeld **Plattform vorbereiten** auf das Stiftsymbol.

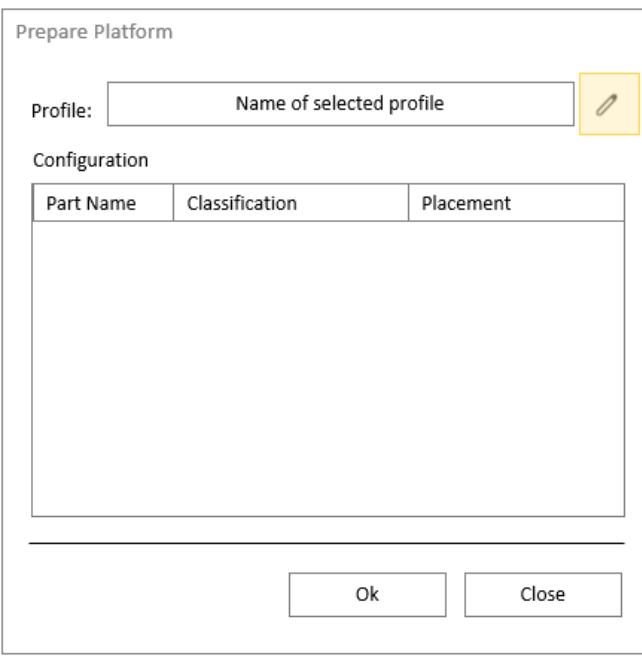

2. Bearbeiten Sie die **Parameterwerte**. Ein Sternchen nach dem Profilnamen zeigt an, dass Sie Änderungen vorgenommen haben.

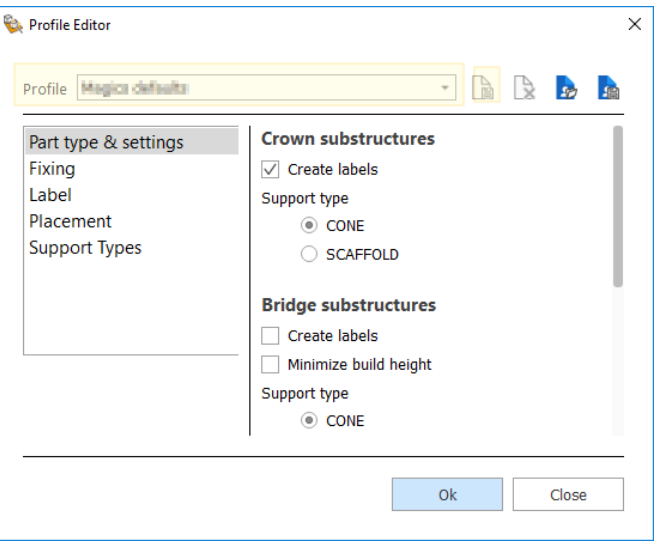

Am Anfang ist nur das Standardprofil verfügbar. Wenn Sie das Standardprofil bearbeiten, werden Sie aufgefordert, es unter einem anderen Namen zu speichern.

3. Klicken Sie auf **Speichern**.

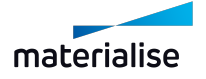

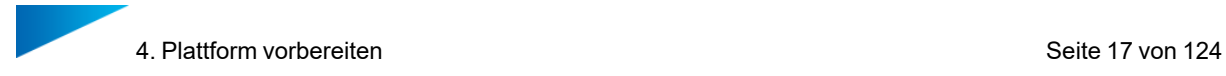

4. Geben Sie in der Eingabeaufforderung einen neuen Profilnamen ein und klicken Sie auf **OK**.

#### <span id="page-16-0"></span>4.2.3 Profil bearbeiten

In Magics wählen Sie auf dem Menüband **Plug-Ins** die Option **Plattform vorbereiten**.

So bearbeiten Sie Profilparameter:

1. Wählen Sie im Dialogfeld **Plattform vorbereiten** das vorhandene Profil aus der Dropdown-Liste aus und klicken Sie auf das Stiftsymbol.

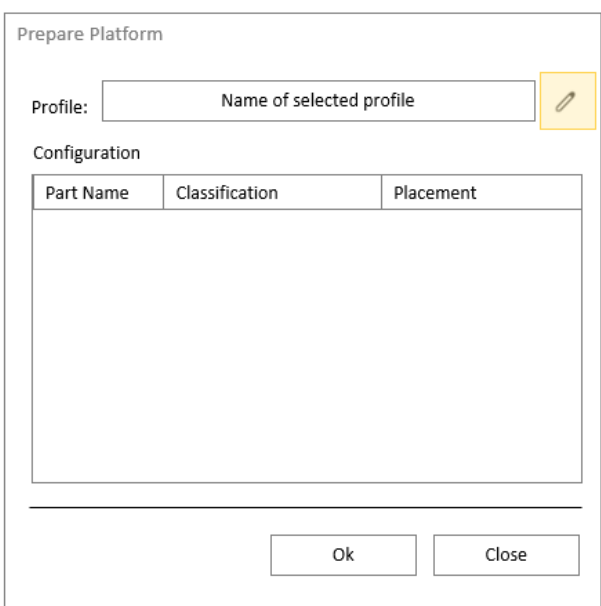

2. Ändern Sie die Parameter nach Bedarf und klicken Sie auf das Symbol Speichern.

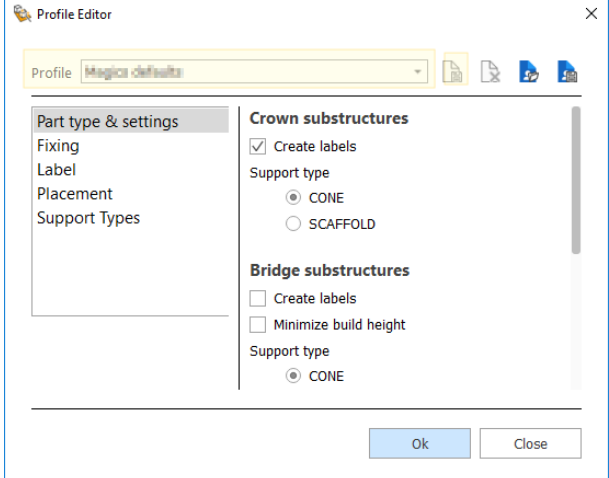

3. Behalten Sie in der Eingabeaufforderung den Profilnamen bei und klicken Sie auf **OK**.

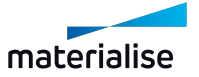

Wenn Sie ein vorhandenes Profil umbenennen möchten, müssen Sie die Parameterwerte ändern und auf das Symbol Speichern klicken. In der Eingabeaufforderung können Sie den Profilnamen ändern.

#### <span id="page-17-0"></span>4.2.4 Profil löschen

♥

In Magics wählen Sie auf dem Menüband **Plug-Ins** die Option **Plattform vorbereiten**.

So löschen Sie ein Profil:

1. Wählen Sie im Dialogfeld **Plattform vorbereiten** das Profil aus der Dropdown-Liste aus und klicken Sie auf das Stiftsymbol.

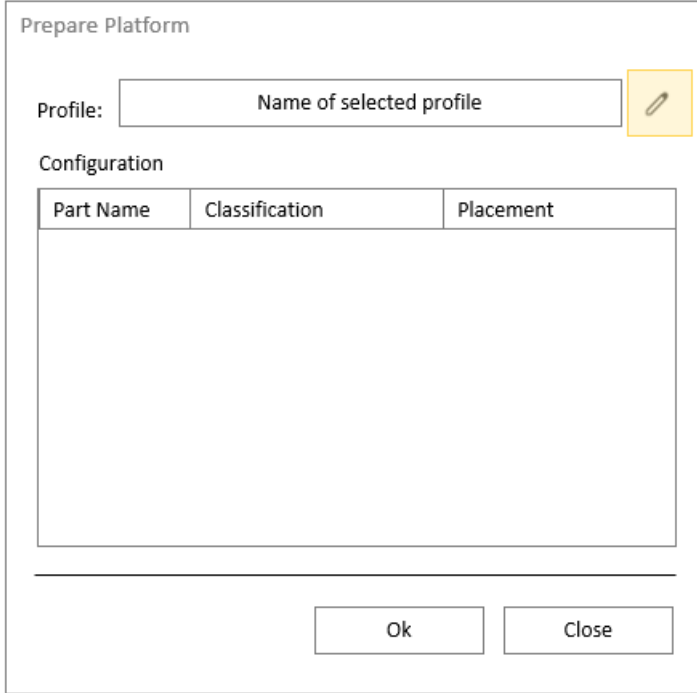

2. Klicken Sie im **Profileditor** auf das Symbol Löschen.

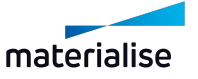

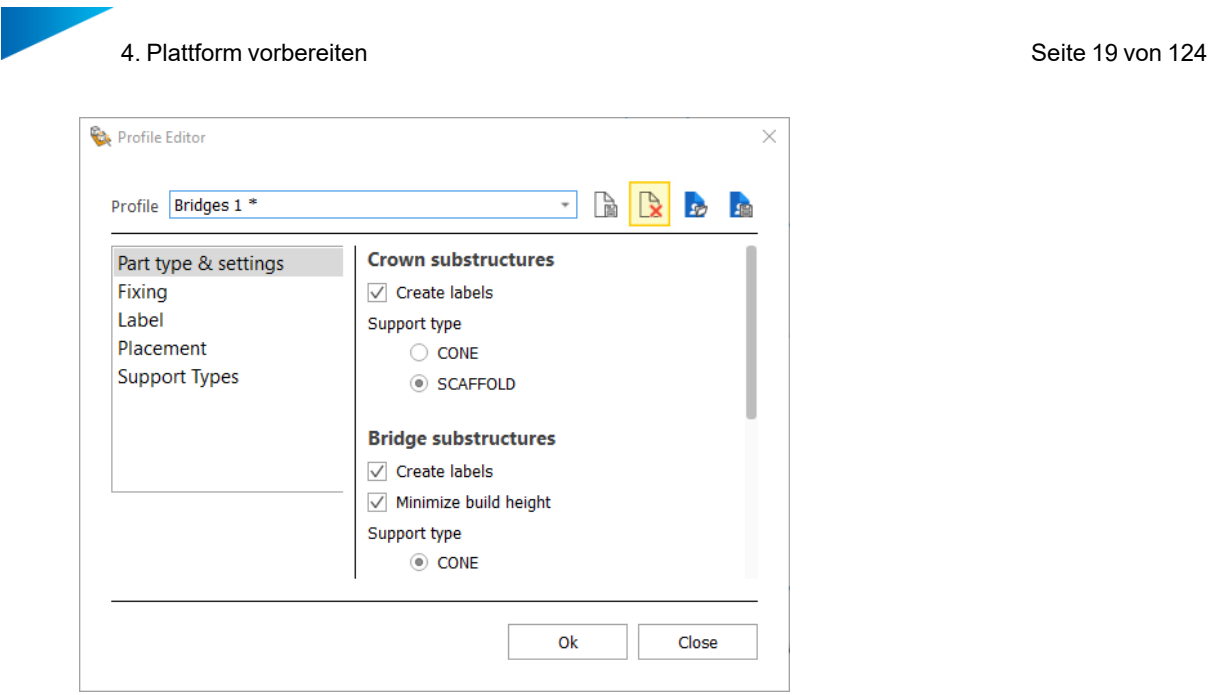

3. Klicken Sie in der Eingabeaufforderung auf **OK**, um das Löschen zu bestätigen.

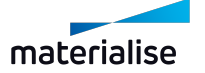

### <span id="page-19-0"></span>4.3. Klassifikation von Bauteiltypen

In Magics wählen Sie auf dem Menüband **Plug-Ins** die Option **Plattform vorbereiten**.

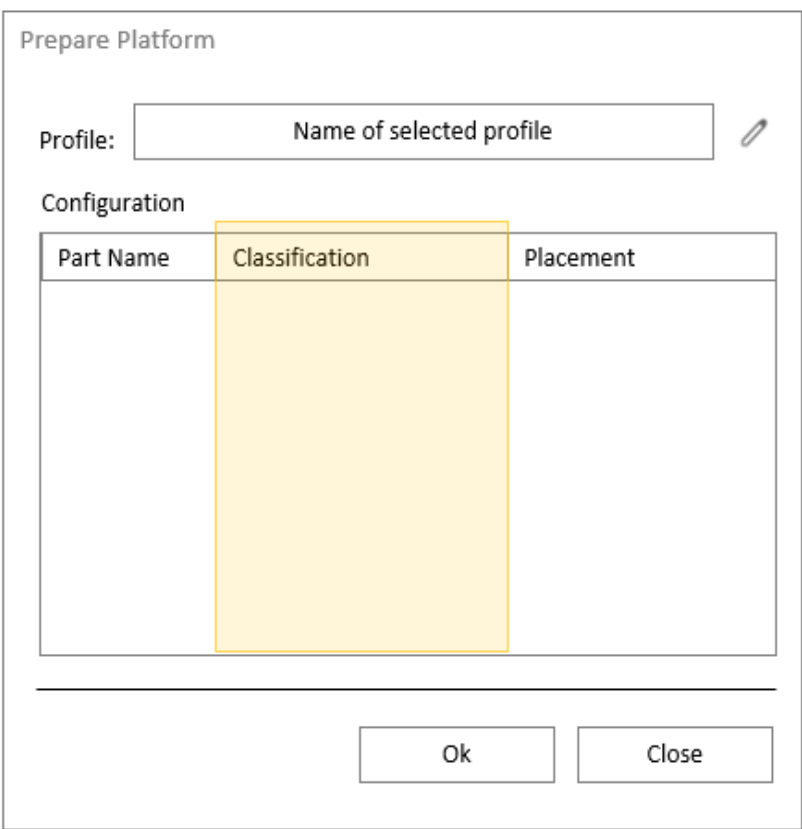

Für jedes Bauteil sind in der Liste **Bauteilname** folgende Optionen zur **Klassifikation** verfügbar:

- Automatisch
- Krone
- Brücke
- Modellguss
- Verarbeitetes Bauteil

Die Option **Automatisch** ist die Standardoption für Bauteile ohne Informationen. Wenn diese Option ausgewählt ist, werden Bauteile automatisch als Krone, Brücke oder Modellguss klassifiziert.

Sie können den Bauteiltyp auch direkt bestimmen, indem Sie den entsprechenden Eintrag aus der Dropdown-Liste **Klassifikation** auswählen.

Für Bauteile, die bereits Supports haben, ist die Option **Verarbeitetes Bauteil** ausgewählt.

Wenn **Verarbeitetes Bauteil** gewählt ist, werden für dieses Bauteile Operationen ausgeführt, d.h. dieses Bauteil wird in keiner Weise modifiziert, sondern nur auf der Plattform positioniert.

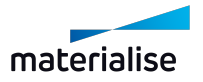

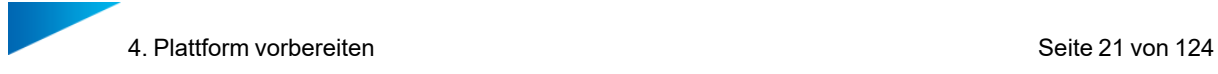

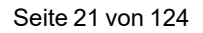

# *4.4. [Platzierungsoptionen](#page-21-0) für Bauteile* auf Seite *[22](#page-21-0)*

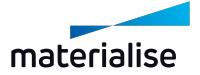

### <span id="page-21-0"></span>4.4. Platzierungsoptionen für Bauteile

In Magics wählen Sie auf dem Menüband **Plug-Ins** die Option **Plattform vorbereiten**.

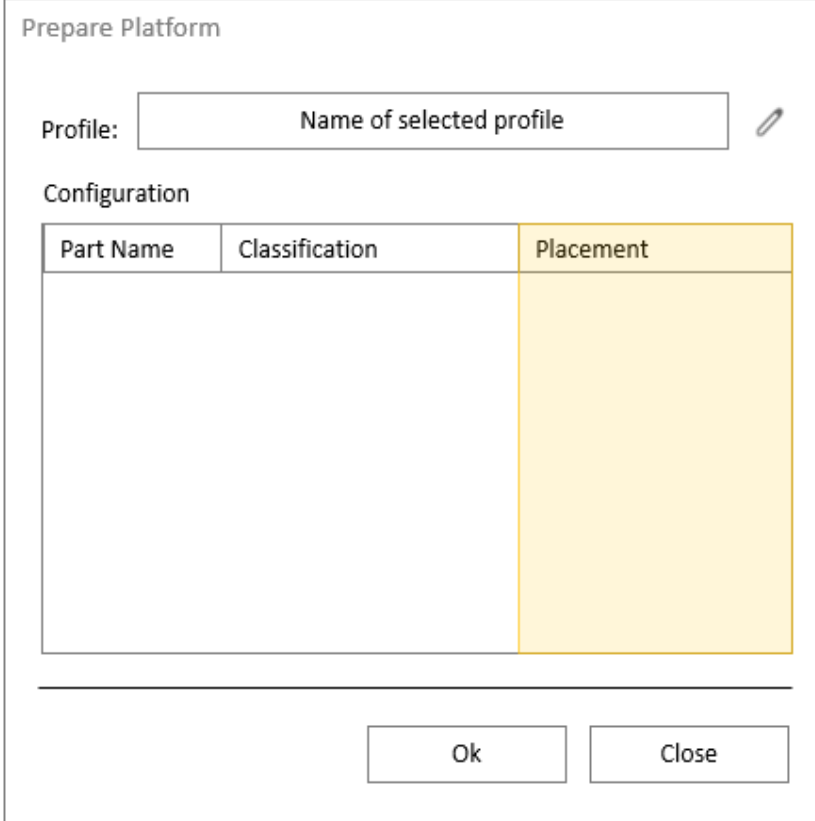

Für jedes Bauteil sind in der Liste **Bauteilname** folgende Optionen zur **Platzierung** verfügbar

– **Verschieben & Drehen** (Standardoption):

Stellen Sie diese Option ein, damit das Dentalmodul den optimalen Winkel und die optimale Position für das Bauteil auf der Plattform findet.

– **Nur Verschieben**:

Das Dentalmodul findet die optimale Position für das Bauteil, ohne es zu drehen.

– **Feste Position**:

Wenn diese Option ausgewählt ist, ändert das Dentalmodul weder die Ausrichtung noch die Position Ihres Bauteils.

Verwenden Sie diese Option, wenn Sie sicher sind, dass Ihr Bauteil bereits optimal positioniert und ausgerichtet wurde.

Ändern Sie gegebenenfalls die Profilparameter, um die Einstellungen für Ihren Bauteiltyp anzupassen.

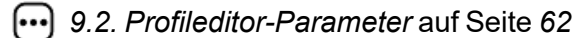

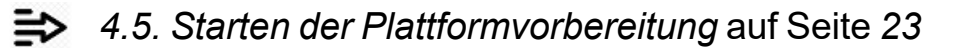

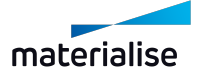

### <span id="page-22-0"></span>4.5. Starten der Plattformvorbereitung

In Magics wählen Sie auf dem Menüband **Plug-Ins** die Option **Plattform vorbereiten**.

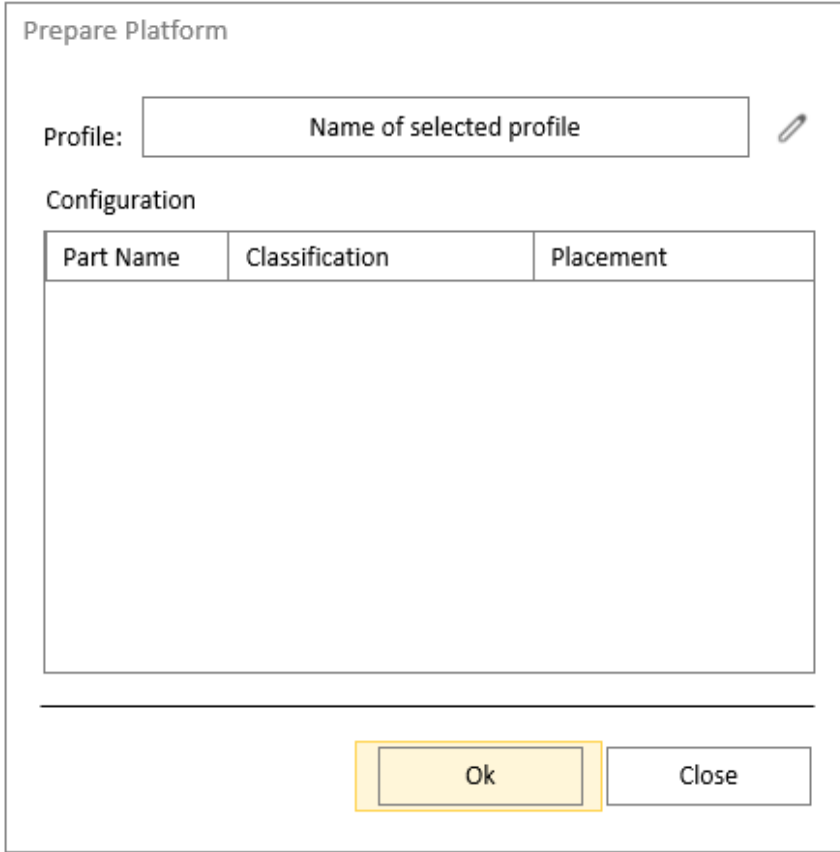

Klicken Sie**OK** zur Vorbereitung der Dental-Plattform, sobald alle Parameter richtig eingestellt sind.

Klicken Sie **Abbrechen**, während die Prozesse noch laufen, um das Dentalmodul anzuhalten und zum Dialogfeld **Plattform vorbereiten** zurückzukehren.

Klicken Sie **Schließen**, um das Dialogfeld **Plattform vorbereiten** zu verlassen.

Sobald die Dental-Plattform vorbereitet ist, können Sie einen beliebigen Schritt in Magics ausführen, bevor Sie mit dem Freigabeschritt fortfahren.

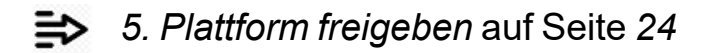

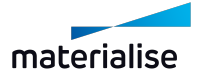

# <span id="page-23-0"></span>5. Plattform freigeben

Das Dentalmodul führt viele verschiedene Vorgänge automatisch nacheinander aus. Ziel des zweiten Schritts ist es, die Plattform mit allen Bauteilen fertigzustellen, damit sie anschließend an den Build Processor gesendet werden kann. Der BP erstellt dann die Jobdatei für Ihren Computer.

So starten Sie den Prozess:

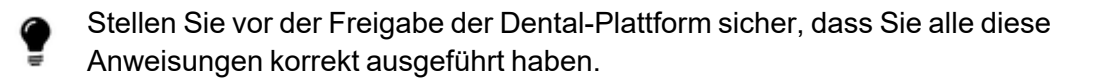

1. In Magics wählen Sie auf dem Menüband **Plug-Ins** die Option **Plattform freigeben**.

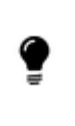

Sobald der Freigabeprozess gestartet wurde, werden alle Bauteile außerhalb der Plattform aus der Szene entfernt. Nur Bauteile, die sich vollständig auf der Plattform befinden, können freigegeben werden.

2. Aktivieren Sie die Option **Bauteile gruppieren** nach Bedarf

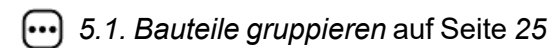

- 3. Definieren Sie **Eingabe** und **Ausgabeordner**
	- *5.2. Eingabe- und [Ausgabeordner](#page-25-0)* auf Seite *[26](#page-25-0)*
- 4. Klicken Sie auf **Start**.
- 5. Wenn die Dentalplattform erfolgreich freigegeben wurde, können Sie den Dialog **Schließen**.

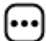

*6.2. [Freigabebericht](#page-28-0)* auf Seite *[29](#page-28-0)*

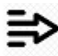

*7. [Bauplattform](#page-30-0)* auf Seite *[31](#page-30-0)*

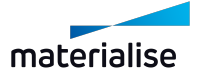

### <span id="page-24-0"></span>5.1. Bauteile gruppieren

Jedes Bauteil hat bereits im vorherigen Schritt der Erstellung der Dental-Plattform eine Klassifikation des Bauteiltyps (Krone, Brücke oder Modellguss) erhalten. Dies wurde entweder automatisch über den Dental-Workflow oder manuell durchgeführt.

Diese Klassifikation des Bauteiltyps ist eine wertvolle Metainformation für jedes Bauteil, mit der Bauteile gruppiert werden können.

Später ist es viel einfacher und schneller, verschiedene Baustrategien verschiedenen Gruppen innerhalb des Build Processors zuzuweisen, um optimale Bauergebnisse zu erzielen.

In Magics wählen Sie auf dem Menüband **Plug-Ins** die Option **Plattform freigeben**.

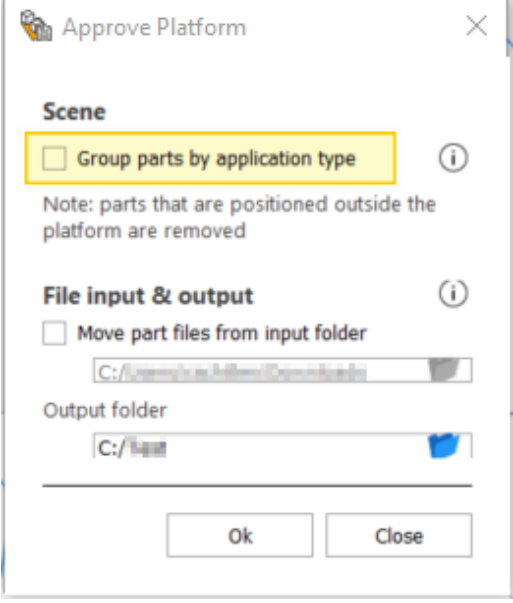

Aktivieren Sie die Option **Bauteile nach Klassifikation gruppieren** : Damit kann das Dentalmodul abhängig von den geladenen Bauteilen eine Gruppe pro Bauteiltyp erstellen.

Diese Option ist standardmäßig aktiviert. Es wird empfohlen, sie aktiviert zu lassen.

Nicht alle Build Processoren unterstützen Bauteilgruppen. Weitere Informationen finden Sie in Ihrem Build Processor-Benutzerhandbuch.

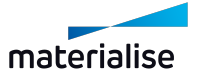

# <span id="page-25-0"></span>5.2. Eingabe- und Ausgabeordner

Für jeden Plattformfreigabeprozess müssen Sie einen Eingabe- und einen Ausgabeordner für die zu speichernden Bauteil- und Verarbeitungsdaten angeben.

In Magics wählen Sie auf dem Menüband **Plug-Ins** die Option **Plattform freigeben**.

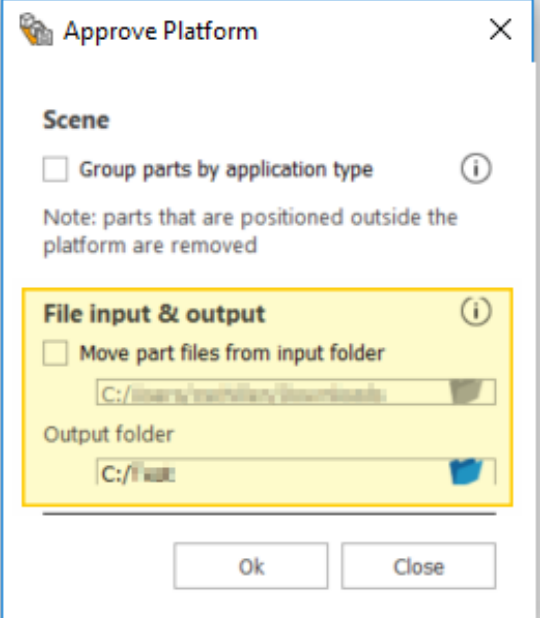

#### **Eingabeordner**

**Wählen** Sie den Ordner mit den importierten Bauteildateien.

Aktivieren Sie die Option **Bauteildaten verschieben** : Bauteildateien der freigegebenen Plattform werden in den SourceData-Ordner kopiert und aus dem Eingabeordner gelöscht.

Diese Option ist standardmäßig aktiviert, da es sehr nützlich ist, festzustellen, welche Bauteile aus dem Eingabeordner bereits verarbeitet und freigegeben wurden.

#### Ausgabeordner

**Wählen** Sie den Ordner, in dem der Prozess einen Unterordner mit einem aktuellen Zeitstempel erstellt. In diesem Unterordner werden folgende Daten gespeichert:

- **SourceData**-Unterordner: Originaldateien von Bauteilen, die auf einer freigegebenen Plattform sind vorhanden sind sind variable variable variable variable variable variable variable variable variable variable variable variable variable variable variable variable variable variable variable variable variabl (wenn **Bauteildateien verschieben** aktiviert ist)
- Freigabebericht
	- *6.2. [Freigabebericht](#page-28-0)* auf Seite *[29](#page-28-0)*
- Platform.MATAMX Datei
- Bilder der Plattform in Magics (Ansichten von unten nach oben, von oben nach unten)

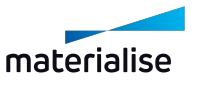

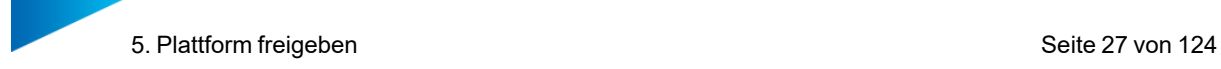

#### – Protokolldateien

Ί

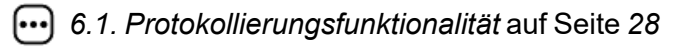

Jedes Mal, wenn ein neuer Freigabeprozess gestartet wird, wird ein neuer Unterordner mit dem aktuellen Zeitstempel erstellt.

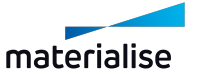

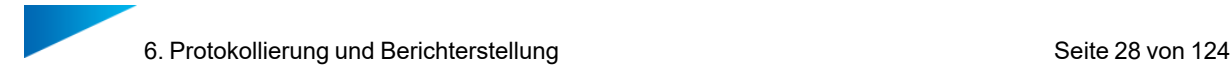

# <span id="page-27-0"></span>6. Protokollierung und Berichterstellung

Das Dentalmodul bietet folgende Protokollierung und Berichterstellung:

- Protokolldateien
- Freigabebericht

### <span id="page-27-1"></span>6.1. Protokollierungsfunktionalität

Das Dentalmodul verfügt über eine Protokollierungsfunktion. Bei der Vorbereitung oder Freigabe der Dental-Plattform werden die Informationen über den laufenden Prozess in einer Protokolldatei gespeichert, auf die Sie später zugreifen können.

Bei der Vorbereitung oder Freigabe der Dental-Plattform zeigt ein Fortschrittsbalken den Status des Prozesses an.

#### <span id="page-27-2"></span>6.1.1 Protokolldateien von der Plattformvorbereitung

Sie finden die Protokolldateien aus dieme Schritt als Textdateien in Ihrem persönlichen App-Data- Verzeichnis:

...\Users\your\_username\AppData\Local\Materialise\DentalPlugin\DentalEngineData\out\

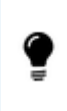

Das AppData-Verzeichnis ist standardmäßig ausgeblendet. Um darauf zuzugreifen, müssen Sie die Option **Ausgeblendete Elemente** im Menüband **Ansicht** Ihres Windows Explorer aktivieren.

Die Protokolldateien werden in einem mit einem Zeitstempel versehenen Unterordner gespeichert.

Jedes Mal, wenn ein neuer Freigabeprozess gestartet wird, wird ein neuer Unterordner mit dem aktuellen Zeitstempel erstellt.

#### <span id="page-27-3"></span>6.1.2 Protokolldateien von der Plattformfreigabe

Nach Abschluss des Freigabeprozesses der Dental- Plattform werden alle Daten im **SourceData**-Unterordner des Ausgabeordners gespeichert.

*5.2. Eingabe- und [Ausgabeordner](#page-25-0)* auf Seite *[26](#page-25-0)*

Die Protokolldateien werden in einem mit einem Zeitstempel versehenen Unterordner gespeichert.

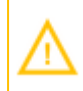

Jedes Mal, wenn ein neuer Freigabeprozess gestartet wird, wird ein neuer Unterordner mit dem aktuellen Zeitstempel erstellt.

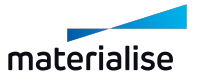

### <span id="page-28-0"></span>6.2. Freigabebericht

Nach Abschluss des Freigabeprozesses der Dental- Plattform werden alle Daten im **SourceData**-Unterordner des Ausgabeordners gespeichert.

*5.2. Eingabe- und [Ausgabeordner](#page-25-0)* auf Seite *[26](#page-25-0)*

Der Freigabebericht wird im HTML-Format gespeichert und kann mit jedem Browser angezeigt werden.

Die folgenden Informationen werden im Freigabebericht angezeigt:

- Datum der Freigabe
- Maschine
- Draufsicht auf die Dental-Plattform, bei der jedes Teil eine einzigartige Nummer hat
- Liste aller zugelassenen Bauteile mit Nummer, Bauteilname und Bauteiltyp
- Packdichte
- Anzahl der Zahneinheiten für Kronen und Brücken

Dies ist ein Beispiel für einen Freigabebericht:

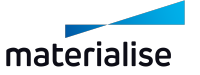

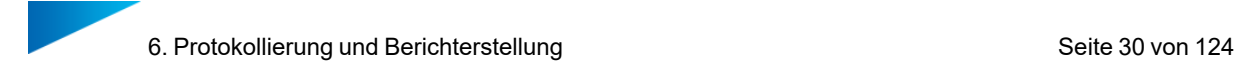

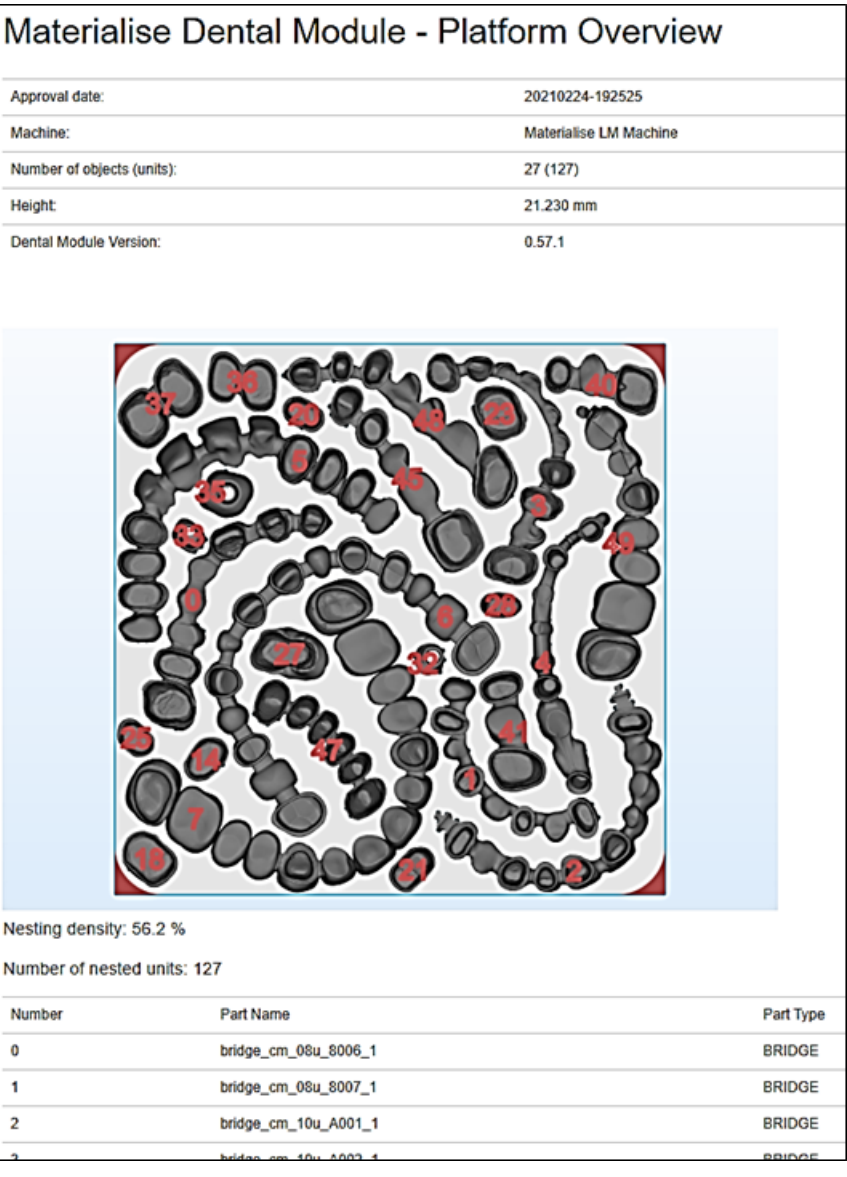

Als zusätzliche visuelle Hilfe speichert das Dentalmodul zwei Bilder der erstellten und freigegebenen Dental-Plattform im Ausgabeordner:

- platform-top\_down.png Ansicht der Plattform in Magics von oben, wobei jedem Bauteil eine einzigartige Nummer zugewiesen ist. Dieses Bild ist auch Teil des Freigabeberichts.
- platform-bottom\_up.png Ansicht der Plattform in Magics von unten mit Kontaktpunkten der Supports.

Darüber hinaus wird die Plattform von Magics in einer platform.MATAMX Datei gespeichert, um später den Zugriff zu erleichtern.

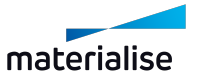

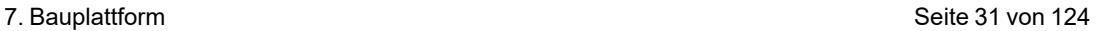

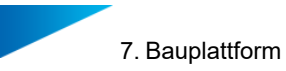

# <span id="page-30-0"></span>7. Bauplattform

Sobald die Dental-Plattform erstellt und freigegeben wurde, verfügen Sie über eine Plattform mit orientierten und positionierten Teilen, die mit Supports versehen wurden. Für jeden Bauteiltyp wurde eine Gruppe mit den relevanten Teilen erstellt. Alle Bauteile außerhalb der Plattform wurden aus dem Arbeitsbereich entfernt. Der nächste Schritt besteht darin, über den Build Processor eine Jobdatei für AM-Maschine zu erstellen.

Der folgende Arbeitsablauf zeigt, wie Sie mit einem Build Processor arbeiten, der die Gruppierung von Bauteilen unterstützt. Überprüfen Sie in Ihrem Handbuch, ob Ihr Build Processor diese Funktionalität unterstützt.

So fahren Sie mit dem Aufbau Ihrer Dental-Plattform mit dem Build Processor fort:

- 1. In Magics im Menüband **Maschinenname** wählen Sie die Option **Konfiguration der Bauteileigenschaften**.
- 2. In Magics wählen Sie ein dentales Bauteil aus, z. B. vom Typ "Brücke":

Der Build Processor zeigt jetzt alle dentalen Bauteile an, die in der Gruppe "Brücke" enthalten sind.

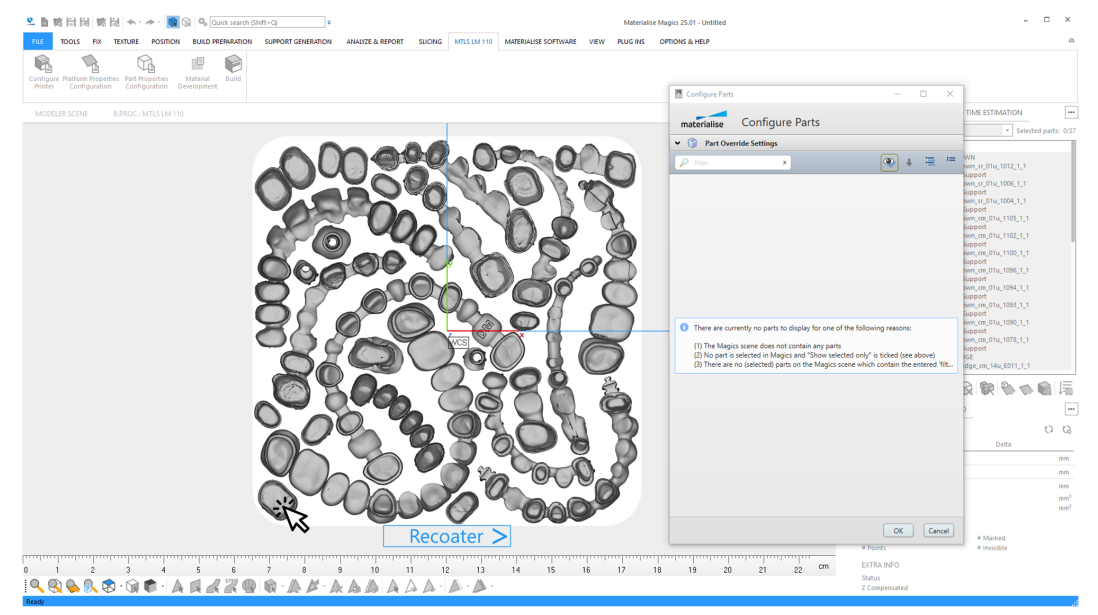

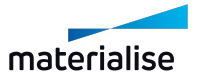

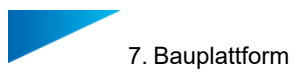

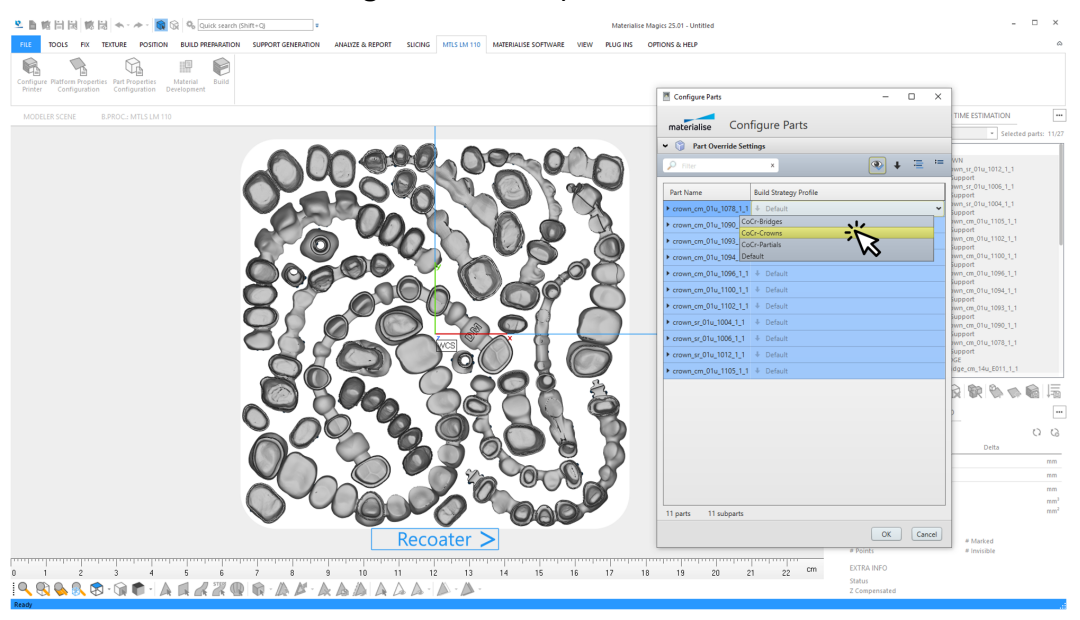

3. Wählen Sie eine **Baustrategie** aus der Dropdown-Liste.

Diese Baustrategie wird dann auf alle Bauteile in dieser Gruppe angewendet.

- 4. Setzen Sie dies für alle anderen Gruppen fort, z. B. "Kronen" und "Modellgüsse".
- 5. In Magics wählen Sie alle Bauteile auf der Plattform aus. Im Dialogfeld **Bauteile konfigurieren** werden alle Bauteile der Plattform angezeigt. Klicken Sie **OK**, um die Daten zu finalisieren.

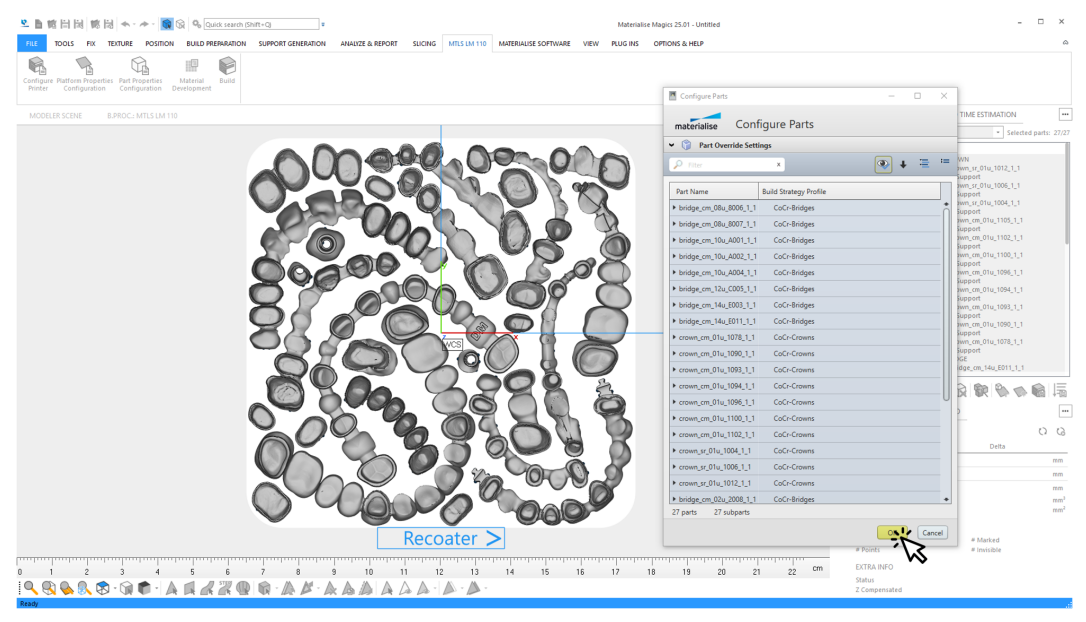

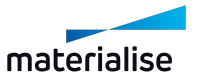

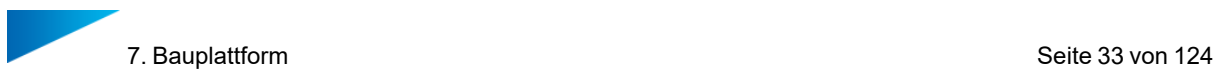

6. In Magics im Menüband **Maschinenname** wählen Sie die Option **Job-Files erstellen**. Das Dialogfeld **Einen Baujob absenden** wird geöffnet.

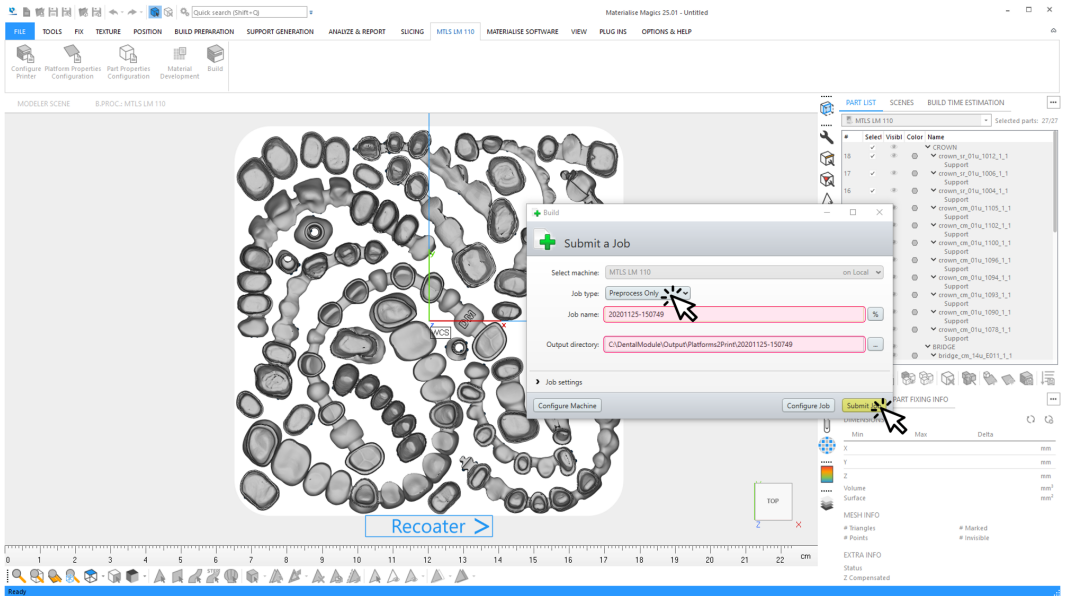

- Baujob-Typ: Wählen Sie die Option "Nur Vorverarbeitung".
- Name des Baujobs: Der von Ihnen eingegebene Jobname sollte mit dem Namen der gespeicherten Dental-Plattform übereinstimmen.
- Ausgabeverzeichnis: Dies ist der Pfad, in dem die endgültige Baujob-Datei gespeichert wird. Er sollte mit Ihrem Ausgabeordner identisch sein.

*5.2 Eingabe- und [Ausgabeordner](#page-25-0)* auf Seite *[26](#page-25-0)*

7. Klicken Sie **Baujob absenden**.

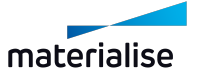

# <span id="page-33-0"></span>8. Häufig gestellte Fragen

In diesem Abschnitt werden die häufig gestellten Fragen zur effizienten Nutzung des Dentalmoduls behandelt. Wählen Sie aus der folgenden Liste:

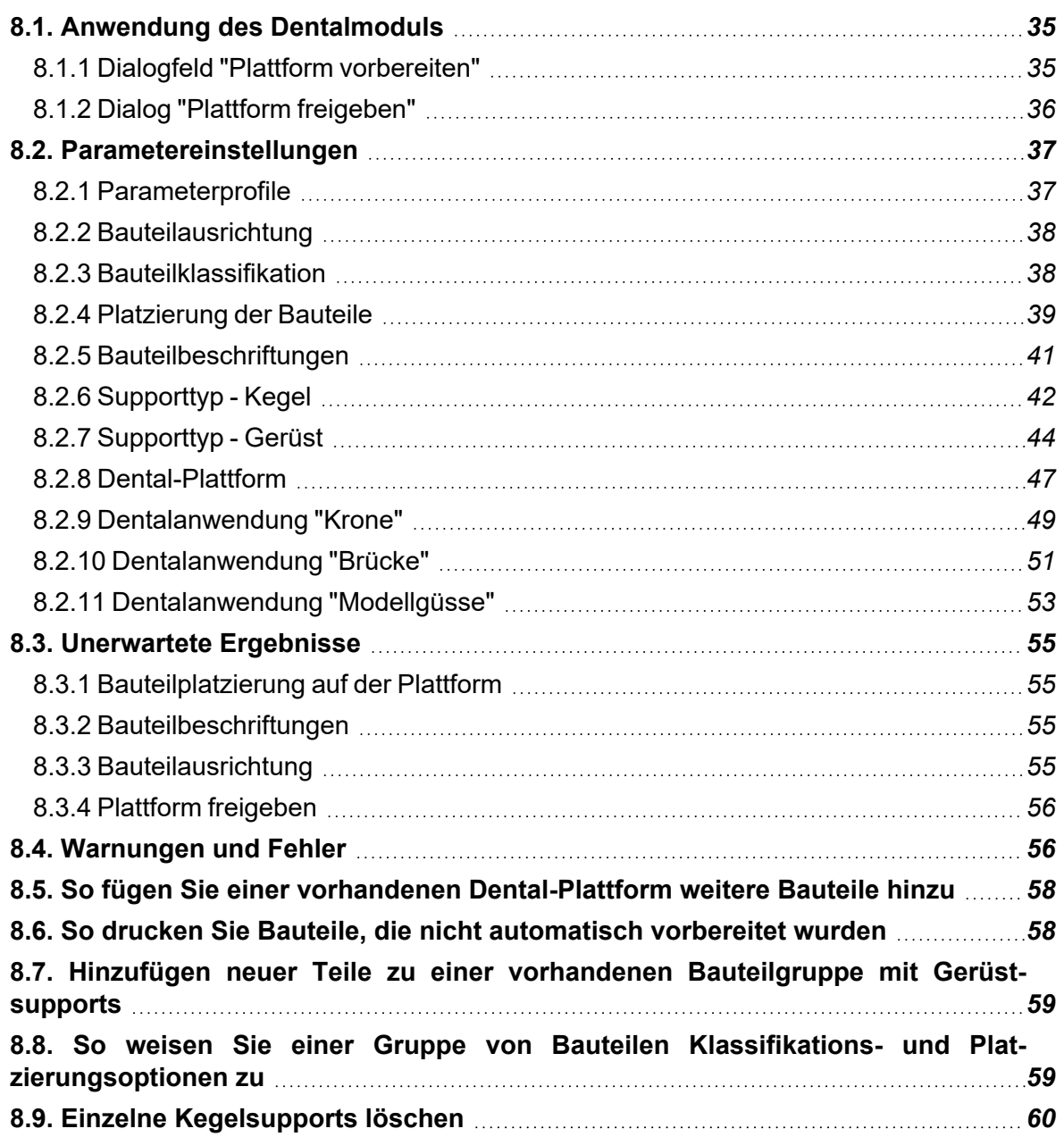

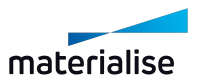

# <span id="page-34-0"></span>8.1. Anwendung des Dentalmoduls

Materialise Magics Dentalmodul 1.0 ist ein neues Produkt von Materialise und automatisiert die Aufbereitung von 3D-Druckdaten für Dentalanwendungen.

#### <span id="page-34-1"></span>8.1.1 Dialogfeld "Plattform vorbereiten"

#### *8.1.1.1 Was macht "Plattform vorbereiten"?*

Diese Funktion erstellt automatisch eine vollständig vorbereitete Dental-Plattform für einen bestimmten Satz von dentalen Bauteilen basierend auf einem ausgewählten Parameterprofil ohne weitere Benutzerinteraktion, wobei alle Bauteile repariert, ausgerichtet, beschriftet, mit Supports versehen und auf der Plattform angeordnet werden.

Die Bauteilvorbereitung ist speziell auf die verschiedenen Anwendungsklassen zugeschnitten und kann sich stark voneinander unterscheiden.

Aus diesem Grund klassifiziert das Dentalmodul die übertragenen Bauteile.

• Der Benutzer kann die Klasse eines Bauteils angeben.

Die automatische Bauteilvorbereitung und Plattformerstellung kann durch Parameter beeinflusst werden, die in Profilen gespeichert sind.

• Der Benutzer kann die Platzierung eines Bauteils auf der Plattform über Platzierungsoptionen beeinflussen.

#### *8.1.1.2 Wie kann ich den Dialog aufrufen?*

Klicken Sie auf dem Menüband "Plug- ins" in Magics auf die Schaltfläche "Plattform vorbereiten".

#### *8.1.1.3 Welche Möglichkeiten habe ich in dem Dialogfeld?*

- Auswählen eines Parameterprofils.
- Erstellen, Ändern und Löschen von Parameterprofilen.
- Bauteilspezifische Auswahl von Optionen

#### *8.1.1.4 Wie kann ich ein Profil auswählen?*

- Klicken Sie im Dialogfeld "Plattform Vorbereiten" auf den Profilnamen, um eine Dropdown-Liste anzuzeigen.
- Klicken Sie auf das gewünschte Profil, um die Auswahl zu übernehmen.

#### *8.1.1.5 Wie kann ich ein Profil erstellen, löschen, umbenennen oder ändern?*

Klicken Sie auf die Schaltfläche "Bearbeiten", um den Profileditor zu öffnen:

- Klicken Sie auf die Schaltfläche "Speichern", um Änderungen an den Parameterwerten des ausgewählten Profils zu speichern.
- Klicken Sie auf die Schaltfläche "Löschen", um das ausgewählte Profil zu löschen.
- <sup>l</sup> Klicken Sie auf die Schaltfläche "Umbenennen", um den Namen des Profils zu ändern.
- Klicken Sie auf einen Profilnamen, um dessen Parameter anzuzeigen und zu ändern.

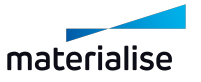

### *8.1.1.6 Wie kann ich Profile importieren / exportieren?*

Diese Funktion ist im Dentalmodul (noch) nicht verfügbar.

#### *8.1.1.7 Wie kann ich die automatische Plattformerstellung starten?*

Klicken Sie auf die Schaltfläche "Start", um die automatische Plattformerstellung zu starten.

#### *8.1.1.8 Wie kann ich die Plattformerstellung abbrechen?*

<span id="page-35-0"></span>Klicken Sie auf die Schaltfläche "Stopp", um eine laufende Plattformerstellung abzubrechen.

### 8.1.2 Dialog "Plattform freigeben"

#### *8.1.2.1 Was macht "Plattform freigeben"?*

Diese Funktion bündelt verschiedene Aktivitäten, die dem Benutzer bei der Archivierung, Baujoberstellung und Aufträgen von Bauteilbestellung helfen.

Diese Funktion ist optional und braucht vom Benutzer nicht ausgeführt zu werden.

- In einem ersten Schritt werden alle dentalen Bauteile in der Szene überprüft, um festzustellen, ob sie alle auf der Plattform sind. Alle Bauteile, bei denen dies nicht der Fall ist, werden aus der Szene entfernt.
- In einem zweiten Schritt werden alle Bauteile in Typklassen gruppiert. Im Build Processor wird die vom Benutzer ausgewählte Baustrategie für ein Bauteil auf alle Bauteile desselben Typs angewendet. Dieser Schritt wird nur ausgeführt, wenn diese Option vom Benutzer ausgewählt wird.
- In einem dritten Schritt wird die Plattform mit den vorbereiteten Bauteilen in einer Plattformdatei in einem vom Benutzer angegebenen Ausgabeverzeichnis gespeichert.
- In einem vierten Schritt werden die Originaldaten der verbleibenden Bauteile von ihrem ursprünglichen Speicherort in einen separaten Unterordner verschoben. Dies verhindert deren unbeabsichtigte Verwendung in weiteren Plattformerstellungen. Dieser Schritt wird nur ausgeführt, wenn diese Option vom Benutzer ausgewählt wird.
- In einem fünften Schritt wird ein Freigabebericht erstellt. Im Bericht gibt es eine Draufsicht auf die Dental-Plattform, in der allen Komponenten eine Nummer zugewiesen wurde. In einer Tabelle ist der zugehörige Dateiname für jede Nummer aufgeführt. Dies soll die Zuordnung der Komponenten zu den Anordnungen erleichtern.

#### *8.1.2.2 Wie kann ich den Dialog aufrufen?*

Klicken Sie im Menüband "Plug-ins" auf die Schaltfläche "Plattform freigeben".

#### *8.1.2.3 Welche Möglichkeiten habe ich in dem Dialogfeld?*

Aktivieren oder deaktivieren Sie die Option "Gruppieren nach Bauteiltyp".

Aktivieren oder deaktivieren Sie die Option "Teile aus Quellordner verschieben".

• Geben Sie den Pfad zu einem Ordner ein, der die Originaldaten enthält.

Geben Sie den Pfad zu einem Ausgabeordner ein.

#### *8.1.2.4 Wie kann ich die Plattformfreigabe starten?*

Klicken Sie auf die Schaltfläche "Start", um den Freigabevorgang zu starten.

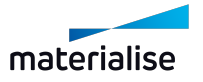
# *8.1.2.5 Wie kann ich die Plattformfreigabe widerrufen?*

Klicken Sie auf die Schaltfläche "Abbrechen", um den Freigabevorgang abzubrechen.

# 8.2. Parametereinstellungen

# 8.2.1 Parameterprofile

## *8.2.1.1 Was sind Parameterprofile?*

Die Parameterprofile des Dentalmoduls definieren das genaue Verfahren für die automatische Erstellung von Dental-Plattformen.

Die Parameter beeinflussen das Ergebnis - z. B. den Abstand der Bauteile voneinander auf der Plattform, den verwendeten Supporttyp, ob Beschriftungen angebracht sind oder nicht usw.

Ein Parameterprofil speichert alle Einstellungen für die unterstützten dentalen Typen "Kronen", "Brücken" und "Modellgüsse" gleichzeitig in einem einzigen Profil.

# *8.2.1.2 Wie kann ich ein Profil auswählen?*

- Klicken Sie im Dialogfeld "Plattform Vorbereiten" auf den Profilnamen, um eine Dropdown-Liste anzuzeigen.
- Klicken Sie auf das gewünschte Profil, um die Auswahl zu übernehmen

## *8.2.1.3 Wie kann ich Profile importieren / exportieren?*

Diese Funktion ist im Dentalmodul (noch) nicht verfügbar.

## *8.2.1.4 Wie kann ich ein Profil erstellen, löschen, umbenennen oder ändern?*

Klicken Sie auf die Schaltfläche "Bearbeiten", um den Profileditor zu öffnen:

- Klicken Sie auf die Schaltfläche "Speichern", um Änderungen an den Parameterwerten des ausgewählten Profils zu speichern.
- Klicken Sie auf die Schaltfläche "Löschen", um das ausgewählte Profil zu löschen.
- Klicken Sie auf die Schaltfläche "Umbenennen", um den Namen des Profils zu ändern.
- Klicken Sie auf einen Profilnamen, um dessen Parameter anzuzeigen und zu ändern.

# *8.2.1.5 Was sind die Parameter für Kronen?*

Für den Anwendungstyp "Krone" gibt es zwei Parameter:

- 1. Aktivierung / Deaktivierung der automatischen Beschriftungserstellung.
- 2. Angabe des Supporttyps: Kegelsupport oder Gerüstsupport.

## *8.2.1.6 Was sind die Parameter für Brücken?*

Für den Anwendungstyp "Brücke" gibt es drei Parameter:

- 1. Aktivierung / Deaktivierung der automatischen Beschriftungserstellung.
- 2. Automatische Minimierung der Höhe von Schrägbrücken.
- 3. Angabe des Unterstützungstyps: Kegelsupport oder Gerüstsupport?

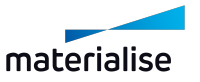

# *8.2.1.7 Was sind die Parameter für Modellgüsse?*

Für den Anwendungstyp "Modellguss" gibt es drei Parameter:

1. Ausrichtung der lingualen / palatinalen Seite nach oben (von der Plattform weg zeigend) oder nach unten (zur Plattform zeigend).

2. Neigungswinkel:

- Ein positiver Winkel kippt den vorderen Bereich nach oben (in Baurichtung).
- Ein negativer Winkel neigt den vorderen Bereich nach unten (zur Plattform)
- 3. Angabe des Supporttyps: Kegelsupport oder Gerüstsupport.

# 8.2.2 Bauteilausrichtung

### *8.2.2.1 Wie behalte ich eine bestimmte Ausrichtung eines Bauteils bei?*

Diese Funktion ist im Dentalmodul (noch) nicht verfügbar.

## 8.2.3 Bauteilklassifikation

## *8.2.3.1 Warum gibt es Bauteilklassen?*

Die automatisierte Datenverarbeitung wird für jede dentale Anwendungsklasse wie Kronen, Brücken und Modellgüsse angepasst.

Um die korrekte Verarbeitung für ein dentales Bauteil anzuwenden, muss dessen Anwendungsklasse im Voraus festgelegt werden.

## *8.2.3.2 Welche Bauteilklassen werden vom Dentalmodul unterstützt?*

Es gibt die Teilklassen "Krone", "Brücke" und "Modellguss".

Neben den Anwendungsklassen gibt es zwei weitere "Klassen":

<sup>l</sup> "-Automatisch-":

Wenn diese "Klasse" ausgewählt ist, wird die Anwendungsklasse des Bauteils automatisch bestimmt, wenn die Dental-Plattform erstellt wird.

Diese Option ist die Standardauswahl für alle Bauteile, es sei denn, es liegen Informationen zur festgelegten Anwendungsklasse des Bauteils vor.

• "Verarbeitete Bauteile":

Diese Klasse wird nur vom Dentalmodul vergeben.

Sie wird verwendet, wenn für ein Bauteil keine Informationen zur ermittelten Anwendungsklasse verfügbar sind, das Bauteil jedoch unterstützt wird.

"Verarbeitete Bauteile" werden vom Dentalmodul ohne weitere Änderungen am Bauteil auf der Plattform platziert.

### *8.2.3.3 Wie ordne ich einem Bauteil manuell eine Bauteilklasse zu?*

- Klicken Sie auf den Tabelleneintrag einer Bauteilklasse, um eine Dropdown-Liste anzuzeigen.
- Klicken Sie auf das gewünschte Profil, um die Auswahl zu übernehmen.

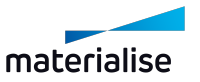

## *8.2.3.4 Wie sortiere ich die Tabelle nach Bauteilnamen?*

- Klicken Sie auf das Tabellenelement "Bauteilname".
- Ein kleiner Pfeil zeigt an, ob die Sortierung von A-Z (Pfeil nach unten) oder von Z-A (Pfeil nach oben) erfolgt.

### *8.2.3.5 Wie sortiere ich die Tabelle nach Bauteilklassen?*

- <sup>l</sup> Klicken Sie auf das Tabellenelement "Klassifikation".
- Ein kleiner Pfeil zeigt an, ob die Sortierung von A-Z (Pfeil nach unten) oder von Z-A (Pfeil nach oben) erfolgt.

## *8.2.3.6 Wie treffe ich eine Mehrfachauswahl von Bauteilen?*

- Mehrfachauswahl einer zusammenhängenden Reihe von Bauteilen:
	- Wählen Sie das erste Bauteil aus, indem Sie auf den Bauteilnamen klicken.
	- Wählen Sie mehrere hintereinander angezeigte Bauteile aus, indem Sie bei gedrückter Umschalttaste auf den ersten und letzten Bauteilnamen in der Reihe klicken.
- <sup>l</sup> Mehrfachauswahl einzelner Tabellenzeilen:
	- <sup>l</sup> Wählen Sie das erste Bauteil aus, indem Sie auf den Bauteilnamen klicken.
	- Wählen Sie mehrere einzelne Bauteile aus, indem Sie die Strg-Taste gedrückt halten und nacheinander auf die Bauteilnamen klicken.

### *8.2.3.7 Wie ordne ich eine Bauteilklasse gleichzeitig mehreren Bauteilen zu?*

- Wählen Sie zunächst mehrere Bauteile aus, die dieselbe Platzierungsoption erhalten sollen.
- Klicken Sie auf die Klasse eines der ausgewählten Bauteile, um eine Dropdown-Liste anzuzeigen.
- Klicken Sie auf die gewünschte Bauteilklasse, um die Auswahl auf alle zuvor ausgewählten Bauteile anzuwenden.

## 8.2.4 Platzierung der Bauteile

### *8.2.4.1 Warum gibt es Platzierungsmöglichkeiten?*

Mit den Platzierungsoptionen kann der Benutzer gezielt beeinflussen, wie ein Bauteil auf der Plattform platziert wird.

### *8.2.4.2 Was sind die Platzierungsoptionen?*

- "Verschieben und Drehen"
	- Das Bauteil kann nach Wunsch auf der Plattform verschoben und gedreht werden.
	- Dies ist die Standardoption für alle Bauteile.

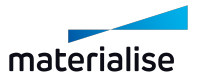

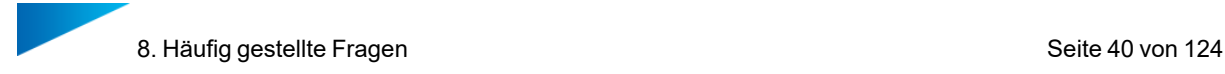

- . "Nur Verschieben"
	- Das Bauteil darf auf der Plattform nur verschoben werden
	- Die angegebene Ausrichtung des Bauteils wird nicht geändert.
- "Feste Position"
	- Die angegebene Position und Ausrichtung des Bauteils wird nicht geändert.

## *8.2.4.3 Wie ordne ich einem Bauteil manuell eine Platzierungsoption zu?*

- Klicken Sie auf den Tabelleneintrag einer Bauteilplatzierung, um eine Auswahlliste anzuzeigen.
- Klicken Sie auf das gewünschte Profil, um die Auswahl zu übernehmen.
- Klicken Sie auf das Tabellenelement "Bauteilname".
- Ein kleiner Pfeil zeigt an, ob die Sortierung von A-Z (Pfeil nach unten) oder von Z-A (Pfeil nach oben) erfolgt.

## *8.2.4.4 Wie sortiere ich die Tabelle nach Bauteilnamen?*

## *8.2.4.5 Wie sortiere ich die Tabelle nach Bauteilklassen?*

- Klicken Sie auf das Tabellenelement "Klassifikation".
- <sup>l</sup> Ein kleiner Pfeil zeigt an, ob die Sortierung von A-Z (Pfeil nach unten) oder von Z-A (Pfeil nach oben) erfolgt.

## *8.2.4.6 Wie treffe ich eine Mehrfachauswahl von Bauteilen?*

- Mehrfachauswahl einer zusammenhängenden Reihe von Bauteilen:
	- Wählen Sie das erste Bauteil aus, indem Sie auf den Bauteilnamen klicken.
	- Wählen Sie mehrere hintereinander angezeigte Bauteile aus, indem Sie bei gedrückter Umschalttaste auf den ersten und letzten Bauteilnamen in der Reihe klicken.
- Mehrfachauswahl einzelner Tabellenzeilen:
	- Wählen Sie das erste Bauteil aus, indem Sie auf den Bauteilnamen klicken.
	- Auswahl weiterer Teile durch "Strg-Klick" auf deren Bauteilnamen.

## *8.2.4.7 Wie ordne ich eine Platzierungsoption gleichzeitig mehreren Bauteilen zu?*

- Wählen Sie zunächst mehrere Bauteile aus, die dieselbe Platzierungsoption erhalten sollen.
- Klicken Sie auf die Platzierungsoption eines der ausgewählten Bauteile, um eine Dropdown-Liste anzuzeigen.
- Klicken Sie auf die gewünschte Bauteilklasse, um die Auswahl auf alle zuvor ausgewählten Bauteile anzuwenden.

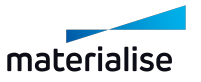

### *8.2.4.8 Wie ändere ich den Abstand zwischen den Bauteilen auf der Plattform?*

- Klicken Sie auf die Schaltfläche "Bearbeiten", um den Profileditor zu öffnen.
- Klicken Sie auf den Namen des Profils, das angepasst werden soll, um seine Parameter anzuzeigen.
- Stellen Sie den Parameter "Platzierung / Bauteilabstand" auf den gewünschten Abstand ein.
- Klicken Sie auf die Schaltfläche "OK", um den geänderten Wert zu übernehmen.

### *8.2.4.9 Wie ändere ich den Abstand der Bauteile zur Plattformgrenze?*

- Klicken Sie auf die Schaltfläche "Bearbeiten", um den Profileditor zu öffnen.
- Klicken Sie auf den Namen des Profils, das angepasst werden soll, um seine Parameter anzuzeigen.
- Stellen Sie den Parameter "Platzierung / Bauteilabstand" auf den gewünschten Abstand ein.
- Klicken Sie auf die Schaltfläche "OK", um den geänderten Wert zu übernehmen.

### *8.2.4.10 Wie ändere ich den Abstand der Bauteile zur Plattformgrenze?*

- Klicken Sie auf die Schaltfläche "Bearbeiten", um den Profileditor zu öffnen.
- Klicken Sie auf den Namen des Profils, das angepasst werden soll, um seine Parameter anzuzeigen.
- Stellen Sie den Parameter "Platzierung / Standard-Z-Höhe" der Anwendungsklasse auf den gewünschten Abstand ein.
- Klicken Sie auf die Schaltfläche "OK", um den geänderten Wert zu übernehmen.

### *8.2.4.11 Wie erzeuge ich (keine) Bauteilbeschriftungen?*

Klicken Sie auf die Schaltfläche "Bearbeiten", um den Profileditor zu öffnen.

## 8.2.5 Bauteilbeschriftungen

- Klicken Sie auf den Namen des Profils, das angepasst werden soll, um seine Parameter anzuzeigen.
- Aktivieren Sie die Option (en) Bauteiltyp & einstellungen/Kronen/Beschriftungen erzeugen" und/oder "Bauteiltyp & - einstellungen/Brücke/Beschriftungen erzeugen", wenn für das Bauteil eine Beschriftung erzeugt werden soll. Deaktivieren Sie die Option, wenn keine Beschriftung erzeugt werden soll.
- Klicken Sie auf die Schaltfläche "OK", um die geänderte Einstellung zu übernehmen.

### *8.2.5.1 Wie richte ich Bauteilbeschriftungen in Beschichterrichtung aus?*

- Klicken Sie auf die Schaltfläche "Bearbeiten", um den Profileditor zu öffnen.
- Klicken Sie auf den Namen des Profils, das angepasst werden soll, um seine Parameter anzuzeigen.

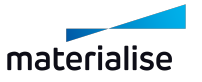

- Aktivieren Sie die Option "Beschriften/Gerichtete Beschriftungen".
- <sup>l</sup> Klicken Sie auf die Schaltfläche "OK", um die geänderte Einstellung zu übernehmen.

# *8.2.5.2 Wie erstelle ich (keine) Supports für Bauteilbeschriftungen?*

- Klicken Sie auf die Schaltfläche "Bearbeiten", um den Profileditor zu öffnen.
- Klicken Sie auf den Namen des Profils, das angepasst werden soll, um seine Parameter anzuzeigen.
- Aktivieren Sie die Option "Supporttypen/Beschriftungen mit Supports versehen", wenn für die Beschriftungen Supports angelegt werden sollen und deaktivieren Sie die Option, wenn keine Supports erstellt werden sollen.
- Klicken Sie auf die Schaltfläche "OK", um die geänderte Einstellung zu übernehmen.

# *8.2.5.3 Wie passe ich den Inhalt einer Beschriftung an?*

Diese Funktion ist im Dentalmodul (noch) nicht verfügbar.

## *8.2.5.4 Wie passe ich die Größe einer Beschriftung an?*

Diese Funktion ist im Dentalmodul (noch) nicht verfügbar.

## *8.2.5.5 Wie passe ich die Verbindung einer Beschriftung mit dem Bauteil an?*

Diese Funktion ist im Dentalmodul (noch) nicht verfügbar.

# 8.2.6 Supporttyp - Kegel

## *8.2.6.1 Was sind Kegelsupports?*

Der Kegelsupport ist eine Art Support, der eine sehr stabile Verbindung von Bauteilen mit der Plattform ermöglicht.

Die Stabilität wird durch ein Kegelstumpfdesign erreicht:

- Die breite Grundfläche ermöglicht eine feste Verbindung des Supports mit der Plattform.
- Die kleine Kontaktfläche am Bauteil ermöglicht eine Verbindung mit ausreichender Festigkeit, die sich leicht entfernen lässt.
- Der Kegelstumpf verbindet beide Oberflächen und bietet eine gute Stabilität.

Lange Kegelsupports mit sehr kleinem oberen Bereich werden jedoch im oberen Bereich sehr dünn, was sich negativ auf die Stabilität auswirkt.

- Ein Design, das aus zwei übereinander angeordneten Kegelstümpfen besteht, verhindert dies:
	- Der obere Kegel bildet die Spitze des Supportdesigns und verbindet den Support mit dem Bauteil.
	- Der untere Kegel bildet die Basis des Supportdesigns und sorgt für eine stabile Verbindung zur Plattform.
	- Die Größe der Unterseite der Kegelspitze entspricht der Größe der Oberseite des Basiskegels.

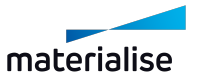

## *8.2.6.2 Wie ordne ich einem Bauteiltyp den Supporttyp "Kegelsupport" zu?*

- Klicken Sie auf die Schaltfläche "Bearbeiten", um den Profileditor zu öffnen.
- Klicken Sie auf den Namen des Profils, das angepasst werden soll, um seine Parameter anzuzeigen.
- Stellen Sie die Parameter "Bauteiltyp & amp: einstellungen/Supporttyp" für Kronen, Brücken und/oder Modellguss auf den Supporttyp "Kegel" ein.
- <sup>l</sup> Klicken Sie auf die Schaltfläche "OK", um die geänderte Einstellung zu übernehmen.

### *8.2.6.3 Wie passe ich die Geometrie der Kegelsupports an?*

- Klicken Sie auf die Schaltfläche "Bearbeiten", um den Profileditor zu öffnen.
- Klicken Sie auf den Namen des Profils, das angepasst werden soll, um seine Parameter anzuzeigen.
- Passen Sie die Parameter für die Kegelsupports unter "Supporttypen/Kegel" an.
- Klicken Sie auf die Schaltfläche "OK", um die geänderte Einstellung zu übernehmen.

### *8.2.6.4 Wie passe ich die Kontaktgröße an das Teil an?*

- Klicken Sie auf die Schaltfläche "Bearbeiten", um den Profileditor zu öffnen.
- Klicken Sie auf den Namen des Profils, das angepasst werden soll, um seine Parameter anzuzeigen.
- Stellen Sie den Parameter "Supporttypen/Kegel/Radius am Bauteil" ein.
- Klicken Sie auf die Schaltfläche "OK", um die geänderte Einstellung zu übernehmen.

## *8.2.6.5 Wie stelle ich die Spitze des Kegelsupports ein?*

- Klicken Sie auf die Schaltfläche "Bearbeiten", um den Profileditor zu öffnen.
- Klicken Sie auf den Namen des Profils, das angepasst werden soll, um seine Parameter anzuzeigen.
- Stellen Sie den Parameter "Supporttypen/Kegel/Höhe Anbindung" ein.
- Stellen Sie den Parameter "Supporttypen/Kegel/Radius Kegelspitze" ein.
- Klicken Sie auf die Schaltfläche "OK", um die geänderte Einstellung zu übernehmen.

### *8.2.6.6 Wie passe ich die Kontaktgröße an die Plattform an?*

- Klicken Sie auf die Schaltfläche "Bearbeiten", um den Profileditor zu öffnen.
- Klicken Sie auf den Namen des Profils, das angepasst werden soll, um seine Parameter anzuzeigen.
- Stellen Sie den Parameter "Supporttypen/Kegel/Radius an der Plattform" ein.
- Klicken Sie auf die Schaltfläche "OK", um die geänderte Einstellung zu übernehmen.

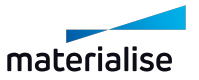

## *8.2.6.7 Wie passe ich die Geometrie der Kegelsupports an?*

- Klicken Sie auf die Schaltfläche "Bearbeiten", um den Profileditor zu öffnen.
- Klicken Sie auf den Namen des Profils, das angepasst werden soll, um seine Parameter anzuzeigen.
- Stellen Sie den Parameter "Supporttypen / Kegel / Mindestabstand zwischen Kegeln" ein.
- Klicken Sie auf die Schaltfläche "OK", um die geänderte Einstellung zu übernehmen.

## *8.2.6.8 Wie vergrößere/verkleinere ich die Oberfläche für Kegelsupports?*

- Klicken Sie auf die Schaltfläche "Bearbeiten", um den Profileditor zu öffnen.
- Klicken Sie auf den Namen des Profils, das angepasst werden soll, um seine Parameter anzuzeigen.
- Stellen Sie den Parameter "Supporttypen / Kegel / Selbsttragender Winkel" ein.
- Klicken Sie auf die Schaltfläche "OK", um die geänderte Einstellung zu übernehmen.

## *8.2.6.9 Wie vermeide ich Kegelsupports an den Randlinien von Kronen und Brücken?*

- Klicken Sie auf die Schaltfläche "Bearbeiten", um den Profileditor zu öffnen.
- Klicken Sie auf den Namen des Profils, das angepasst werden soll, um seine Parameter anzuzeigen.
- Stellen Sie den Parameter "Supporttypen/Abstand zum Rand" ein.
- Klicken Sie auf die Schaltfläche "OK", um die geänderte Einstellung zu übernehmen.

# *8.2.6.10 Wie erstelle ich individuell parametrisierte konische Supports für jeden Bauteiltyp?*

Diese Funktion ist im Dentalmodul (noch) nicht verfügbar.

## *8.2.6.11 Wie füge ich einem Bauteil einzelne Kegelsupports manuell hinzu?*

Weitere Informationen zur manuellen Support-Erstellung finden Sie in Ihrem Magics.

## *8.2.6.12 Wie passe ich die Geometrie von manuell hinzugefügten Kegelsupports an?*

Weitere Informationen zur manuellen Support-Erstellung finden Sie in Ihrem Magics.

## 8.2.7 Supporttyp - Gerüst

## *8.2.7.1 Was ist ein Gerüstsupport?*

Ein Gerüstsupport ist eine Art Support für einen optimalen Bauteilsupport ohne Einschluss von Metallpulver mit einfacher Abnehmbarkeit.

Ein Gerüstsupport besteht aus einer gitterartigen Stützstruktur, die mit der Plattformoberfläche verbunden ist.

Die Oberflächen der zu stützenden Bauteile sind über Streben mit den Schnittpunkten der gitterartigen Stützstruktur verbunden.

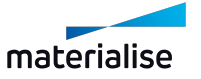

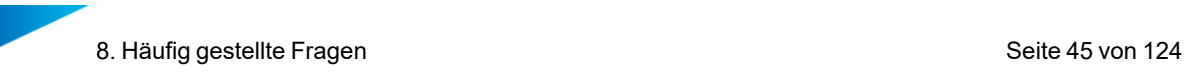

- . Die Anzahl der an einem Kreuzungspunkt konvergierenden Streben hängt vom Gitterabstand ab, der durch die Rautenbreite bestimmt wird.
	- Je größer die Rautenbreite ist, desto mehr Verbindungsstreben laufen an den Kreuzungspunkten zusammen.

Die Streben sind über drei verschiedene Typen von Kontaktpunkten mit der Oberfläche des abzustützenden Bauteils verbunden:

- Verbindung lokaler Extrema mittels Ankerpunkten. Diese sollten stabil verbunden werden, um größere Lasten aufnehmen zu können.
- Verbindung von Konturen über Konturpunkte. Diese sollten fest und sauber verbunden sein, um die Oberflächenqualität an den Bauteilkanten zu erhöhen.
- Verbindung der Innenbereiche über innere Kontaktpunkte.

# *8.2.7.2 Wie ordne ich einem Bauteiltyp den Supporttyp "Kegelsupport" zu?*

- Klicken Sie auf die Schaltfläche "Bearbeiten", um den Profileditor zu öffnen.
- Klicken Sie auf den Namen des Profils, das angepasst werden soll, um seine Parameter anzuzeigen.
- Stellen Sie die Parameter "Bauteiltyp & amp; einstellungen/Supporttyp" für Kronen, Brücken und/oder Modellguss auf den Supporttyp "Kegel" ein.
- Klicken Sie auf die Schaltfläche "OK", um die geänderte Einstellung zu übernehmen.

## *8.2.7.3 Wie passe ich die Geometrie der Kegelsupports an?*

- Klicken Sie auf die Schaltfläche "Bearbeiten", um den Profileditor zu öffnen.
- Klicken Sie auf den Namen des Profils, das angepasst werden soll, um seine Parameter anzuzeigen.
- Passen Sie die Parameter für den Gerüstsupport unter "Supporttypen/Gerüstsupport" an.
- Klicken Sie auf die Schaltfläche "OK", um die geänderte Einstellung zu übernehmen.

## *8.2.7.4 Wie ändere ich die Breite der Gitterstruktur?*

- Klicken Sie auf die Schaltfläche "Bearbeiten", um den Profileditor zu öffnen.
- Klicken Sie auf den Namen des Profils, das angepasst werden soll, um seine Parameter anzuzeigen.
- Stellen Sie den Parameter "Supporttypen / Gerüstsupport / Gitter / Rautenbreite" ein.
- Klicken Sie auf die Schaltfläche "OK", um die geänderte Einstellung zu übernehmen.

## *8.2.7.5 Wie ändere ich die Stärke der Gitterstreben?*

- Klicken Sie auf die Schaltfläche "Bearbeiten", um den Profileditor zu öffnen.
- Klicken Sie auf den Namen des Profils, das angepasst werden soll, um seine Parameter anzuzeigen.
- Stellen Sie den Parameter "Supporttypen / Gerüstsupport / Gitter / Kantenbreite" ein.
- Klicken Sie auf die Schaltfläche "OK", um die geänderte Einstellung zu übernehmen.

## *8.2.7.6 Wie ändere ich die Stärke der Verbindungsstreben?*

- Klicken Sie auf die Schaltfläche "Bearbeiten", um den Profileditor zu öffnen.
- Klicken Sie auf den Namen des Profils, das angepasst werden soll, um seine Parameter anzuzeigen.
- Stellen Sie den Parameter "Supporttypen / Gerüstsupport / Obere Anbindung / Verbindungsbreite" ein.
- <sup>l</sup> Klicken Sie auf die Schaltfläche "OK", um die geänderte Einstellung zu übernehmen.

# *8.2.7.7 Wie ändere ich die Stärke der Kontaktverbindung einer Verbindungsstrebe mit dem Bauteil?*

- Klicken Sie auf die Schaltfläche "Bearbeiten", um den Profileditor zu öffnen.
- Klicken Sie auf den Namen des Profils, das angepasst werden soll, um seine Parameter anzuzeigen.
- Stellen Sie den Parameter "Supporttypen / Gerüstsupport / Obere Anbindung / Kontaktbreite" ein.
- Klicken Sie auf die Schaltfläche "OK", um die geänderte Einstellung zu übernehmen.

# *8.2.7.8 Wie weit ragt der Gerüstsupport über ein Bauteil hinaus?*

Der Gerüstsupport ragt ca. um die halbe Rautenbreite über das Teil hinaus.

Der Abstand zur Plattformkante sollte mindestens die halbe Rautenbreite betragen.

• Ein geringerer Abstand kann sich negativ auf die Supportleistung des Gerüstsupports auswirken.

# *8.2.7.9 Wie vergrößere/verkleinere ich die Oberfläche für Gerüstsupports?*

- Klicken Sie auf die Schaltfläche "Bearbeiten", um den Profileditor zu öffnen.
- Klicken Sie auf den Namen des Profils, das angepasst werden soll, um seine Parameter anzuzeigen.
- Stellen Sie den Parameter "Supporttypen / Gerüstsupport / Punkteverteilung / Min. selbsttragender Winkel" ein.
- Klicken Sie auf die Schaltfläche "OK", um die geänderte Einstellung zu übernehmen.

# *8.2.7.10 Wie vermeide ich Gerüstsupports an den Randlinien von Kronen und Brücken?*

- Klicken Sie auf die Schaltfläche "Bearbeiten", um den Profileditor zu öffnen.
- Klicken Sie auf den Namen des Profils, das angepasst werden soll, um seine Parameter anzuzeigen.
- Stellen Sie den Parameter "Supporttypen/Abstand zum Rand" ein.
- Klicken Sie auf die Schaltfläche "OK", um die geänderte Einstellung zu übernehmen.

# *8.2.7.11 Wie erstelle ich individuell parametrisierte Gerüstsupports für jeden Bauteiltyp?*

Diese Funktion ist im Dentalmodul (noch) nicht verfügbar.

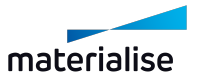

### *8.2.7.12 Wie erstelle ich eine schwächere/stärkere Supportverbindung zum Bauteil?*

- Klicken Sie auf die Schaltfläche "Bearbeiten", um den Profileditor zu öffnen.
- Klicken Sie auf den Namen des Profils, das angepasst werden soll, um seine Parameter anzuzeigen.
- Verringern / Erhöhen Sie den Parameterwert "Supporttypen / Gerüstsupport / Obere Anbindung / Verbindungsbreite".
- Verringern/erhöhen Sie den Parameterwert "Supporttypen / Gerüstsupport / Obere Anbindung / Kontaktbreite".
- Klicken Sie auf die Schaltfläche "OK", um die geänderte Einstellung zu übernehmen.

### *8.2.7.13 Wie erreiche ich eine schwächere/stärkere Gitterstruktur?*

- Klicken Sie auf die Schaltfläche "Bearbeiten", um den Profileditor zu öffnen.
- Klicken Sie auf den Namen des Profils, das angepasst werden soll, um seine Parameter anzuzeigen.
- <sup>l</sup> Verringern/erhöhen Sie den Parameterwert "Supporttypen / Gerüstsupport / Gitter / Kantenbreite".
- <sup>l</sup> Verringern/erhöhen Sie gegebenenfalls den Parameterwert "Supporttypen/Gerüstsupport/Gitter/Rautenbreite".
- Klicken Sie auf die Schaltfläche "OK", um die geänderte Einstellung zu übernehmen.

### *8.2.7.14 Warum ist der Gerüstsupport nur einem Bauteil zugeordnet?*

- Der Gerüstsupport verbindet die Bauteile über eine einzige Gitterstruktur mit der Plattformoberfläche.
- Aus diesem Grund kann der Gerüstsupport nicht auf die verschiedenen Bauteile aufgeteilt werden.
- Aus diesem Grund wird der Gerüstsupport nur einem der Bauteile zugewiesen, die den Gerüstsupport bekommen haben.

### *8.2.7.15 Wie kann ich einen erstellten Gerüstsupport manuell bearbeiten?*

Diese Funktion ist im Dentalmodul (noch) nicht verfügbar.

## *8.2.7.16 Wie füge ich einer vorhandenen Plattform mit Gerüstsupport zusätzliche Bauteile hinzu?*

- Löschen Sie den vorhandenen Gerüstsupport in Magics.
- Importieren Sie die zusätzlichen Bauteile in die Szene.
- Lassen Sie den Gerüstsupport für alle Bauteile über "Plattform Vorbereiten" neu erstellen.

## 8.2.8 Dental-Plattform

## *8.2.8.1 Wie verteile ich die Bauteile auf mehrere Plattformen?*

Diese Funktion ist im Dentalmodul (noch) nicht verfügbar.

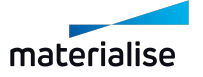

## *8.2.8.2 Wie verschiebe ich vorbereitete Bauteile auf der Plattform?*

- Wählen Sie ein oder mehrere Bauteile in Magics.
- Drücken Sie die Tastenkombination "Strg-T".
- <sup>l</sup> Verschieben Sie die Bauteile.
- Klicken Sie im Dialogfeld "Verschieben" auf die Schaltfläche "OK".

## *8.2.8.3 Wie erstelle ich Supports auch für überzählige Bauteile?*

- Klicken Sie auf die Schaltfläche "Bearbeiten", um den Profileditor zu öffnen.
- Klicken Sie auf den Namen des Profils, das angepasst werden soll, um seine Parameter anzuzeigen.
- Aktivieren Sie die Option "Supporttypen/Beschriftungen mit Supports versehen".
- Klicken Sie auf die Schaltfläche "OK", um die geänderte Einstellung zu übernehmen.

# *8.2.8.4 Wie füge ich einer Plattform, die vom Dentalmodul nicht vollständig gefüllt wurde, weitere Bauteile hinzu (z. B. aufgrund zu weniger importierter Teile)?*

- Importieren Sie zusätzliche Bauteile in die Szene in Magics.
- Klicken Sie im Menüband "Plug-ins" auf die Schaltfläche "Plattform freigeben".
- . Wählen Sie ein Profil.
- Passen Sie die Platzierungsoptionen an (falls erforderlich):
	- Alle Bauteile, deren Platzierungsoptionen vom Benutzer für die erste Iteration angepasst wurden, müssen in nachfolgenden Iterationen auf dieselben Platzierungsoptionen eingestellt werden.
	- Alle eventuell vorhandene Gerüstsupports sollten in Magics gelöscht werden.
	- Bei Teilen mit gerichteten Beschriftungen müssen die Platzierungsoptionen auf "Nur Verschieben" eingestellt sein, um die Ausrichtung der Beschriftungen beizubehalten.
- Klicken Sie auf die Schaltfläche "Start", um die automatische Plattformerstellung zu starten.

### *8.2.8.5 Wie ändere ich den Abstand zwischen den Bauteilen auf der Plattform?*

- Klicken Sie auf die Schaltfläche "Bearbeiten", um den Profileditor zu öffnen.
- Klicken Sie auf den Namen des Profils, das angepasst werden soll, um seine Parameter anzuzeigen.
- Stellen Sie den Parameter "Platzierung/Bauteilabstand" ein.
- Klicken Sie auf die Schaltfläche "OK", um die geänderte Einstellung zu übernehmen.

## *8.2.8.6 Wie ändere ich den Abstand der Bauteile zur Plattformgrenze?*

- Klicken Sie auf die Schaltfläche "Bearbeiten", um den Profileditor zu öffnen.
- Klicken Sie auf den Namen des Profils, das angepasst werden soll, um seine Parameter anzuzeigen.

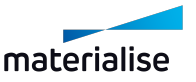

- Stellen Sie den Parameter "Platzierung/Abstand zum Rand" ein.
- Klicken Sie auf die Schaltfläche "OK", um die geänderte Einstellung zu übernehmen.

# *8.2.8.7 Wie ändere ich den Abstand der Teile zur Plattformoberfläche (Z-Höhe des Bauteils)?*

- Klicken Sie auf die Schaltfläche "Bearbeiten", um den Profileditor zu öffnen.
- Klicken Sie auf den Namen des Profils, das angepasst werden soll, um seine Parameter anzuzeigen.
- Passen Sie die Parameter in "Platzierung/Standard-Z-Höhe" an.
- Klicken Sie auf die Schaltfläche "OK", um die geänderte Einstellung zu übernehmen.

# 8.2.9 Dentalanwendung "Krone"

### *8.2.9.1 Wie werden Kronen automatisch bearbeitet?*

Wenn ein Bauteil als Krone klassifiziert wurde, wird es wie folgt bearbeitet:

- Reparatur von Netzfehlern.
- Ausrichtung der Okklusalfläche nach unten.
- Anbringen einer Beschriftung (optional).
- Supportstrukturen erstellen.
- Auf Bauplattform platzieren.

## *8.2.9.2 Wie ändere ich den Abstand zwischen den Kronen auf der Plattform?*

- Klicken Sie auf die Schaltfläche "Bearbeiten", um den Profileditor zu öffnen.
- Klicken Sie auf den Namen des Profils, das angepasst werden soll, um seine Parameter anzuzeigen.
- Stellen Sie den Parameter "Platzierung/Bauteilabstand" ein.
- Klicken Sie auf die Schaltfläche "OK", um die geänderte Einstellung zu übernehmen.

## *8.2.9.3 Wie ändere ich den Abstand der Kronen zur Plattformgrenze?*

- Klicken Sie auf die Schaltfläche "Bearbeiten", um den Profileditor zu öffnen.
- Klicken Sie auf den Namen des Profils, das angepasst werden soll, um seine Parameter anzuzeigen.
- Stellen Sie den Parameter "Platzierung/Abstand zum Rand" ein.
- Klicken Sie auf die Schaltfläche "OK", um die geänderte Einstellung zu übernehmen.

# *8.2.9.4 Wie ändere ich den Abstand einer Krone zur Plattformoberfläche (Z-Höhe des Bauteils)?*

- Klicken Sie auf die Schaltfläche "Bearbeiten", um den Profileditor zu öffnen.
- Klicken Sie auf den Namen des Profils, das angepasst werden soll, um seine Parameter anzuzeigen.

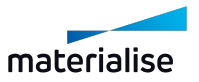

- Stellen Sie den Parameter "Platzierung/Standard-Z-Höhe/Kronen" ein.
- Klicken Sie auf die Schaltfläche "OK", um die geänderte Einstellung zu übernehmen.

# *8.2.9.5 Wie erstelle ich Kegelsupports für Kronen?*

- Klicken Sie auf die Schaltfläche "Bearbeiten", um den Profileditor zu öffnen.
- Klicken Sie auf den Namen des Profils, das angepasst werden soll, um seine Parameter anzuzeigen.
- Stellen Sie den Parameter "Bauteiltyp & amp; einstellungen/Kronen/Supporttyp" auf den Supporttyp "Kegel" ein.
- Klicken Sie auf die Schaltfläche "OK", um die geänderte Einstellung zu übernehmen.

# *8.2.9.6 Wie erstelle ich einen Gerüstsupport für Kronen?*

- Klicken Sie auf die Schaltfläche "Bearbeiten", um den Profileditor zu öffnen.
- Klicken Sie auf den Namen des Profils, das angepasst werden soll, um seine Parameter anzuzeigen.
- Stellen Sie den Parameter "Bauteiletyp & amp; einstellungen/Kronen/Supporttyp" auf den Supporttyp "Gerüst" ein.
- Klicken Sie auf die Schaltfläche "OK", um die geänderte Einstellung zu übernehmen.

# *8.2.9.7 Wie erstelle ich Bauteilbeschriftungen für Kronen?*

- Klicken Sie auf die Schaltfläche "Bearbeiten", um den Profileditor zu öffnen.
- Klicken Sie auf den Namen des Profils, das angepasst werden soll, um seine Parameter anzuzeigen.
- Aktivieren Sie die Option "Bauteiltyp & einstellungen"/Kronen/Beschriftungen erzeugen".
- Klicken Sie auf die Schaltfläche "OK", um die geänderte Einstellung zu übernehmen.

## *8.2.9.8 Wie richte ich Bauteilbeschriftungen in Beschichterrichtung aus?*

- Klicken Sie auf die Schaltfläche "Bearbeiten", um den Profileditor zu öffnen.
- Klicken Sie auf den Namen des Profils, das angepasst werden soll, um seine Parameter anzuzeigen.
- Aktivieren Sie die Option "Beschriften/Gerichtete Beschriftungen".
- Klicken Sie auf die Schaltfläche "OK", um die geänderte Einstellung zu übernehmen.

## *8.2.9.9 Wie erstelle ich (keine) Supports für Bauteilbeschriftungen?*

- Klicken Sie auf die Schaltfläche "Bearbeiten", um den Profileditor zu öffnen.
- Klicken Sie auf den Namen des Profils, das angepasst werden soll, um seine Parameter anzuzeigen.
- Aktivieren Sie die Option "Supporttypen/Beschriftungen mit Supports versehen", wenn für die Beschriftungen Supports angelegt werden sollen und deaktivieren Sie die Option,

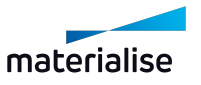

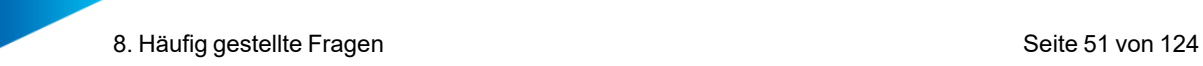

wenn keine Supports erstellt werden sollen.

<sup>l</sup> Klicken Sie auf die Schaltfläche "OK", um die geänderte Einstellung zu übernehmen.

## *8.2.9.10 Was bedeutet eine rote Krone neben der Plattform?*

- Die Reparatur einer Krone konnte nicht mit ausreichender Qualität für eine fehlerfreie automatisierte Weiterverarbeitung durchgeführt werden.
- Die Krone wurde daher von der Platzierung auf der Plattform ausgeschlossen und außerhalb platziert.

### *8.2.9.11 Was bedeutet eine orangefarbene Krone neben der Plattform?*

- <sup>l</sup> Die okklusale Oberfläche der Krone konnte nicht mit ausreichender Sicherheit bestimmt werden.
- Die Krone wurde daher von der Platzierung auf der Plattform ausgeschlossen und außerhalb platziert.

## 8.2.10 Dentalanwendung "Brücke"

### *8.2.10.1 Wie werden Brücken automatisch verarbeitet?*

Wenn ein Bauteil als Brücke klassifiziert wurde, wird es wie folgt verarbeitet:

- Reparatur von Netzfehlern.
- Ausrichtung der Okklusalfläche nach unten.
- Höhe minimieren (optional).
- Anbringen einer Beschriftung (optional).
- Supportstrukturen erstellen.
- Auf Bauplattform platzieren.

### *8.2.10.2 Wie ändere ich den Abstand zwischen den Brücken auf der Plattform?*

- Klicken Sie auf die Schaltfläche "Bearbeiten", um den Profileditor zu öffnen.
- Klicken Sie auf den Namen des Profils, das angepasst werden soll, um seine Parameter anzuzeigen.
- Stellen Sie den Parameter "Platzierung/Bauteilabstand" ein.
- Klicken Sie auf die Schaltfläche "OK", um die geänderte Einstellung zu übernehmen.

### *8.2.10.3 Wie ändere ich den Abstand der Brücken zur Plattformgrenze?*

- Klicken Sie auf die Schaltfläche "Bearbeiten", um den Profileditor zu öffnen.
- Klicken Sie auf den Namen des Profils, das angepasst werden soll, um seine Parameter anzuzeigen.
- Stellen Sie den Parameter "Platzierung/Abstand zum Rand" ein.
- Klicken Sie auf die Schaltfläche "OK", um die geänderte Einstellung zu übernehmen.

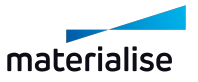

# *8.2.10.4 Wie ändere ich den Abstand einer Brücke zur Plattformoberfläche (Z-Höhe des Bauteils)?*

- Klicken Sie auf die Schaltfläche "Bearbeiten", um den Profileditor zu öffnen.
- Klicken Sie auf den Namen des Profils, das angepasst werden soll, um seine Parameter anzuzeigen.
- Stellen Sie den Parameter "Platzierung/Standard-Z-Höhe/Brücken" ein.
- Klicken Sie auf die Schaltfläche "OK", um die geänderte Einstellung zu übernehmen.

## *8.2.10.5 Wie erstelle ich Kegelsupports für Brücken?*

- Klicken Sie auf die Schaltfläche "Bearbeiten", um den Profileditor zu öffnen.
- Klicken Sie auf den Namen des Profils, das angepasst werden soll, um seine Parameter anzuzeigen.
- Stellen Sie den Parameter "Bauteiltyp & amp; einstellungen/Brücken/Supporttyp" auf den Supporttyp "Kegel" ein.
- Klicken Sie auf die Schaltfläche "OK", um die geänderte Einstellung zu übernehmen.

## *8.2.10.6 Wie erstelle ich einen Gerüstsupport für Brücken?*

- Klicken Sie auf die Schaltfläche "Bearbeiten", um den Profileditor zu öffnen.
- Klicken Sie auf den Namen des Profils, das angepasst werden soll, um seine Parameter anzuzeigen.
- Stellen Sie den Parameter "Bauteiletyp & amp; einstellungen/Brücken/Supporttyp" auf den Supporttyp "Gerüst" ein.
- Klicken Sie auf die Schaltfläche "OK", um die geänderte Einstellung zu übernehmen.

# *8.2.10.7 Wie erzeuge ich Bauteilbeschriftungen für Brücken?*

- Klicken Sie auf die Schaltfläche "Bearbeiten", um den Profileditor zu öffnen.
- Klicken Sie auf den Namen des Profils, das angepasst werden soll, um seine Parameter anzuzeigen.
- Aktivieren Sie die Option "Bauteiltyp & einstellungen"/ Brücken/Beschriftungen erzeugen".
- Klicken Sie auf die Schaltfläche "OK", um die geänderte Einstellung zu übernehmen.

## *8.2.10.8 Wie richte ich Bauteilbeschriftungen in Beschichterrichtung aus?*

- Klicken Sie auf die Schaltfläche "Bearbeiten", um den Profileditor zu öffnen.
- Klicken Sie auf den Namen des Profils, das angepasst werden soll, um seine Parameter anzuzeigen.
- Aktivieren Sie die Option "Beschriften/Gerichtete Beschriftungen".
- Klicken Sie auf die Schaltfläche "OK", um die geänderte Einstellung zu übernehmen.

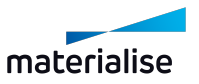

# *8.2.10.9 Wie erstelle ich (keine) Supports für Bauteilbeschriftungen?*

- Klicken Sie auf die Schaltfläche "Bearbeiten", um den Profileditor zu öffnen.
- Klicken Sie auf den Namen des Profils, das angepasst werden soll, um seine Parameter anzuzeigen.
- Aktivieren Sie die Option "Supporttypen/Beschriftungen mit Supports versehen", wenn für die Beschriftungen Supports angelegt werden sollen und deaktivieren Sie die Option, wenn keine Supports erstellt werden sollen.
- Klicken Sie auf die Schaltfläche "OK", um die geänderte Einstellung zu übernehmen.

## *8.2.10.10 Was bedeutet eine rote Brücke neben der Plattform?*

- Die Reparatur einer Brücke konnte nicht mit ausreichender Qualität für eine fehlerfreie automatisierte Weiterverarbeitung durchgeführt werden.
- Die Brücke wurde daher von der Platzierung auf der Plattform ausgeschlossen und außerhalb platziert.

## *8.2.10.11 Was bedeutet eine orangefarbene Brücke neben der Plattform?*

- Die okklusale Oberfläche der Brücke konnte nicht mit ausreichender Sicherheit bestimmt werden.
- Die Brücke wurde daher von der Platzierung auf der Plattform ausgeschlossen und außerhalb platziert.

# 8.2.11 Dentalanwendung "Modellgüsse"

## *8.2.11.1 Wie werden Modellgüsse automatisch verarbeitet?*

Wenn ein Bauteil als Modellguss klassifiziert wurde, wird es wie folgt verarbeitet:

- Reparatur von Netzfehlern.
- Minimierung der Bauhöhe.
- Ausrichtung der lingualen/palatinalen Bereiche.
- Kippen der vorderen Region nach oben/unten.
- Supportstrukturen erstellen.
- Auf Bauplattform platzieren.

## *8.2.11.2 Wie ändere ich den Abstand zwischen den Modellgüssen auf der Plattform?*

- Klicken Sie auf die Schaltfläche "Bearbeiten", um den Profileditor zu öffnen.
- Klicken Sie auf den Namen des Profils, das angepasst werden soll, um seine Parameter anzuzeigen.
- Stellen Sie den Parameter "Platzierung/Bauteilabstand" ein.
- Klicken Sie auf die Schaltfläche "OK", um die geänderte Einstellung zu übernehmen.

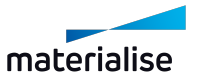

## *8.2.11.3 Wie ändere ich den Abstand der Modellgüsse zur Plattformgrenze?*

- Klicken Sie auf die Schaltfläche "Bearbeiten", um den Profileditor zu öffnen.
- Klicken Sie auf den Namen des Profils, das angepasst werden soll, um seine Parameter anzuzeigen.
- Stellen Sie den Parameter "Platzierung/Abstand zum Rand" ein.
- <sup>l</sup> Klicken Sie auf die Schaltfläche "OK", um die geänderte Einstellung zu übernehmen.

# *8.2.11.4 Wie ändere ich den Abstand eines Modellgusses zur Plattformoberfläche (Z-Höhe des Bauteils)?*

- Klicken Sie auf die Schaltfläche "Bearbeiten", um den Profileditor zu öffnen.
- Klicken Sie auf den Namen des Profils, das angepasst werden soll, um seine Parameter anzuzeigen.
- Stellen Sie den Parameter "Platzierung/Standard-Z-Höhe/Modellgüsse" ein.
- Klicken Sie auf die Schaltfläche "OK", um die geänderte Einstellung zu übernehmen.

## *8.2.11.5 Wie erstelle ich Kegelsupports für Modellgüsse?*

- Klicken Sie auf die Schaltfläche "Bearbeiten", um den Profileditor zu öffnen.
- Klicken Sie auf den Namen des Profils, das angepasst werden soll, um seine Parameter anzuzeigen.
- Stellen Sie den Parameter "Bauteiltyp & amp; einstellungen/Modellgüsse/Supporttyp" auf den Supporttyp "Kegel" ein.
- Klicken Sie auf die Schaltfläche "OK", um die geänderte Einstellung zu übernehmen.

## *8.2.11.6 Wie erstelle ich einen Gerüstsupport für Modellgüsse?*

- Klicken Sie auf die Schaltfläche "Bearbeiten", um den Profileditor zu öffnen.
- Klicken Sie auf den Namen des Profils, das angepasst werden soll, um seine Parameter anzuzeigen.
- Stellen Sie den Parameter "Bauteiletyp & amp; einstellungen/Modellgüsse/Supporttyp" auf den Supporttyp "Gerüst" ein.
- Klicken Sie auf die Schaltfläche "OK", um die geänderte Einstellung zu übernehmen.

## *8.2.11.7 Was bedeutet ein roter Modellguss neben der Plattform?*

- Die Reparatur eines Modellgusses konnte nicht mit ausreichender Qualität für eine fehlerfreie automatisierte Weiterverarbeitung durchgeführt werden.
- Der Modellguss wurde daher von der Platzierung auf der Plattform ausgeschlossen und außerhalb platziert.

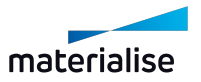

# 8.3. Unerwartete Ergebnisse

## 8.3.1 Bauteilplatzierung auf der Plattform

## *8.3.1.1 Bauteile werden außerhalb der Plattform platziert.*

Der Fehler tritt auf rechteckigen Plattformen mit abgerundeten Ecken auf.

- Hier wurden die Ecken bis zur Rundung der Bauplattform in der Maschinenkonfiguration des Build Processors nicht korrekt als bauteilfreie Zonen definiert.
- Lösung: Fordern Sie beim Maschinenhersteller oder bei Materialise eine korrekt konfigurierte Maschinenkonfiguration an.

## *8.3.1.2 Das Bauteil wurde außerhalb der Plattform mit der Farbe "Orange" platziert.*

Das Bauteil konnte nicht richtig ausgerichtet werden:

- <sup>l</sup> Kronen/Brücken: Die Position der Okklusaloberfläche konnte nicht korrekt bestimmt werden.
- Lösung: Manuelle Ausrichtung und Support-Erstellung in Magics vor dem Transfer auf das Dentalmodul.

## *8.3.1.3 Das Bauteil wurde außerhalb der Plattform mit der Farbe "Rot" platziert.*

Das Bauteil konnte nicht so repariert werden, dass eine weitere Datenaufbereitung fehlerfrei durchgeführt werden konnte.

• Lösung: Manuelle Reparatur in Magics vor dem Transfer auf das Dentalmodul.

# 8.3.2 Bauteilbeschriftungen

### *8.3.2.1 Die Ausrichtung der Beschriftungen erfolgt nicht in Beschichtungsrichtung.*

Im Profil ist der Parameter "Gerichtete Beschriftungen" deaktivert.

• Lösung: Aktivieren Sie die Option "Gerichtete Beschriftungen".

Die Beschichtersrichtung ist in den "Maschineneigenschaften" nicht oder falsch definiert.

• Lösung: Definieren Sie die Beschichterrichtung in den "Maschineneigenschaften".

Für aufeinanderfolgende Durchläufe von "Plattform vorbereiten" muss die Platzierungsoption für Bauteile, die bereits in früheren Durchgängen gerichtete Beschriftungen erhalten haben, auf die Option "Nur Verschieben" gesetzt werden, um eine Drehung dieser Teile zu verhindern.

## 8.3.3 Bauteilausrichtung

### *8.3.3.1 Die Ausrichtung eines Bauteils ist anders als erwartet.*

Der Typ eines Bauteils wurde falsch klassifiziert und daher mit der Datenformatierung des falschen Anwendungstyps (Ausrichtung, ausgewählter Supporttyp, ...) verarbeitet:

• Lösung: Wählen Sie im Dialogfeld "Plattform vorbereiten" manuell den richtigen Bauteiltyp in der Spalte Klassifikation aus.

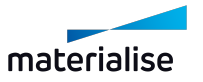

# *8.3.3.2 Das Bauteil wurde außerhalb der Plattform mit der Farbe "Orange" platziert.*

Die Geometrie des Bauteils weicht vom erwarteten Standard ab und kann vom automatischen System nicht korrekt verarbeitet werden.

• Lösung: Übertragen Sie es als vollständig vorbereitete Daten in Magics (Reparatur, Ausrichtung, Support) auf das Dentalmodul.

# 8.3.4 Plattform freigeben

## *8.3.4.1 Die erstellte Plattform zeigt eine falsche Bauteilzusammenstellung an.*

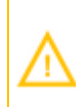

Nur für Benutzer von **Magics Print**: Damit das Dentalmodul ordnungsgemäß funktioniert, müssen Sie die Option **Solide Supports als STL an Build Processor senden** deaktivieren.

So deaktivieren Sie die Option:

- 1. Gehen Sie in Magics Print auf das Menüband **Optionen & Hilfe** und wählen Sie **Einstellungen**.
- 2. Unter der Option **Module** wählen Sie **Support-Generierung**.
- 3. Deaktivieren Sie die Option **Solide Supports als STL an Build Processor senden**.

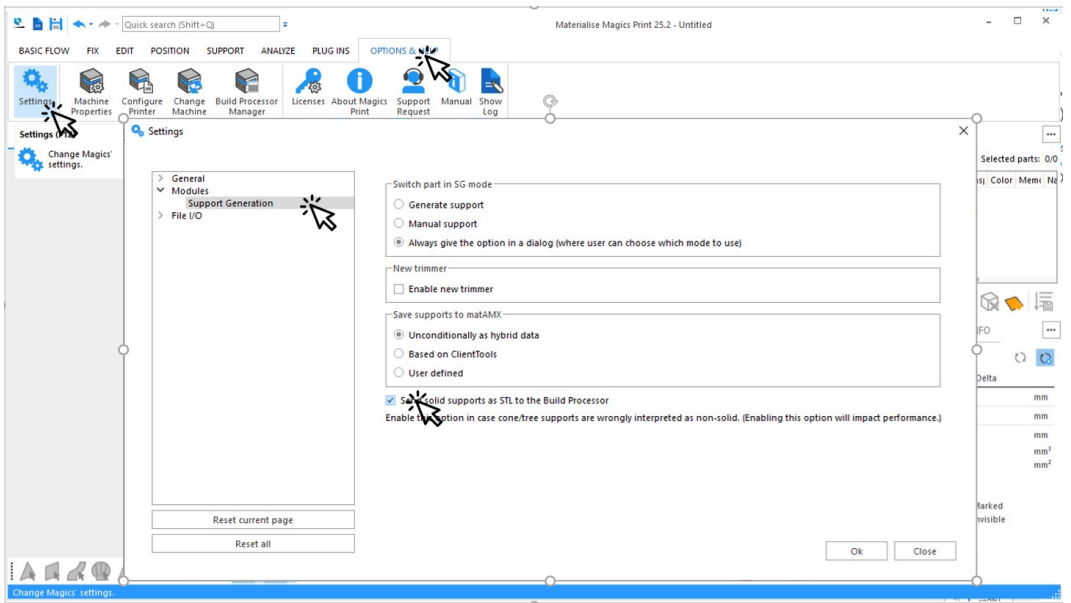

4. Klicken Sie auf **OK**, um Ihre Änderungen zu speichern.

# 8.4. Warnungen und Fehler

## *8.4.0.1 Der Fehler "Magics v25.01 benötigt" wird angezeigt.*

Die verwendete Version von Magics ist nicht kompatibel:

- Magics RP: Version muss 25.01 oder höher sein!
- Magics Print: Version muss 25.2 oder höher sein!

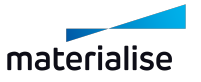

# *8.4.0.2 Der Fehler "Bitte wählen Sie eine Maschine zur Vorbereitung aus" wird angezeigt.*

In Magics muss vor Verwendung des Dentalmoduls eine Maschine ausgewählt werden.

- $\bullet$  Magics RP:
	- Klicken Sie in Magics RP im Menüband "Bau-Vorbereitung" auf die Schaltfläche "Neue Szene".
	- **.** Wählen Sie eine Maschine aus.
- Magics Print:
	- Klicken Sie in der Multifunktionsleiste "Optionen & amp; Hilfe" in Magics Print auf die Schaltfläche "Maschine ändern".
	- <sup>l</sup> Wählen Sie eine Maschine aus.

## *8.4.0.3 Der Fehler "Keine Plattform" wird angezeigt.*

Der Bauraum wurde in den Maschineneigenschaften nicht korrekt/vollständig definiert:

- Unter "Allgemeine Informationen" müssen die Informationen für den "Bauraum" vollständig sein.
	- Form der Plattform
	- <sup>l</sup> Größe
	- Position

Unter Standardbauteile muss die Option "Bauteilfreie Zonen aktivieren" ausgewählt sein.

### *8.4.0.4 Der Fehler "Keine Beschichterrichtung" wird angezeigt.*

Die Beschichterrichtung wurde in den Maschineneigenschaften nicht richtig/vollständig definiert:

Unter "Allgemeine Informationen" müssen die Informationen für die Beschichterrichtung in "Konfiguration" vollständig sein:

- Achse
- $\bullet$  Richtung.

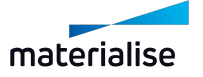

# <span id="page-57-0"></span>8.5. So fügen Sie einer vorhandenen Dental-Plattform weitere Bauteile hinzu

## Frage:

Was soll ich tun, wenn ich noch Platz auf der Dental-Plattform habe?

### Antwort:

Wenn Sie den verbleibenden Platz nicht mit Bauteilen füllen können, die bereits importiert und verarbeitet wurden, müssen Sie zusätzliche dentale Bauteile importieren.

So fügen Sie einer vorhandenen Dental-Plattform zusätzliche Bauteile hinzu:

- 1. Importieren Sie Bauteile mit Magics.
- 2. Klicken Sie auf **Plattform vorbereiten**.

Für Teile, die sich bereits auf der Plattform befinden, wird die Klassifikation aus der vorherigen Iteration angezeigt.

3. Klicken Sie Start **Start**, um die neue Dental-Plattform mit den neu hinzugefügten Bauteilen zu erstellen.

# 8.6. So drucken Sie Bauteile, die nicht automatisch vorbereitet wurden

Frage:

Wie kann ich Bauteile drucken, die von der automatischen Datenaufbereitungsfunktion des Dentalmoduls nicht unterstützt werden?

### Antwort:

Importieren Sie nach dem Erstellen einer Szene die Bauteile, die nicht automatisch aufbereitet werden können, und verarbeiten Sie sie manuell mithilfe der Magics Tools (Reparatur, Orientierung, Supporterstellung).

Nachdem diese Teile repariert und mit der richtigen Ausrichtung auf der Plattform platziert wurden, können Sie zusätzliche Bauteile importieren, deren Datenaufbereitung automatisch funktioniert.

Wenn Sie bestimmte Platzierungsbeschränkungen für ein Teil wünschen, stellen Sie sicher, dass Sie die entsprechende Option zur **Platzierung** auswählen.

Wenn Sie mit dem Import fertig sind, klicken Sie auf **Plattform vorbereiten**.

Sie können die Standardeinstellungen für die restlichen Bauteile verwenden.

Wenn Sie fertig sind, klicken Sie auf **Start**, um die eigentliche Dental-Plattform zu erstellen.

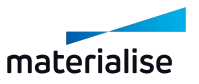

# 8.7. Hinzufügen neuer Teile zu einer vorhandenen Bauteilgruppe mit **Gerüstsupports**

## Frage:

Kann ich neue Teile zu einer vorhandenen Teilegruppe mit Gerüstsupports hinzufügen?

## Antwort:

Ja, können Sie. Es gibt zwei mögliche Szenarien:

- 1. Ein oder mehrere neue Bauteile sollen Gerüstsupport erhalten
- 2. Keines der neuen Bauteile soll Gerüstsupport erhalten

### Ein oder mehrere neue Bauteile sollen Gerüstsupport erhalten

Löschen Sie in diesem Fall den vorhandenen Gerüstsupport mithilfe der Funktion **Support entfernen** in Magics nach dem Import der neuen Bauteile. Sobald der alte Support gelöscht wurde, klicken Sie auf **Plattform vorbereiten**. Infolgedessen wird ein neuer plattformweiter Gerüstsupport für die vorhandenen und die neuen Bauteile auf der Plattform erstellt.

### Keines der neuen Bauteile soll Gerüstsupport erhalten

In diesem Fall haben Sie zwei Möglichkeiten:

– *Vorhandene Bauteilausrichtung und Gerüstsupport beibehalten* Klicken Sie auf **Plattform vorbereiten**.

Stellen Sie sicher, dass die Optionen **Verarbeitetes Bauteil** und **Feste Position** für die Teile mit Gerüstsupport wählen.

– *Bauteile neu anordnen und Supports neu erstellen*

Löschen Sie den vorhandenen Gerüstsupport mit der Funktion **Support entfernen** in Magics.

Klicken Sie auf **Plattform vorbereiten**.

Verwenden Sie die Optionen **Automatisch** und **Verschieben & Drehen** für alle Bauteile.

# 8.8. So weisen Sie einer Gruppe von Bauteilen Klassifikations- und Platzierungsoptionen zu

### Frage:

Kann ich mehreren Bauteilen gleichzeitig Optionen für die Klassifikation und/oder Platzierung zuweisen?

## Antwort:

Ja, können Sie. Sie müssen zuerst einige Bauteile auswählen. Es gibt zwei Möglichkeiten, mehrere Bauteile gleichzeitig auszuwählen:

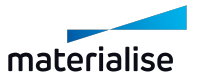

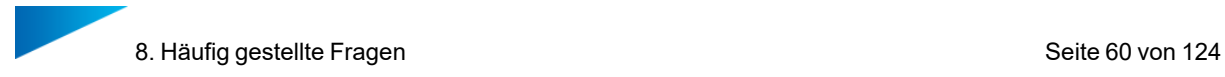

1. Individuelle Auswahl:

Drücken Sie STRG und halten Sie die Taste gedrückt, während Sie auf jedes Bauteil in der Liste klicken, das Sie auswählen möchten.

2. Gruppenauswahl:

Wählen Sie das erste Bauteil aus einem Block von Bauteilen aus. Drücken Sie die UMSCHALTTASTE und halten Sie sie gedrückt, während Sie auf das letzte Bauteil des Blocks klicken. Alle Dateien zwischen der ersten und der letzten sind jetzt ausgewählt.

Weisen Sie dieser ausgewählten Bauteilgruppe gegebenenfalls eine Klassifikations- und/oder Platzierungsoption zu.

# 8.9. Einzelne Kegelsupports löschen

Frage:

Kann ich einzelne Kegelsupports noch löschen, nachdem die Plattform vorbereitet wurde? Kann ich die entsprechenden Supports direkt in der Bilddarstellung markieren?

Antwort:

Ja, mit Magics ist dies möglich.

- 1. In Magics rufen Sie das Menüband **Supporterzeugung** auf.
- 2. Markieren Sie das Bauteil, von dem ein einzelner Kegelsupport gelöscht werden soll.
- 3. Klicken Sie auf **Manueller Support** . Sie wechseln nun zum SG- Module (Supportgenerierung).
- 4. Stellen Sie sicher, dass in der Werkzeugleiste die Option **Alle Supports anzeigen** aktiviert ist. Alle Supports werden angezeigt. Ein Support, der in der **Supportliste** markiert ist, wird gelb angezeigt.

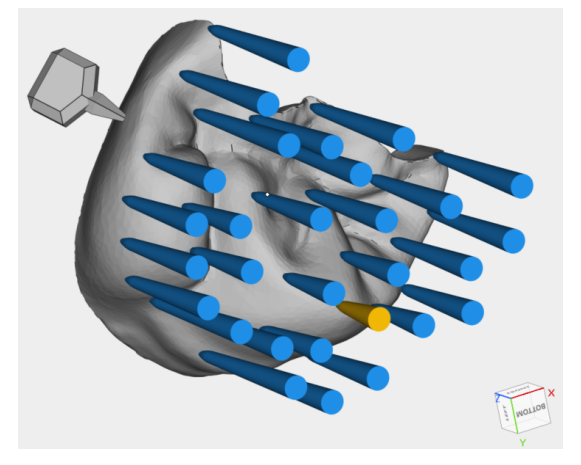

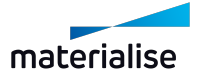

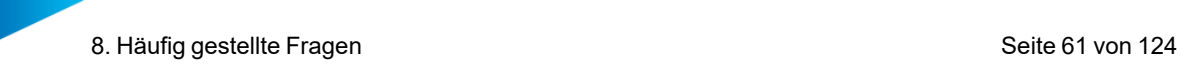

5. Im Menüband des SG-Moduls klicken Sie auf **Element wählen**. Der Cursor verändert sich. Mithilfe des Cursors wählen Sie direkt den Support, der gelöscht werden soll. Sie müssen klicken, bis der Support in der Ansicht grün angezeigt wird.

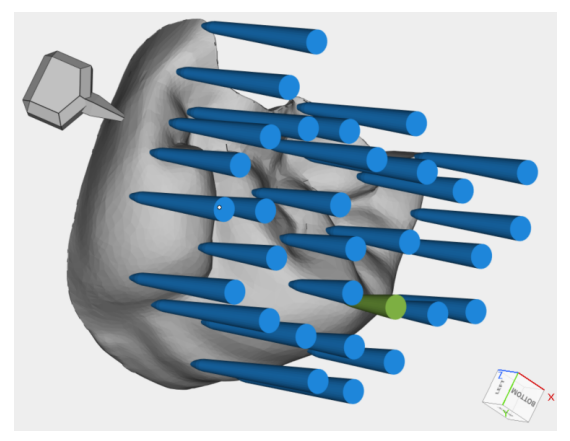

6. Im Menüband des SG-Moduls klickenSie auf **Ausgewählte löschen**, um den Support zu löschen. Der Support wird vom Bauteil gelöscht und nicht mehr in der **Supportliste** angezeigt.

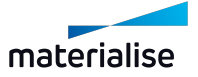

# <span id="page-61-0"></span>9. Referenzen

# 9.1. Bauteiltypen

Die folgenden Bauteiltypen werden derzeit vom Dentalmodul unterstützt:

- Brücken
- Kronen
- Modellgüsse

Bauteiltypen werden benötigt für:

– Bauteilklassifikation

*4.3 [Klassifikation](#page-19-0) von Bauteiltypen* auf Seite *[20](#page-19-0)*

– Bauteilgruppierung

*5.1 Bauteile [gruppieren](#page-24-0)* auf Seite *[25](#page-24-0)*

# 9.2. Profileditor-Parameter

Dieses Kapitel dient als Referenz für die verschiedenen im Profileditor verfügbaren Parameter.

*4.2.3 Profil [bearbeiten](#page-16-0)* auf Seite *[17](#page-16-0)*

# 9.2.1 Beschriften

## Beschriftungen erzeugen

Für Kronen oder Brücken können Sie festlegen, ob Sie **Beschriftungen erzeugen** möchten. Unter **Bauteiltyp & -einstellungen** haben Sie folgenden Möglichkeiten:

- **Aktiviert**: Für diesen Bauteiltyp werden Beschriftungen erzeugt.
- **Deaktiviert**: Für diesen Bauteiltyp werden keine Beschriftungen erzeugt.

## Gerichtete Beschriftungen

Für alle Beschriftungen, die auf der Plattform erstellt werden, können Sie im Bereich **Beschriftungen** festlegen, ob Sie **Gerichtete Beschriftungen** haben möchten:

- **Aktiviert**: Alle Beschriftungen auf der Plattform zeigen in die Beschichterrichtung.
- **Deaktiviert**: Beschriftungen zeigen nicht in eine bestimmte Richtug, sondern füllen den verfügbaren Platz aus.

Das folgende Bild zeigt den Einfluss der gerichteten Beschriftung.

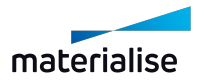

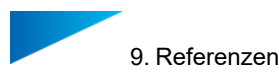

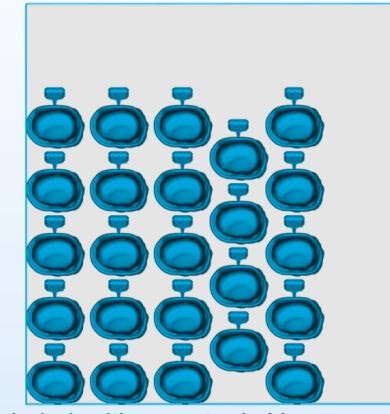

labeled, with recoater in Y+

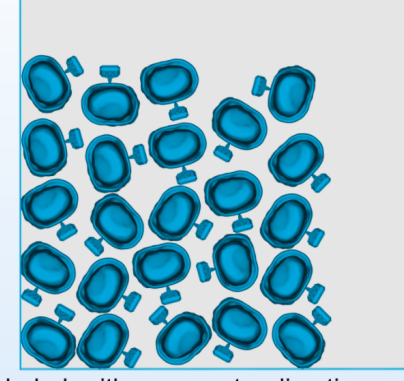

labeled, with no recoater direction

### Auto-Nummerierung für Beschriftungen

Das Dentalmodul vergibt für jedes Bauteil auf der Plattform automatisch intern eine Nummerierung. Im Bereich **Beschriften** im Profileditor können Sie festlegen, ob diese **Auto-Nummerierung** als Beschriftungstext verwendet werden soll.

– **Aktiviert** : Jedes Bauteil auf der Plattform erhält eine eindeutige Nummer als Beschriftungstext. Welches Bauteil welche Nummer hat, wird im Freigabebericht dargestellt.

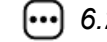

*6.2. [Freigabebericht](#page-28-0)* auf Seite *[29](#page-28-0)*

– **Deaktiviert**: Der Beschriftungstext ist nicht festgelegt. Verwendet Sie einen regulären Ausdruck, um den Text selber festzulegen.

*10.7. Tutorial: [Beschriftungen](#page-120-0) erstellen mittels regulärer Ausdrücke* auf Seite *[121](#page-120-0)*

Die Option **Beschriftungen erzeugen** muss für den jeweiligen Bauteiltyp aktiviert sein, damit die Auto-Nummerierung funktioniert.

#### Beschriftungen erstellen mittels regulärer Ausdrücke

Mithilfe regulärer Ausdrücke lassen sich alphanumerische Zeichenfolgen aus den Bauteilnamen extrahieren und als Bechriftung für die Bauteile verwenden. *10.7. [Tutorial:](#page-120-0) [Beschriftungen](#page-120-0) erstellen mittels regulärer Ausdrücke*

*10.7. Tutorial: [Beschriftungen](#page-120-0) erstellen mittels regulärer Ausdrücke* auf Seite *[121](#page-120-0)*

Damit reguläre Ausdrücke funktionieren, muss **Beschriftungen erzeugen** für den Bauteiltyp aktiviert sein und **Auto-Nummerierung** muss deaktiviert sein.

Ergibt der vorgegebene reguläre Ausdruck kein Ergebnis, wird die automatisch erzeugte Nummerierung als Beschriftungstext verwendet.

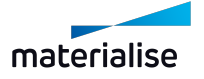

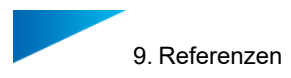

#### Größe der Beschriftung

Mittels der Parameter **Labelhöhe** und **Text-Offset** lassen sich die Abmessungen der Label und damit indirekt die Schriftgröße definieren:

– **Labelhöhe** [mm]: Schriftgröße + Rand

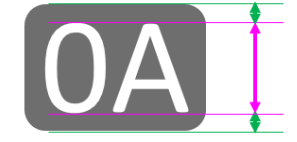

– **Text-Offset** [mm]: Erhabenheit des Texts, gemessen von der Label-Oberfläche.

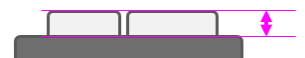

Wenn Sie die Option **Gravur** aktivieren, wird der Text in das Label hinein graviert.

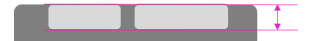

Ist die Beschriftung zu klein und nicht gut lesbar, erhöhen Sie den Wert für **Labelhöhe**.

## 9.2.2 Reduzierte Defektempfindlichkeit

Die automatischen Reparaturalgorithmen im Dentalmodule sind sehr leistungsstark. Dennoch können Sie nicht immer ein fehlerfreies Bauteil erzeugen. Sie können dann mit **Reduzierter Defektempfindlichkeit** arbeiten:

- **Aktiviert** : Der Dental- Workflow wird fortgeführt mit allen Bauteilen, egal wie der Reparaturstatus ist.
- **Deaktiviert**: Bauteile, bei denen die automatische Reparatur nicht erfolgreich war, werden vom Dental-Workflow ausgeschlossen.

Die automatische Reparatur wird immer vollständig durchgeführt. Mit dieser Option legen Sie nur fest, ob leicht fehlerhafte Bauteile im Anschluss ignoriert werden oder nicht.

## 9.2.3 Supports

#### **Supporttypen**

Sie können für jeden Bauteiltyp einen Supporttyp auswählen (siehe *9.1 [Bauteiltypen](#page-61-0)* auf Seite *[62](#page-61-0)* ). Legen Sie den Supporttyp fest unter **Bauteiltyp & - einstellungen** . Verfügbare Supporttypen sind:

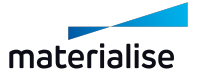

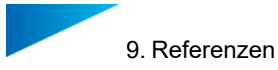

- **KEGEL**: Bauteile werden einzeln mit Kegelsupports abgestützt.
- **GERÜST**: Es wird eine zusammenhängende Gerüststruktur generiert, die alle für diesen Supporttypen gekennzeichneten Teile abdeckt.

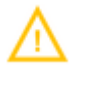

Wenn Sie sich für die Verwendung eines Gerüstsupports entscheiden, können Sie Ihre Teile nach dem Generieren des Supports nicht einzeln bewegen.

#### Optionen für Supporttypen

Diese Optionen sind für alle Supporttypen verfügbar (z. B. Kegel- und Gerüstsupports):

- **Supports für überzählige Bauteile erzeugen** [Aktiviert/Deaktiviert]: Überzählige Bauteile sind Bauteile, die nicht auf der Plattform gepackt sind und in der Freigabephase entfernt werden. Wenn Sie dennoch Supports erstellen möchten, können Sie möglicherweise einige Bauteile zu einer erstellten Dental-Plattform hinzufügen, um die Packdichte zu erhöhen (siehe *8.5 So fügen Sie einer vorhandenen [Dental-Plattform](#page-57-0) weitere [Bauteile](#page-57-0) hinzu* auf Seite *[58](#page-57-0)*
- **Beschriftungen mit Support versehen** [Aktiviert/Deaktiviert]: Sie können Ihren Beschriftungen auch Supportstrukturen hinzufügen.
- **Abstand zum Rand** [mm]: Legen Sie fest, wie groß der Bereich zum Rand hin sein soll, wo keine Supports mehr erzeugt werden.

#### Kegelsupport-Einstellungen

Diese Parameter stehen zur Definition von Kegelsupports zur Verfügung.

- **Radius am Bauteil** [mm]: Der obere Radius des Kegels, an dem er mit dem Bauteil in Kontakt kommt.
- **Eindringtiefe** [mm]: Strecke, die der Kegel in das Bauteil eindringt.
- **Höhe Anbindung** [mm]: Höhe des oberen Teils des Kegels.
- **Radius Kegelspitze** [mm]: Radius der Unterseite der Spitze, wo sie in den unteren Teil der Kegelstütze übergeht.
- **Radius an der Bauplattform** [mm]: Der untere Radius des Kegels, wo er mit der Plattform in Kontakt kommt.
- **Selbsttragender Winkel** [°]: Dreiecke, deren Winkel zur XY-Ebene höher ist als dieser Winkel, werden als selbsttragend eingeordnet. Daher benötigen diese Dreiecke keine Supports. Dieser Parameter ist typischerweise von der Maschinentechnologie abhängig.
- **Mindestabstand zwischen Kegeln** [mm]: Minimaler Abstand zwischen zwei beliebigen Kegeln.

Das folgende Bild zeigt den Einfluss einiger Parameter auf die Art und Weise, wie die Kegelsupports erstellt werden:

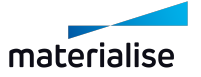

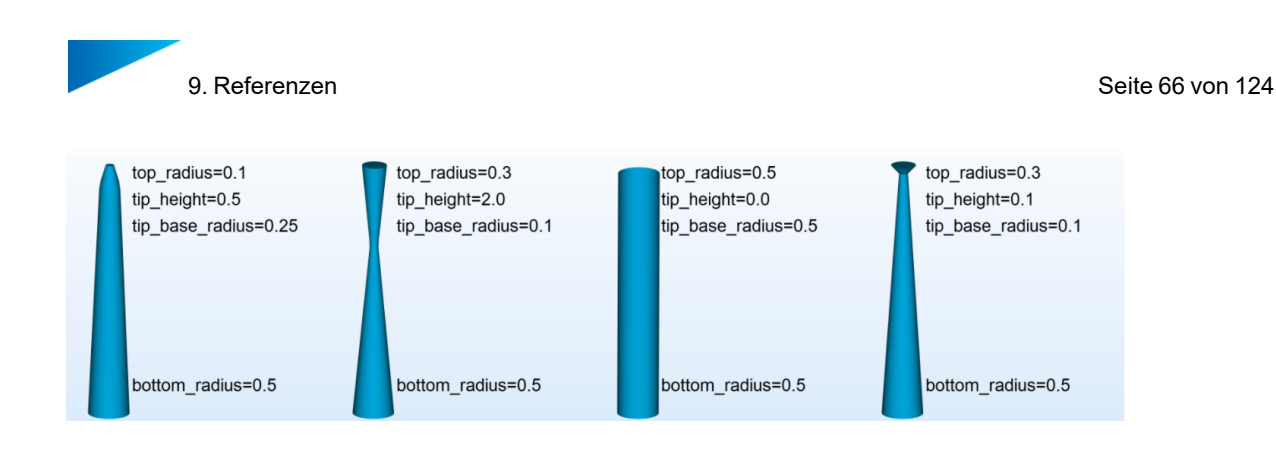

### Einstellungen für den Gerüstsupport

- <sup>l</sup> Parameter für **Punkteverteilung**:
	- **Einflussbereich innerer Kontaktpunkt** [mm]: Ein kreisförmiger Bereich mit benutzerdefiniertem Radius um jeden inneren Kontaktpunkt.
	- **Einflussbereich Konturpunkt** [mm]: Ein kreisförmiger Bereich mit benutzerdefiniertem Radius um jeden Kontaktpunkt auf der Bauteilkontur.

Tipp: Kontaktpunkte auf der Bauteilkontur sollten einen kleineren Einflussradius haben als innere Kontaktpunkte, da sie den Kräften der Beschichter standhalten müssen.

– **Selbsttragende Überhänge** [mm]: Abstand zu einem Überhang, für den kein Support benötigt wird.

Tipp: Der Wert der selbsttragenden Überhänge sollte größer oder gleich dem Einflussbereich für den Konturpunkt sein. Die selbsttragenden Überhänge haben auch einen großen Einfluss auf den minimalen selbsttragenden Winkel, da mit zunehmendem Wert der selbsttragenden Überhänge der Abstand zwischen zwei Supportschichten auf einer abgewinkelten Oberfläche ebenfalls zunimmt.

- **XY- Offset** [mm]: Abstand zwischen einem Supportpunkt und dem nächstgelegenen Rand (falls möglich).
- **Min. selbsttragender Winkel** [°]: Mindestwinkel einer Fläche zur Plattform, für den dieser Bauteilbereich noch selbsttragend ist.

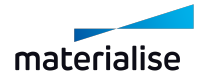

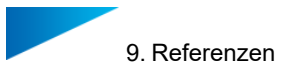

- <sup>l</sup> Parameter für **Obere Anbindung**:
	- **Verbindungsbreite** [mm]: Breite des Supports beim Übergang zum Kontaktpunkt.
	- **Kontaktabstand** [mm]: Abstand zwischen Bauteiloberfläche und Kontaktpunkt, bevor er sich zur Verbindungsbreite aufweitet

Tipp: Der Kontaktabstand berücksichtigt nicht die Z-Kompensation.

– **Eindringtiefe** [mm]: Strecke, dier ein Kontaktpunkt in die Oberfläche des Bauteils eindringt.

Tipp: Die Eindringtiefe berücksichtig nicht die Z-Kompensation.

- Parameter für **Kontaktbreite**:
	- **Ankerpunkt** [mm]: Breite des Supports am Kontaktpunkt, wo er das Bauteil an lokalen Minima berührt.
	- **Konturpunkt** [mm]: Breite des Supports am Kontaktpunkt mit der Bauteilkontur.
	- **Innerer Kontaktpunkt** [mm]: Breite der Supportanbindung an das Bauteil für innere Kontaktpunkte.
- <sup>l</sup> **Untere Anbindung** [mm]: Parameter bezüglich der Geometrie der Kontaktpunkte und deren Anbindungen an das Supportgitter für Deckflächen.
	- **Verbindungsbreite** [mm]: Breite des Supports beim Übergang zum Kontaktpunkt.
	- **Kontaktabstand** [mm]: Abstand zwischen Bauteiloberfläche und Kontaktpunkt, bevor er sich zu Verbindungsbreite aufweitet.
	- **Kontaktbreite** [mm]: Breite des Supports am Kontaktpunkt mit dem Bauteil.
- <sup>l</sup> Parameter für **Gitter**:
	- **Neigungswinkel Raute** [°]: Neigungswinkel der Rauten, aus denen der Gitterkörper der Stützstruktur zusammengesetzt ist.
	- **Rautenbreite** [mm]: Ausdehnung der kleinsten Rauten, aus denen der Gitterkörper der Stützstruktur zusammengesetzt ist.

Tipp: Mit zunehmender Rautenbreite erhöht sich auch die Flexibilität der Supports. Wenn zahlreiche Verbindungen von einem Gitterpunkt mit hoher Frequenz ausgehen, wird empfohlen, die Rautenbreite zu verringern.

– **Kantenbreite Raute** [mm]: Die Breite der Rautenstreben.

Tipp: Mit zunehmender Kantenbreite nimmt die Steifigkeit des Supports zu. Die Steifigkeit hängt stark von der Überhärtung des Supports ab. Daher wird ein Testaufbau empfohlen, um die gewünschte Kompressibilität (zum Entfernen) zu erhalten.

– **Drehung um Z** [°]: Winkel um Z-Achse, um den das Supportgitter relativ zur Plattform gedreht wird.

Tipp: Insbesondere bei viskosen, keramischen Materialien oder einem harten Beschichter wird empfohlen, die Supportstruktur relativ zur Beschichterrichtung zu drehen. Dann übt der Beschichter weniger Kraft auf die Gitterstruktur aus.

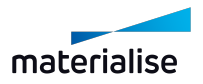

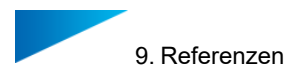

### Bauhöhe minimieren

Sie können bestimmten, ob das Dentalmodul versucht, die Bauhöhe für Brücken zu minimieren (d.h. die Z-Höhe). Wählen Sie aus:

- **. Aktiviert**: Bauhöhe in Z wird minimiert.
- Deaktiviert: Bauhöhe wird nicht berücksichtigt, wenn die optimale Positionierung und Ausrichtung der Bauteile bestimmt wird.

### Modellgussorientierung und Modellgussneigungswinkel

Die **Ausrichtung** von Modellgüssen wird mit einer der folgenden Optionen durchgeführt:

- **LINGUAL\_UNTEN**: Die zum Gaumen zeigende Oberfläche des Modellgusses wird nach unten ausgerichtet.
- **LINGUAL\_OBEN**: Die zum Gaumen zeigende Oberfläche des Modellgusses wird nach oben ausgerichtet.

Der **Neigungswinkel** wird in Grad angegeben und beschreibt den Winkel der Modellgussebene in Bezug auf die XY-Ebene.

Die folgenden Bilder veranschaulichen die gegenseitige Abhängigkeit zwischen Neigungswinkel und Ausrichtung.

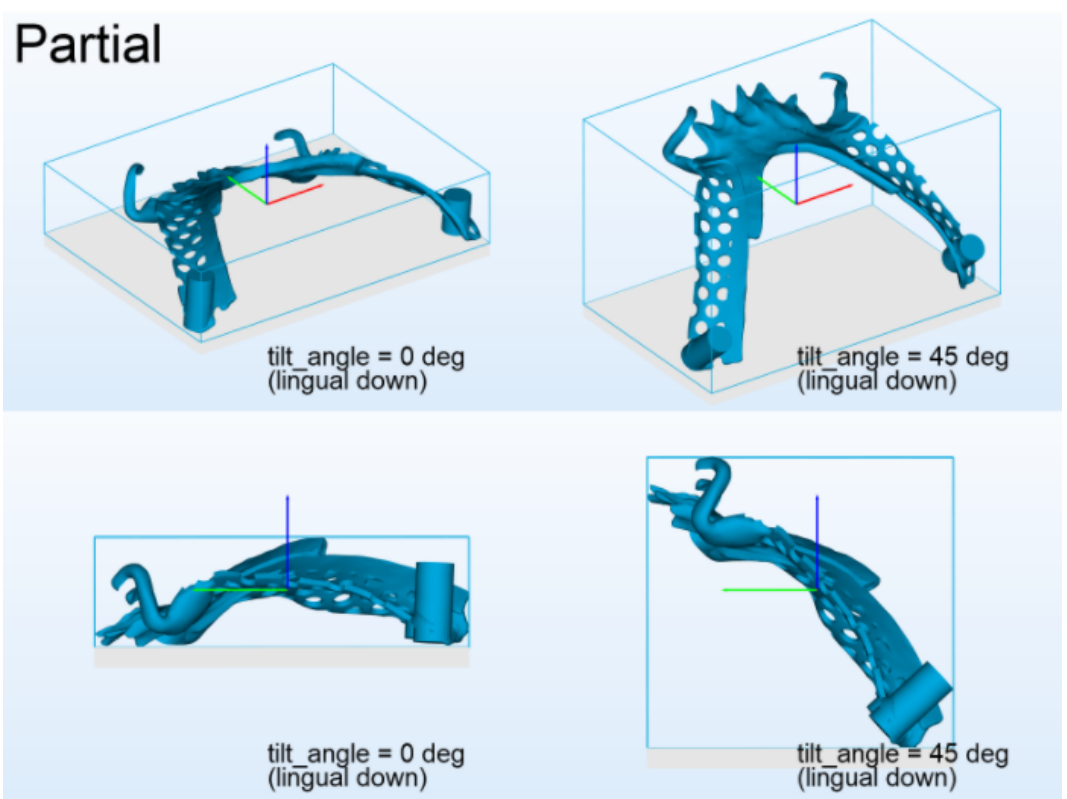

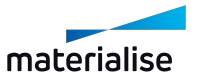

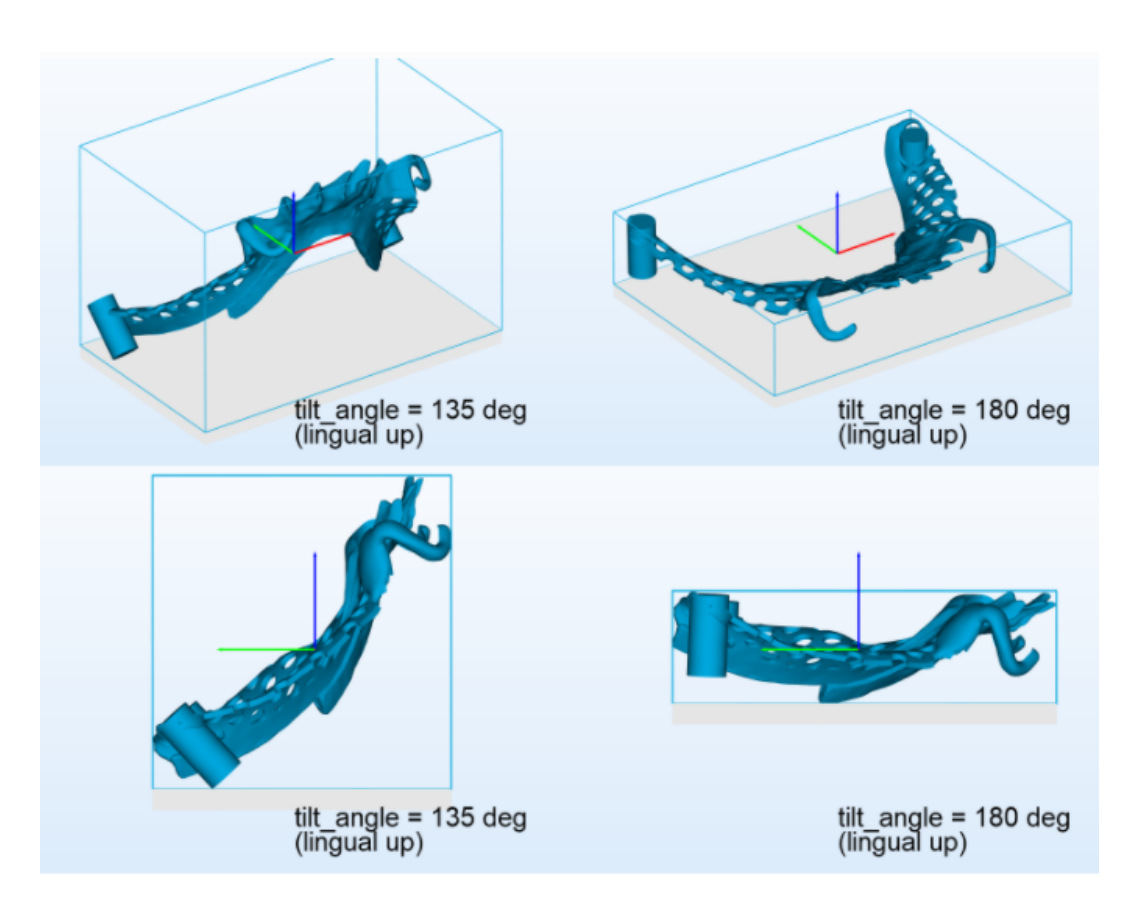

# 9.2.4 Platzierungsoptionen für Bauteile

Diese Parameter sind verfügbar, um die Platzierung der Bauteile auf der Plattform festzulegen:

- **Bauteilabstand** [mm]: Mindestabstand zwischen Bauteilen auf der Plattform.
- **Abstand zum Rand** [mm]: Mindestabstand, in dem Bauteile vom Rand der Plattform positioniert werden müssen.

Das folgende Bild zeigt die Parameter Bauteilabstand und Abstand zum Rand:

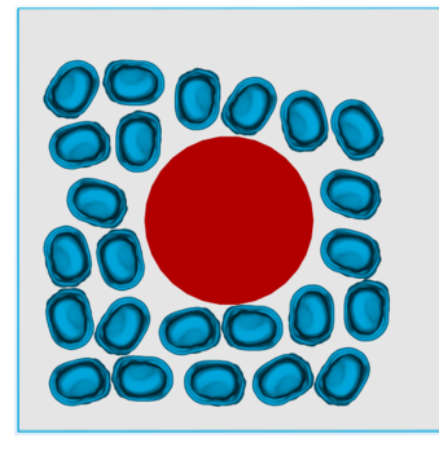

Part interval = 0.0 mm Platform margin = 3.0 mm

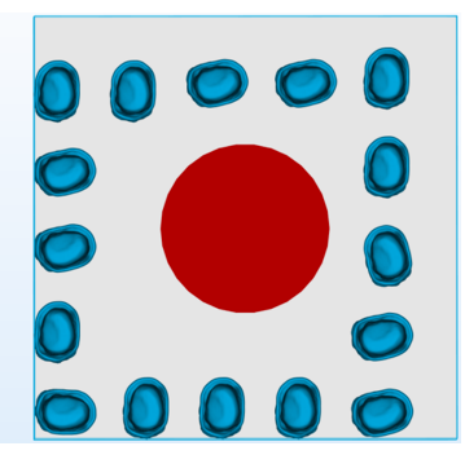

Part interval = 3.0 mm Platform margin = 0.0 mm

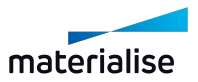

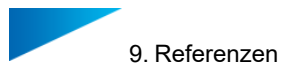

- **Platzierung**: Art der Platzierung auf der Plattform. Wählen Sie aus:
	- **MITTE: Die Bauteile werden um den Mittelpunkt der Plattform platziert.**

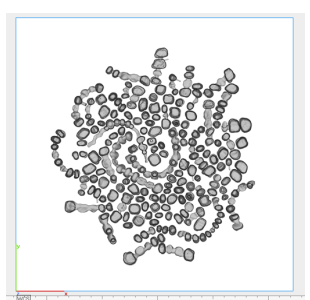

**MINIMAL XY: Die Bauteile werden mit minimaler Ausdehnung in XY-Richtung** platziert.

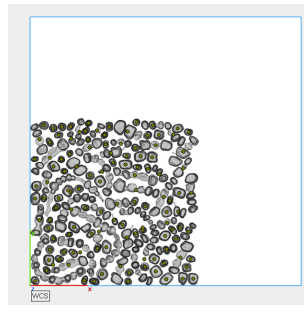

#### Standard-Z-Höhe

Legen Sie die Z- Höhe für die Bauteile auf der Plattform pro Bauteiltyp (Krone, Brücke, Modellguss) fest. Die Z-Höhe wird in mm angegeben.

# 9.3. Typische Warnmeldungen

In diesem Kapitel werden die häufigsten Fehlermeldungen aufgelistet, was sie bedeuten und was möglicherweise getan werden muss, um sie zu beheben.

### Reparatur der Brücke fehlgeschlagen

*Vollständige Nachricht*: Reparatur der Brücke <Bauteilname> fehlgeschlagen, Rückgriff auf Schrumpffolie (dies kann die Netzmorphologie beeinflussen.

Diese Warnung zeigt an, dass bei der Reparatur eines Brückenbauteils die Schrumpffolienfunktion angewendet wurde. Dieser Vorgang funktioniert normalerweise einwandfrei, aber wir empfehlen Ihnen eine Sichtprüfung, bevor Sie fortfahren, um sicherzustellen, dass das Netz nicht wesentlich verändert wurde.

#### Bauteilreparatur fehlgeschlagen

*Vollständige Nachricht:* Bauteil <Bauteilname> (Typ=<Bauteiltyp>) Reparatur fehlgeschlagen

Diese Warnung zeigt an, dass das Bauteil nicht repariert werden konnte und daher aus dem Ablauf entfernt wird. Diese Bauteile werden rot angezeigt und im Endergebnis neben der Plattform angeordnet.

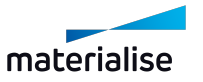

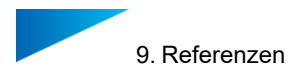

#### Beschriftung konnte nicht erzeugt werden

*Vollständige Nachricht* : Beschriftung mit Text 'Ihr\_Beschriftungstext' konnte nicht erzeugt werden

Diese Warnung zeigt an, dass der Beschriftungstext zu lang ist. Wir empfehlen, den Beschriftungstext auf maximal vier (4) Zeichen zu beschränken.

#### Die Beschriftung kann über das Bauteil herausstehen

In seltenen Fällen kann eine Beschriftung nicht richtig platziert werden, z. B. so, dass sie nicht über das Bauteilnetz hinausragt. In diesem Fall müssen Sie sich möglicherweise das Bauteil merken, um sicherzustellen, dass es später korrekt zugewiesen werden kann.

#### Die Orientierung ist ungewiss

*Vollständige Nachricht* : Ausrichtung des Bauteils <Bauteilname> (Typ=<Bauteiltyp>) ist unsicher

und: Ausrichtung oben/unten für <Bauteilname> (Typ=<Bauteiltyp>) ist unsicher

In sehr seltenen Fällen kann der automatische Ablauf Kronen und Brücken nicht richtig positionieren. In diesen Fällen kann eine manuelle Ausrichtung und Positionierung erforderlich sein.

### Bauteil hat einen unbekanntem Typ

*Vollständige Nachricht* : Bauteil <Bauteilname> hat unbekannten Typ (keine anfängliche Positionierung durchgeführt)

Wenn Sie versuchen, ein Bauteil zu positionieren, ohne es zu klassifizieren, wird dies nicht funktionieren. Dies sollte im Magics Modul nicht auftreten, da Teile immer klassifiziert werden (möglicherweise falsch, aber niemals "unbekannt").

#### Gerüstsupport kann nicht generiert werden

Es kann viele Gründe für diese Nachricht geben. Die wichtigsten Gründe sind: Entweder kann die Konfiguration der Netze auf der Plattform es dem Gerüst unmöglich machen, Supports zu erstellen, oder es liegt eine ungültige Lizenz vor.

#### Leerer Support für Bauteil erstellt

*Vollständige Nachricht*: Leerer Support für Bauteil <Bauteilname> (Typ=<Bauteiltyp>) erstellt

Diese Meldung weist auf eine falsche Eingabe für das Gerüst hin, aber der Benutzer hat keine Kontrolle darüber. Ein Beispiel könnte das Überschneiden von Konturen in der Schichtinformation sein.

Suchen Sie nach einer anderen Supportstrategie für dieses Bauteil oder versuchen Sie, es auf eine andere Plattform mit anderen Bauteilen einzupassen, auf denen die Gerüstsupport-Struktur einfacher erstellt werden kann.

#### Beschichterrichtung ist nicht eingestellt

*Vollständige Nachricht* : Beschichterrichtung ist nicht eingestellt, MatAMX- Datei wird auf Standard gesetzt: POSITIVE\_X

Beim Speichern der Plattform in einer MatAMX- Datei werden möglicherweise keine Beschichterrichtungen in den Maschineneigenschaften gespeichert. In diesem Fall nimmt das Dentalmodul X-positiv als Standardrichtung an.

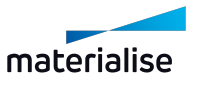

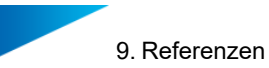

Wenn Ihre Maschine eine andere Beschichterrichtung hat, wählen Sie bitte **Maschineneigenschaften** auf dem Menüband **Bauvorbereitung** in Magics, und konfigurieren Sie auf der Registerkarte **Allgemeines** die **Beschichterrichtung**.

### Es darf nur 1 Instanz des Dentalmodul laufen

*Vollständige Nachricht*: Warnung: Es darf nur 1 Instanz des Dentalmodul laufen.

Diese Nachricht kann angezeigt werden, wenn Magics nicht ordnungsgemäß geschlossen wurde, z. B. weil der Computer abgestürzt ist. In seltenen Fällen kann dann beim Neustart von Magics das Dentalmodul ein zweites Mal initialisiert werden.

In diesem Fall schließen Sie Magics und suchen im **Task-Manager** den Prozess Plug-in host. Beenden Sie den Prozess und starten Sie Magics neu.

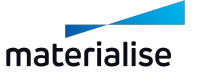
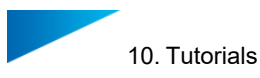

# 10. Tutorials

In diesem Teil des Benutzerhandbuchs finden Sie Tutorials, die Ihnen Schritt für Schritt zeigen, wie Sie bestimmte Aufgaben angehen.

# <span id="page-72-0"></span>10.1. Tutorial: Erste Schritte

Dieses Tutorial beschreibt die zu erledigende Aufgabe eines Benutzers bei der Vorbereitung der Dental-Plattform für die Produktion.

1. Neue Baujobdatei erstellen:

Starten Sie Magics RD oder Magics Print.

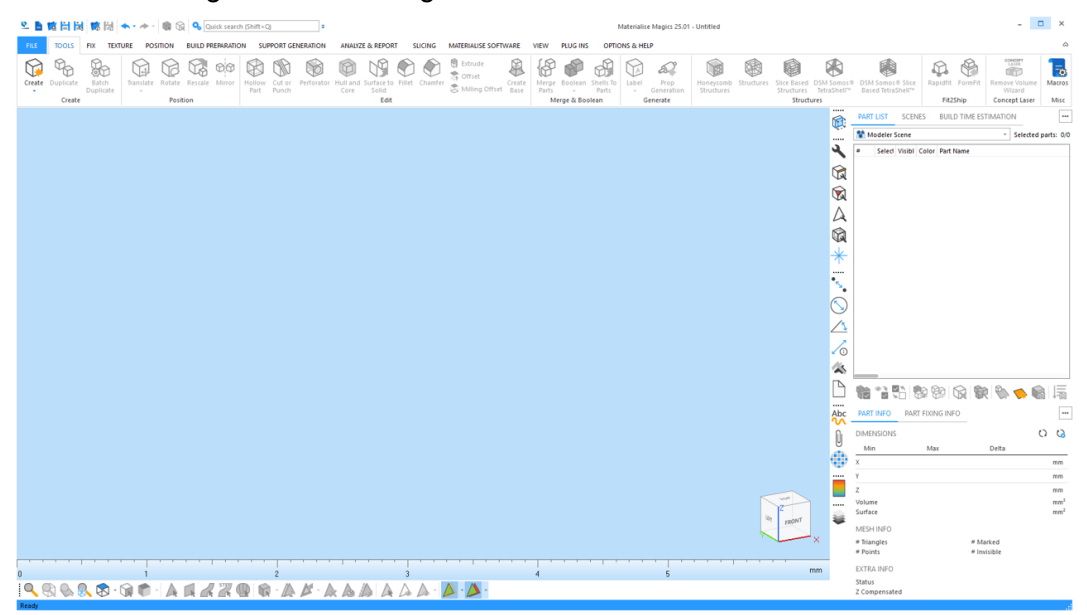

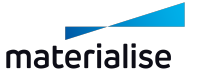

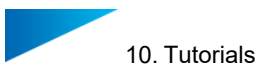

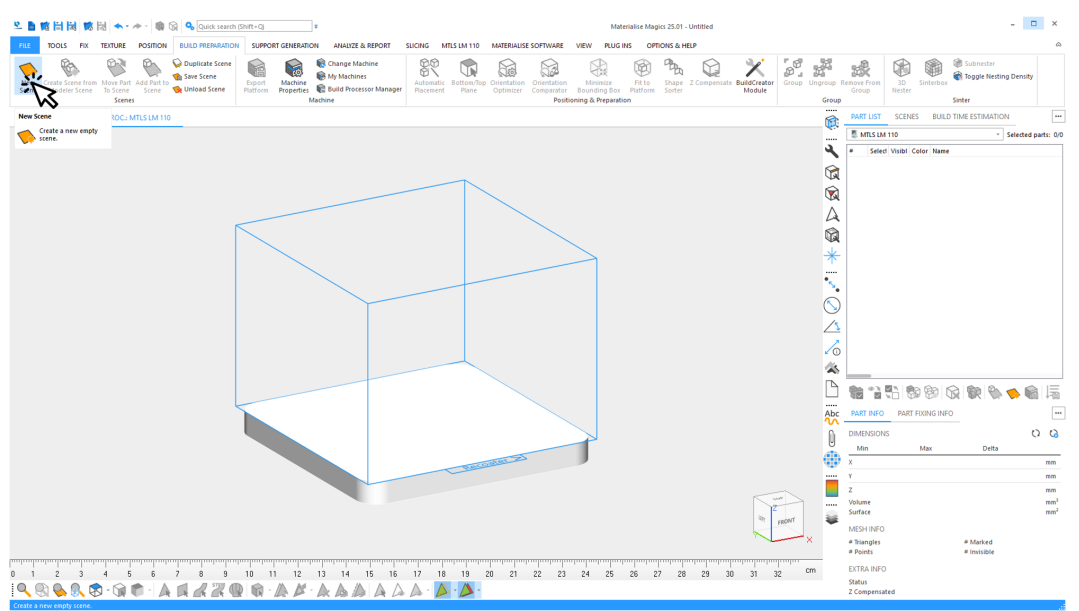

2. Erstellen Sie eine Szene für eine bestimmte BP-Maschine:

3. Wählen Sie alle dentalen Bauteile aus, die für den nächsten Baujob verwendet werden sollen:

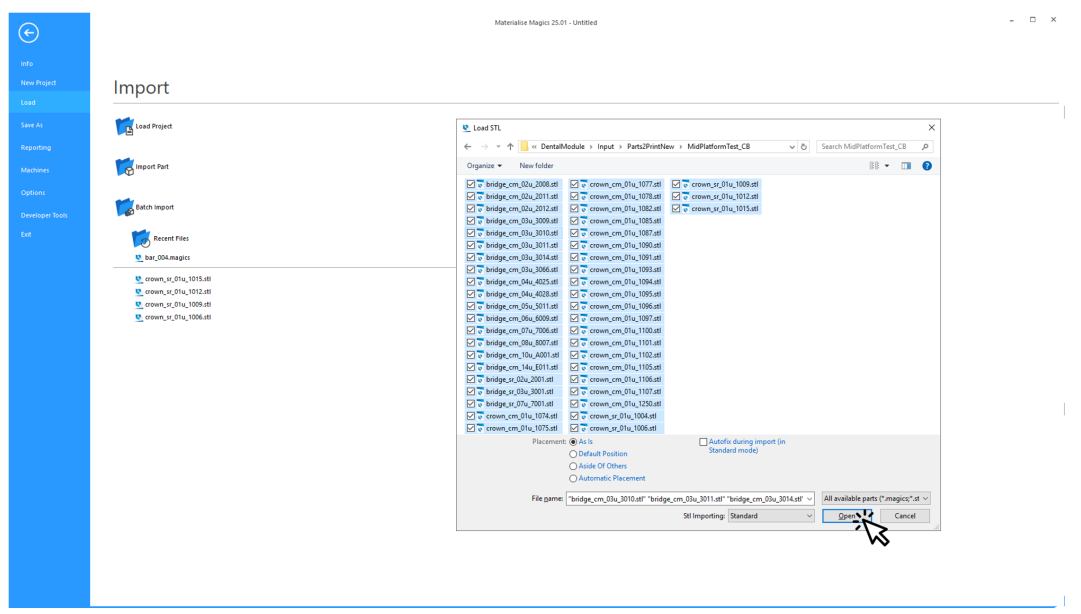

Klicken Sie auf **Öffnen**. Alle zu bauenden dentalen Bauteile werden importiert.

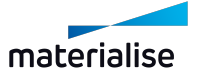

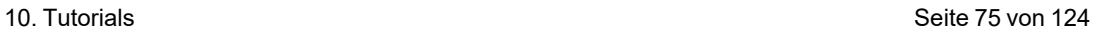

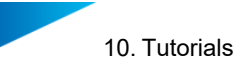

4. Starten Sie den Prozess zum Erstellen der dentalen Bauplattform:

Klicken Sie auf **Plattform vorbereiten**.

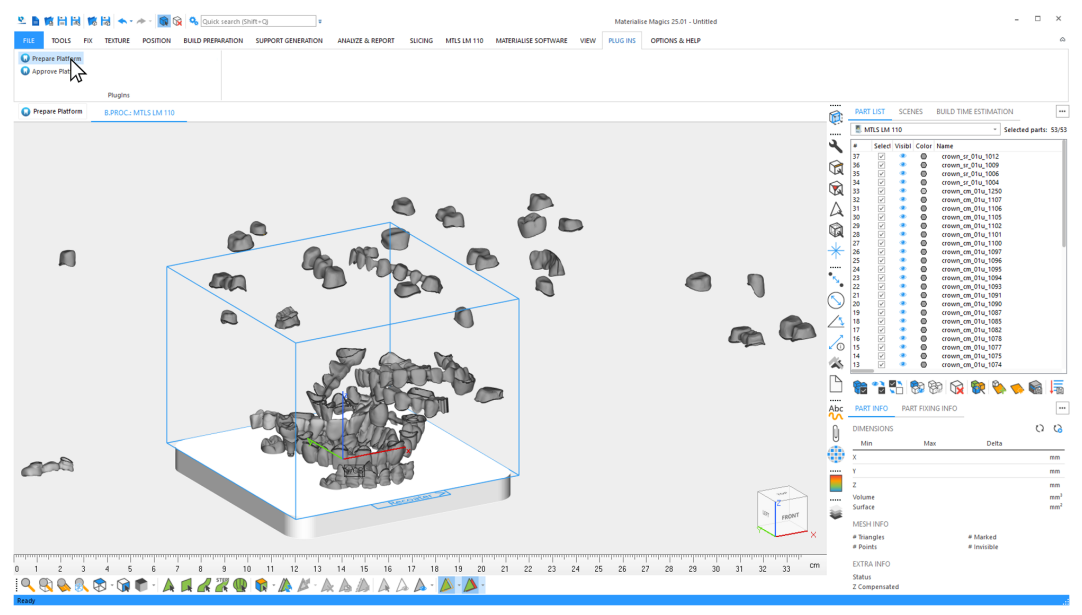

5. Wählen Sie das Profil aus, das für die automatisierte Datenaufbereitung verwendet werden soll.

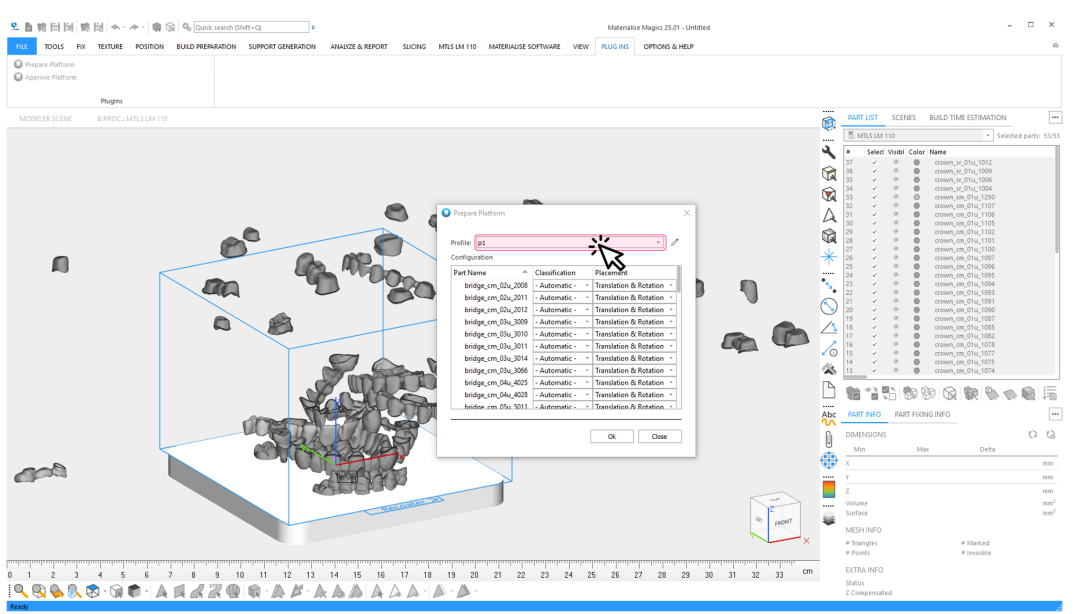

In diesem Beispiel werden nur vom Dentalmodul unterstützte dentale Bauteile geladen. Daher braucht die Standardoption für **Klassifikation** und **Platzierung**.

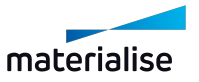

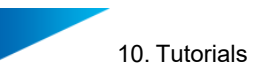

6. Starten Sie die automatische Erstellung der Dental-Plattform:

### Klicken Sie auf **OK**.

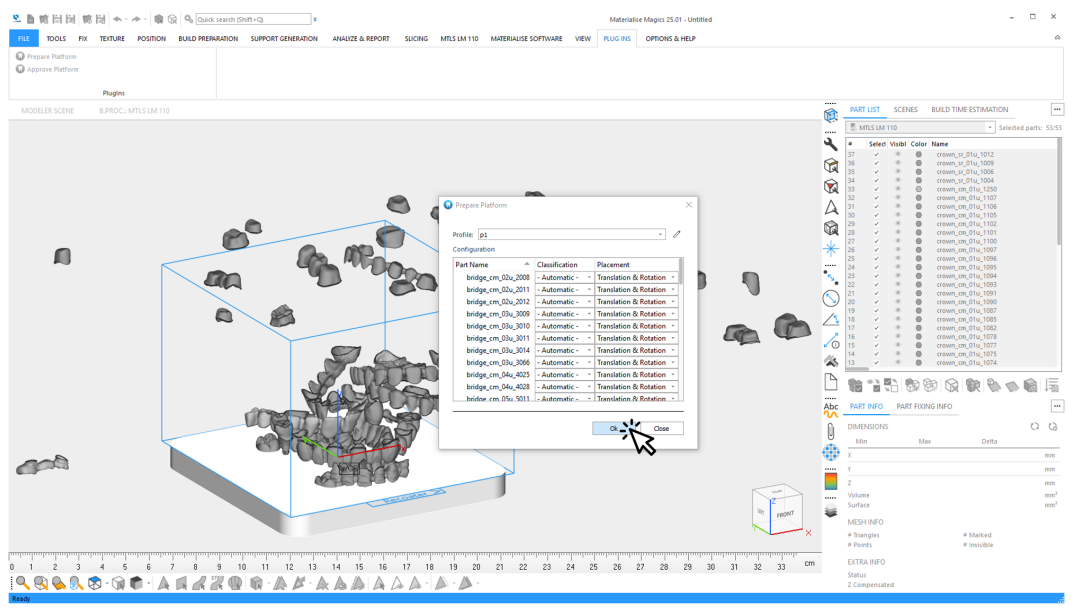

- 7. Während der automatischen Erstellung sehen Sie Informationen über:
	- den aktuellen Bearbeitungsschritt und Gesamtfortschritt
	- Ereignisse wie Warnungen oder Fehler

Typische Warnung: Unsichere Klassifikation des Bauteiltyps.

Typischer Fehler: Fehler bei der Reparatur des Bauteils, sodass das Bauteil von der weiteren Bearbeitung ausgeschlossen wird.

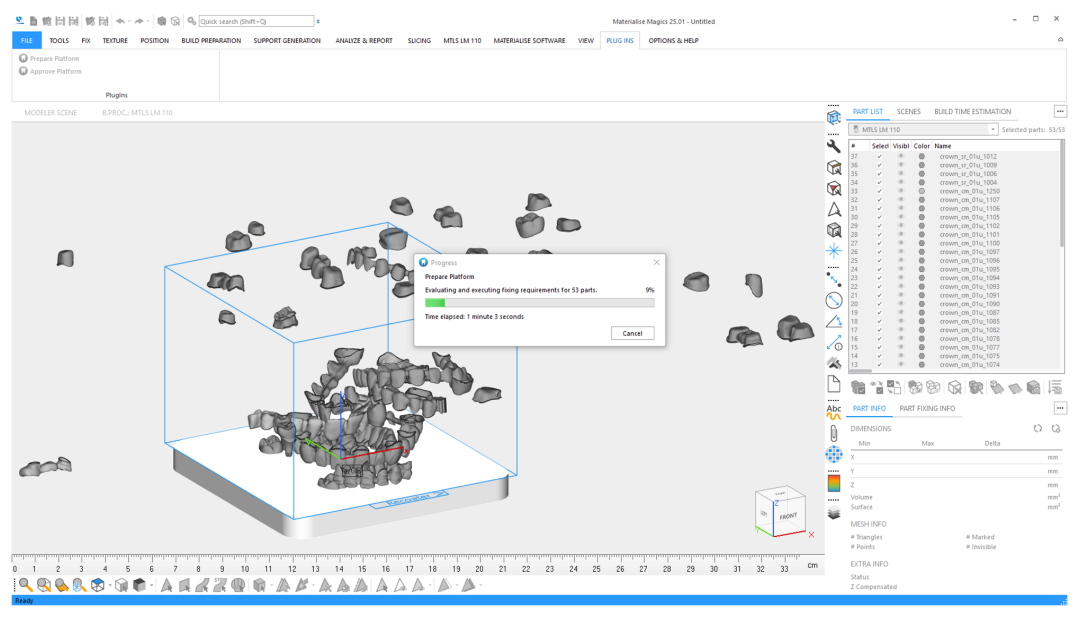

*9.3. Typische [Warnmeldungen](#page-69-0)* auf Seite *[70](#page-69-0)*

*6.1.1 Protokolldateien von der [Plattformvorbereitung](#page-27-0)* auf Seite *[28](#page-27-0)* […]

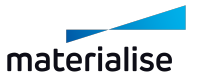

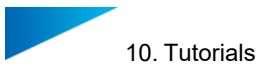

- $\bar{\mathbf{e}}$ تة  $\circledR$  $\tilde{\mathbf{z}}$  $\Delta$  $\circledR$ 体  $\overline{\mathbb{D}}$ theory e. **A** E  $Ab<sub>2</sub>$ Q  $\circ$ Ξ # Marked<br># Invisible  $\frac{1}{22}$  $23$  $^{24}$  $^{25}$  $26$  cm  $\frac{1}{21}$ QQQQ<del>qqq</del>iad*a*20 ♨ A Δ
- 8. Ergebnisse des Dentalmoduls in Magics ansehen:

Nicht gepackte Bauteile werden so um die Plattform gelegt, dass eine einfache Unterscheidung und ein einfacher Zugriff möglich sind.

*Prepare [Platform](04. Prepare Dental Platform.htm)* auf Seite *[12](#page-11-0)*

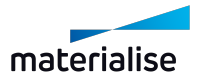

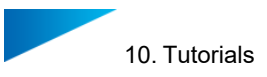

9. Überprüfen Sie die erstellte Plattform:

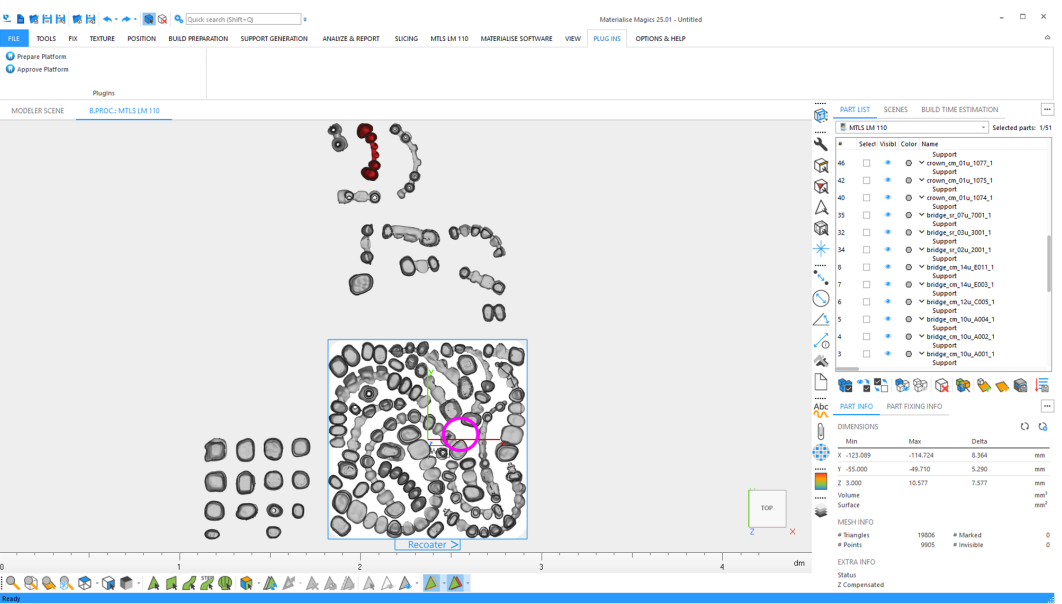

In diesem Beispiel haben Sie die Möglichkeit, größere Leerräume auf der Plattform mit zusätzlichen Bauteilen zu füllen. Sie können die platzierten Bauteile manuell neu verschachteln, wenn das Dentalmodul auch alle nicht gepackten Bauteile vollständig vorbereitet. Sie können diese Option im Profileditor festlegen.

10. Platzieren Sie zusätzliche nicht gepackte (aber vollständig vorbereitete) Bauteile auf der Plattform.

Ordnen Sie die bereits auf der Plattform platzierten Bauteile bei Bedarf neu an.

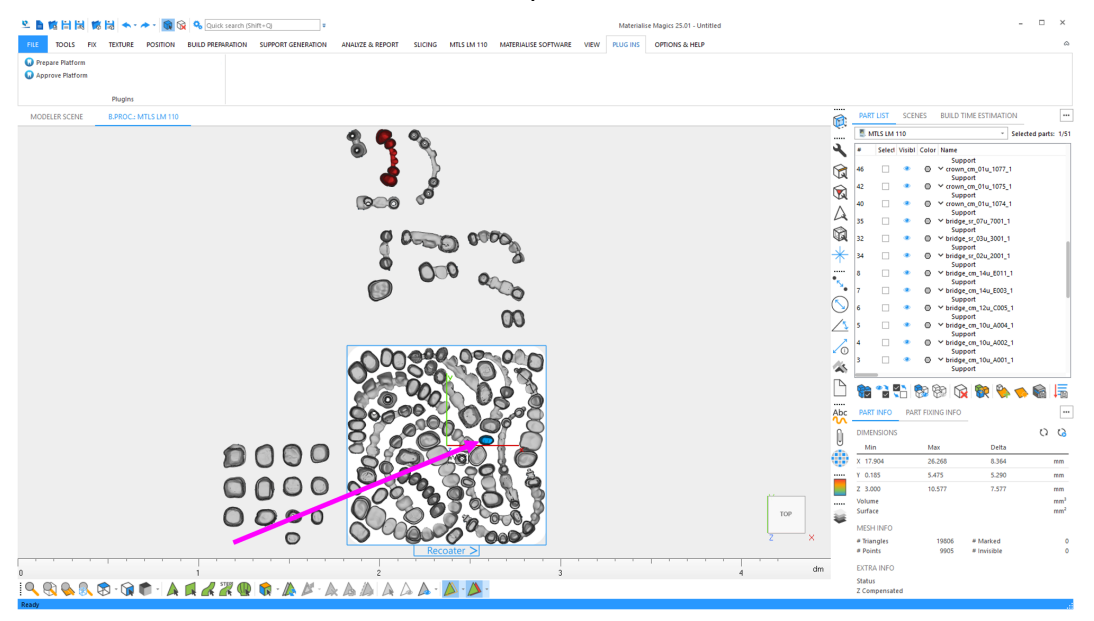

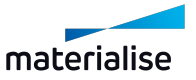

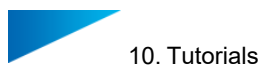

11. Bauteile manuell verschieben und drehen:

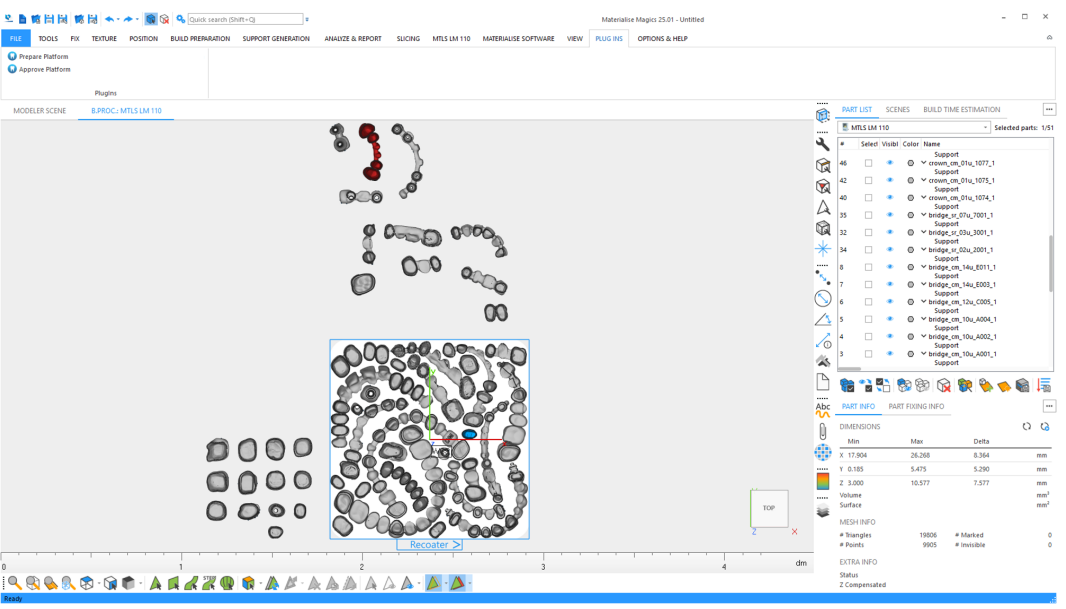

In diesem Beispiel können Sie ein zusätzliches Bauteil mit insgesamt 1 Zahneinheit platzieren.

12. Geben Sie die Plattform frei, wenn Sie mit dem Ergebnis zufrieden sind:

Klicken Sie auf **Plattform freigeben** , um die Plattform fertigzustellen, damit sie anschließend an den Build Processor gesendet werden kann.

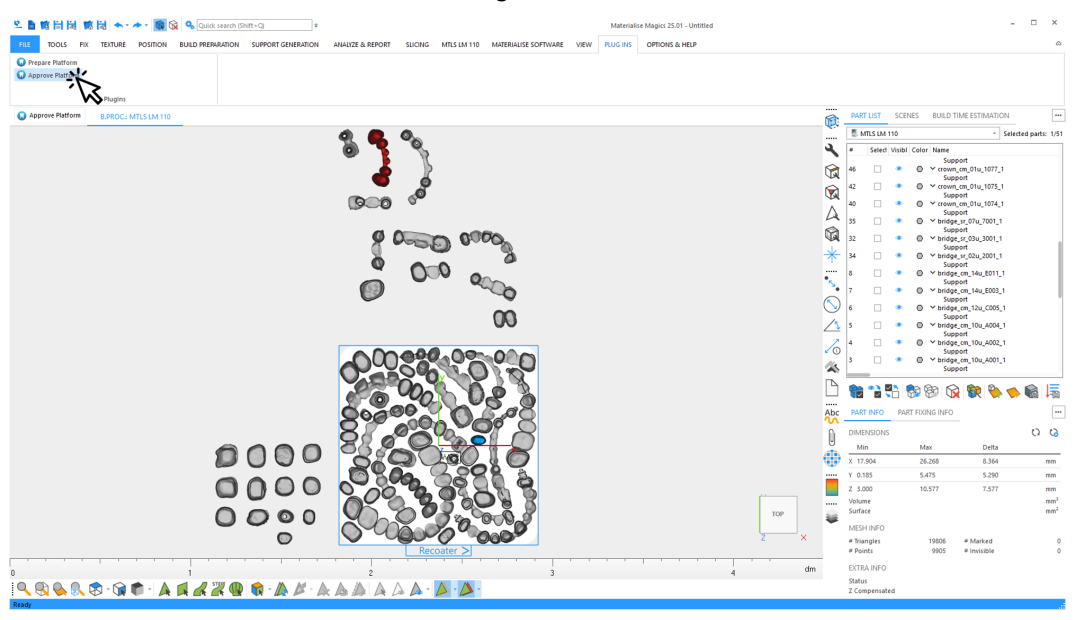

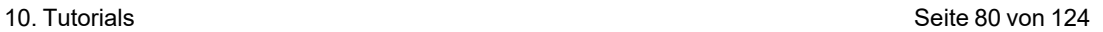

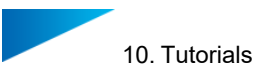

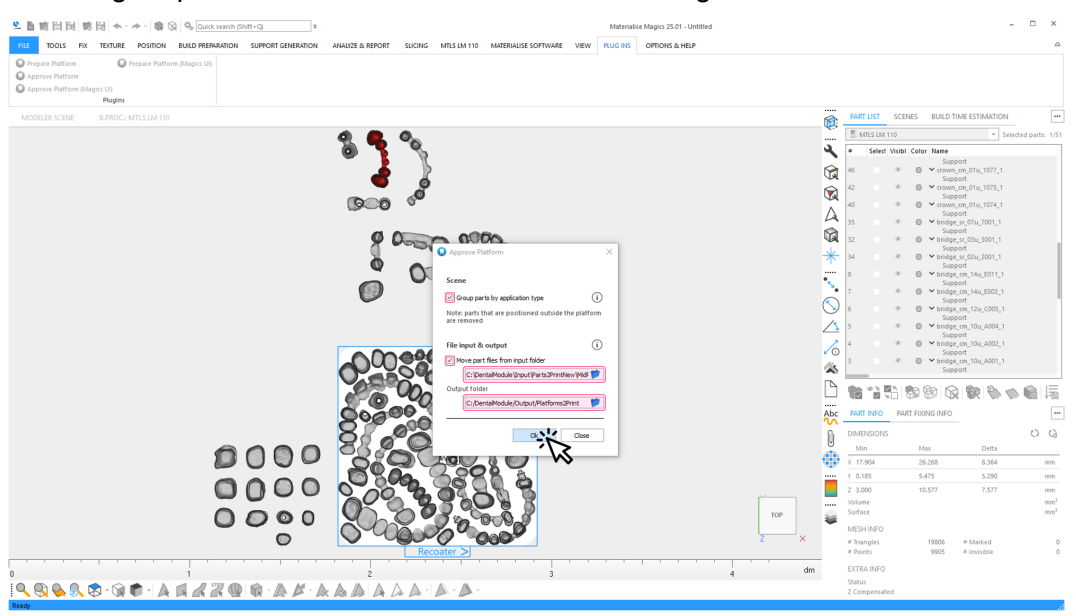

13. Der Freigabeprozess der Dental-Plattform führt die folgenden Schritte aus:

- 1. Entfernen Sie alle Bauteile (und ihre Supports) aus der Szene, wenn sie sich nicht VOLLSTÄNDIG auf der Bauplattform befinden.
- 2. (Optional) Verschieben Sie alle STL- Daten von dentalen Bauteilen auf der Plattform aus dem Eingabeordner in den Unterordner Quelldaten im Ausgabeordner.
- 3. Speichern Sie die Plattform im zeitgestempelten Unterordner des Ausgabeordners.
- 4. (Optional) Gruppieren Sie alle Bauteile desselben Typs einschließlich ihrer Supports in einer Gruppe.
- 5. Erstellen Sie einen Bericht und speichern Sie ihn im Unterordner des Ausgabeordners.

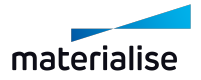

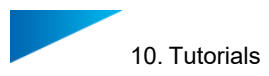

- 14. Während der automatischen Erstellung sehen Sie Informationen über:
	- aktuelle Freigabeschritte und Gesamtfortschritt
	- Ereignisse wie Warnungen oder Fehler

Typische Warnung: Datei konnte nicht verschoben werden.

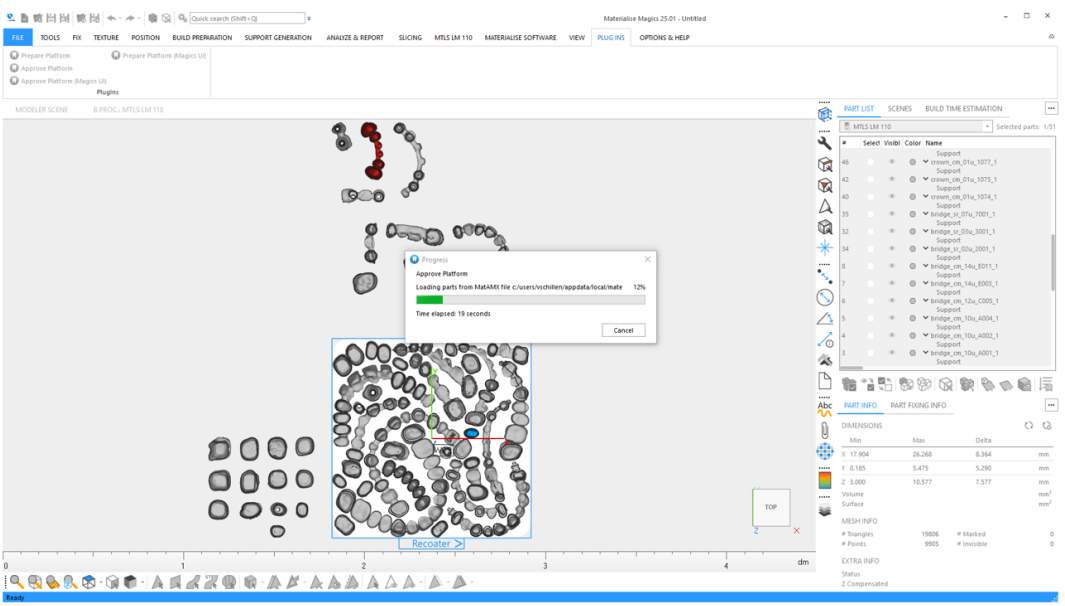

- 15. Die freigegebene Dental-Plattform in Magics ist fertig: Klicken Sie auf **Schließen**, um den Dialog zu verlassen.
- 16. Die Plattform kann nun vom Build Processor verarbeitet werden:
	- Alle Bauteile außerhalb der Plattform wurden entfernt.
	- (Optional) Bauteile werden nach ihrem Typ gruppiert.

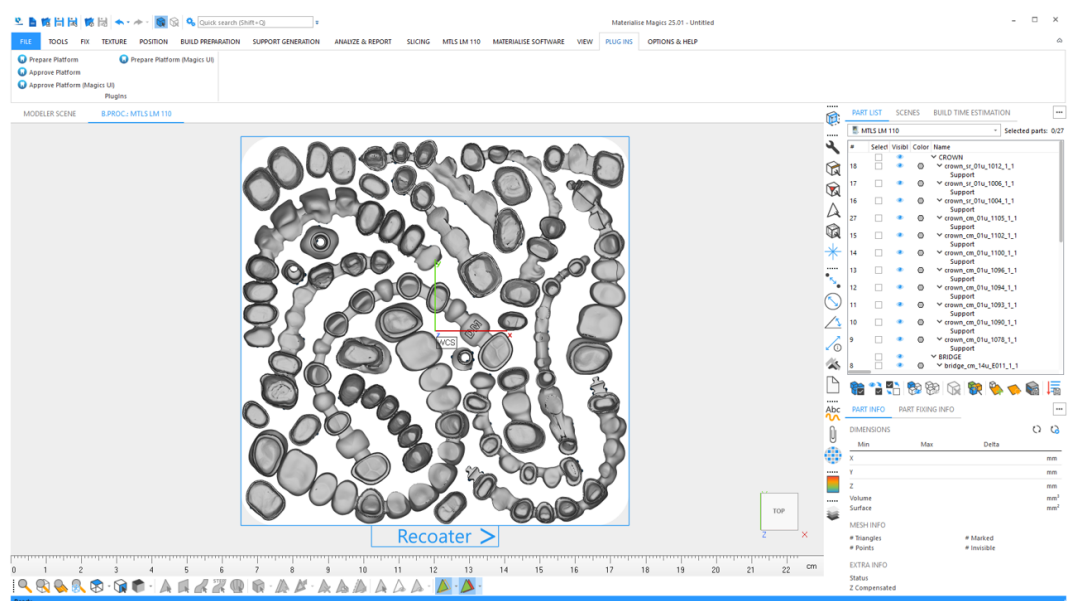

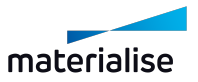

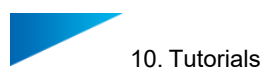

17. Build Processor starten:

Klicken Sie in Magics auf **Konfiguration der Bauteileigenschaften**.

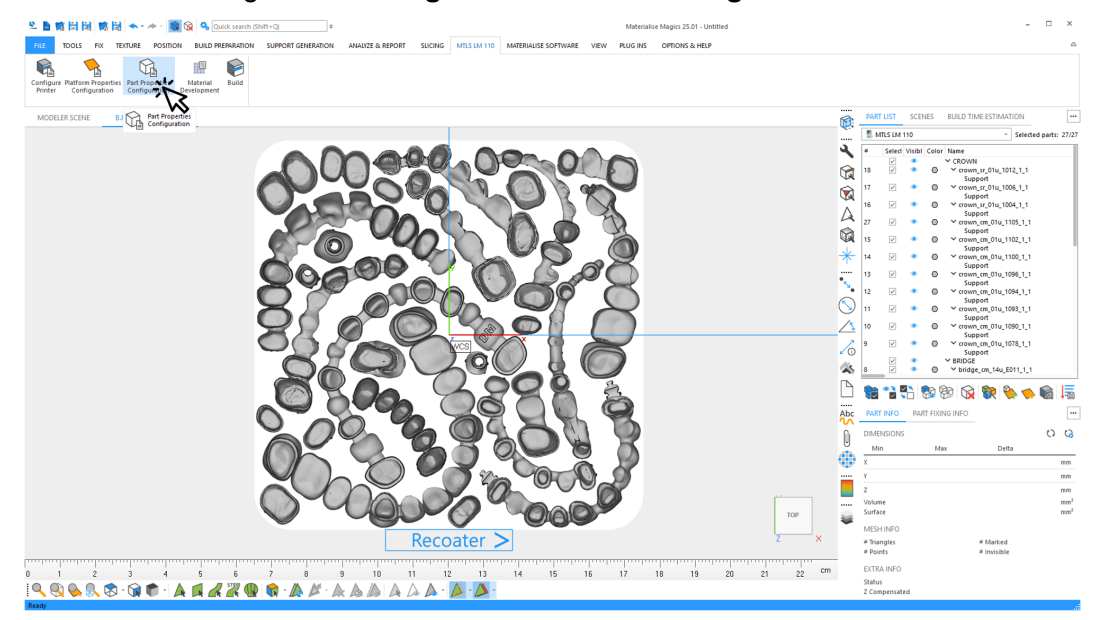

18. Wählen Sie in der Magics-Szene ein dentales Bauteil vom Typ "Brücke" aus:

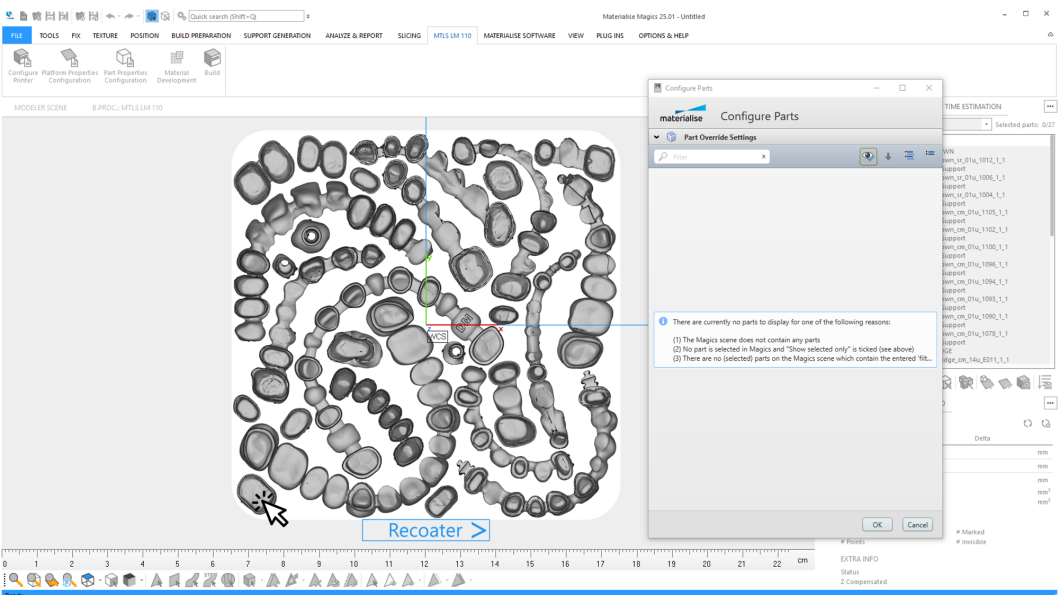

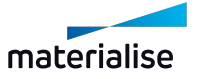

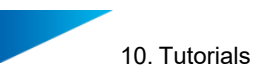

19. Der Build Processor zeigt jetzt alle dentalen Bauteile an, die in der Gruppe "Brücke" enthalten sind:

Wählen Sie eine Baustrategie aus, um sie auf alle Bauteile in der Gruppe anzuwenden.

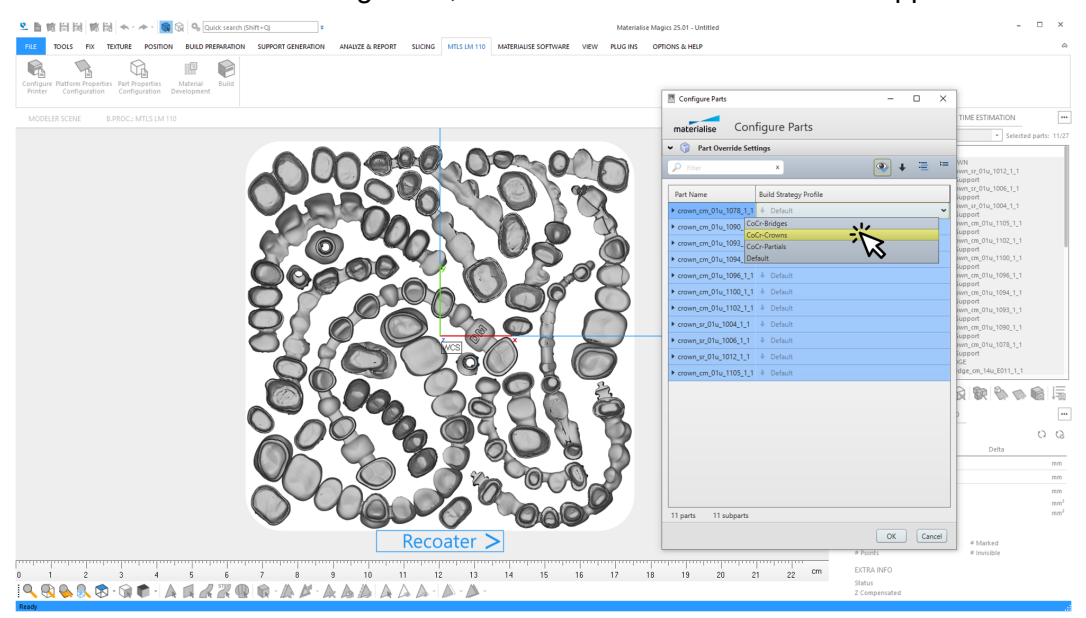

In diesem Beispiel: Wählen Sie die Baustrategie "D1" für Brücken.

20. Wählen Sie in der Magics-Szene ein dentales Bauteil vom Typ "Krone" aus:

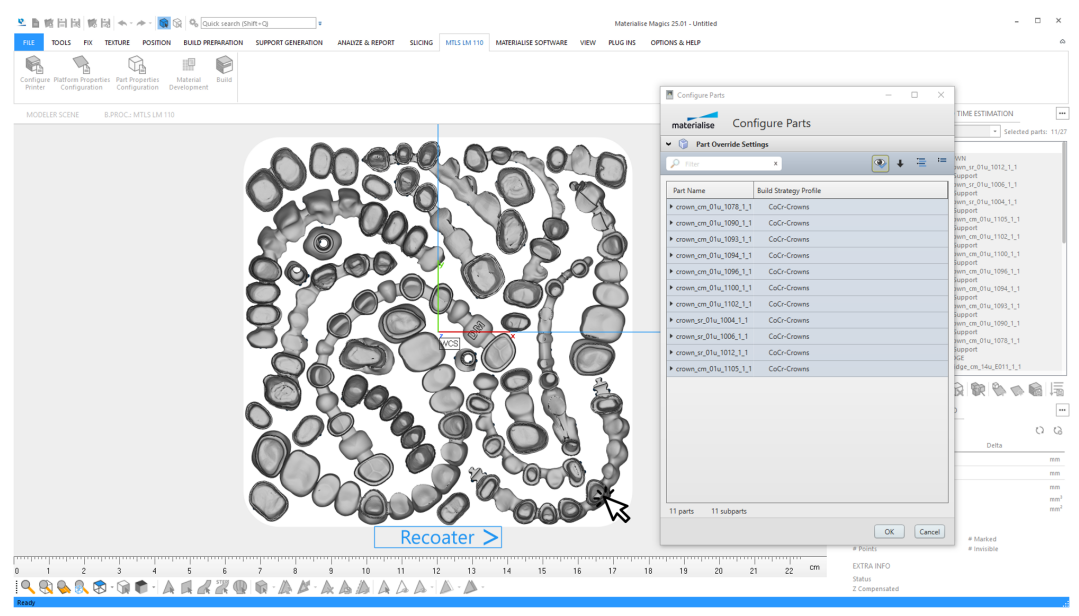

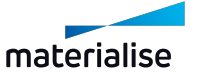

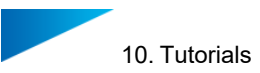

21. Der Build Processor zeigt jetzt alle dentalen Bauteile an, die in der Gruppe "Krone" enthalten sind:

Wählen Sie eine Baustrategie aus, um sie auf alle Bauteile in der Gruppe anzuwenden.

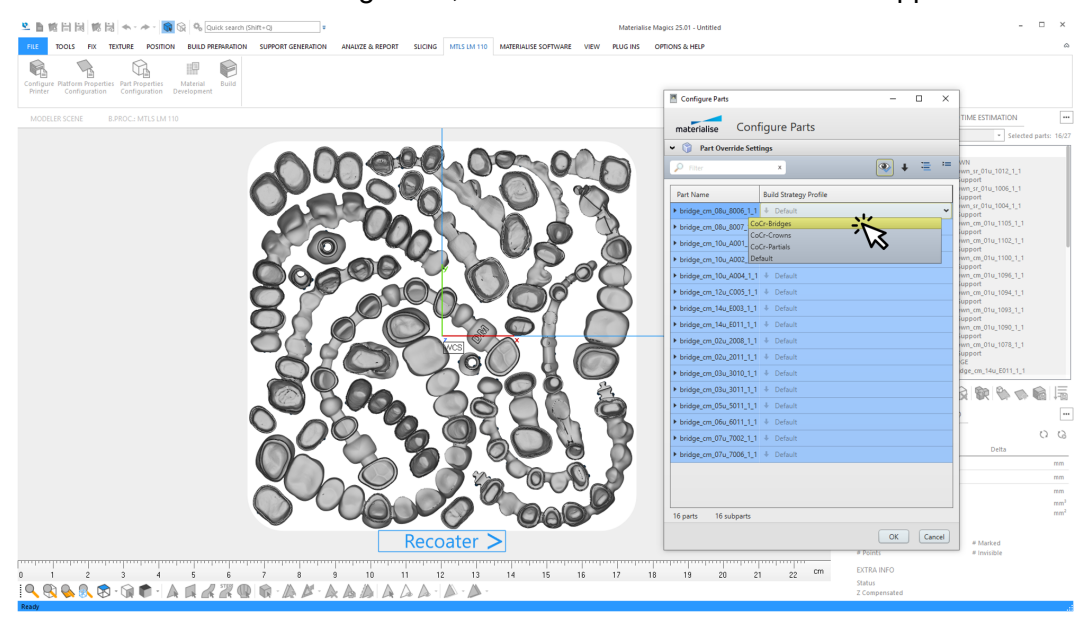

In diesem Beispiel: Wählen Sie die Baustrategie "D2" für Kronen.

22. Wählen Sie in der Magics-Szene alle Bauteile auf der Plattform aus:

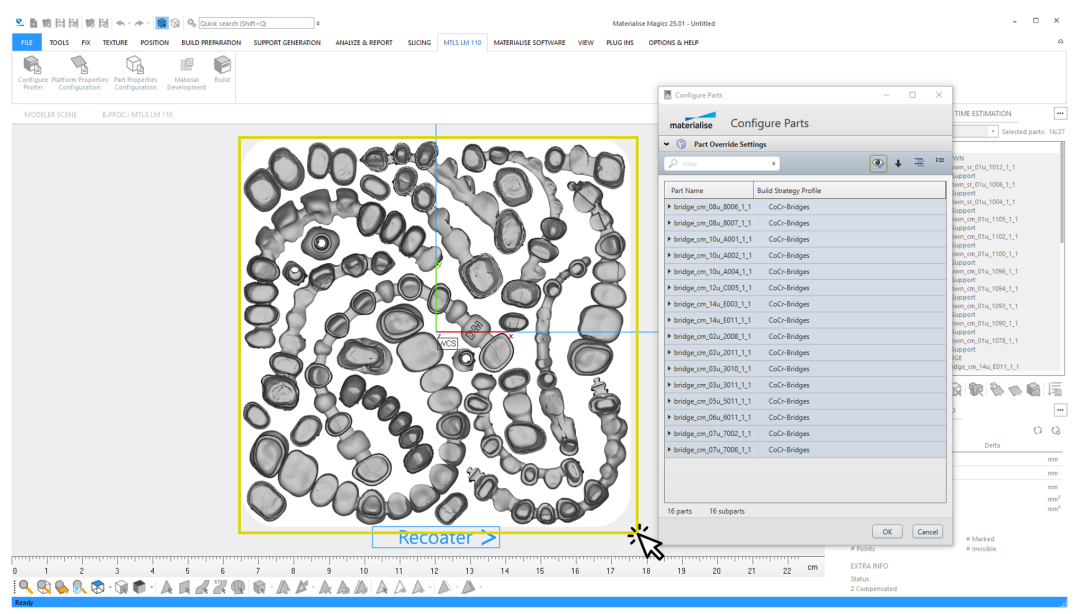

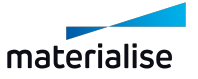

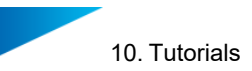

23. Der Build Processor zeigt jetzt alle ausgewählten dentalen Bauteile an. Kronen und Brücken sind unterschiedliche Baustrategien zugeordnet. Klicken Sie auf **OK**, um zugewiesene Profile zu bestätigen.

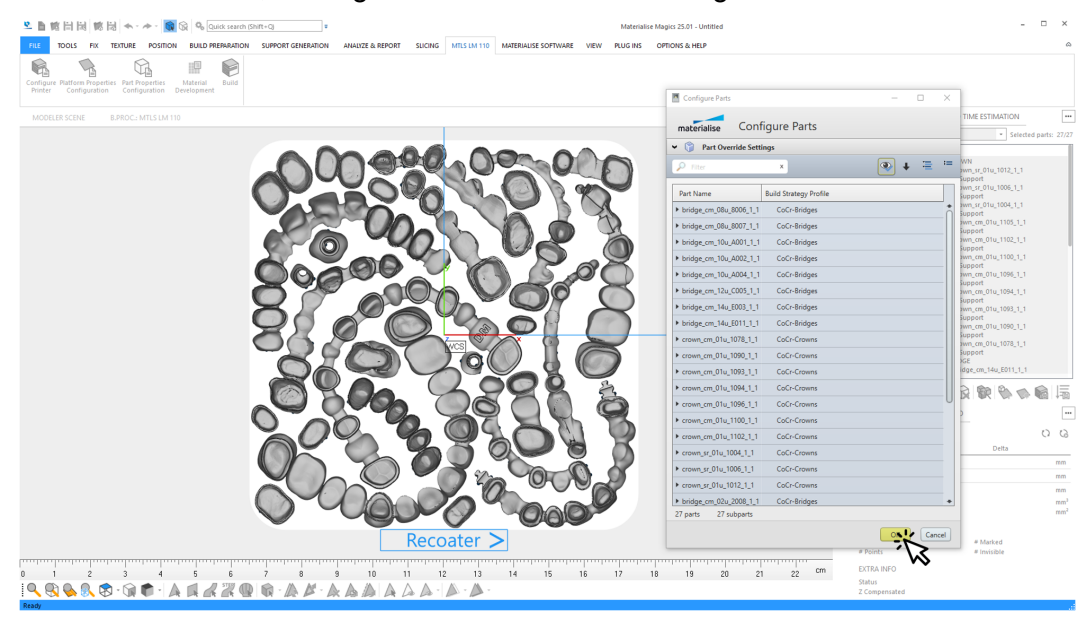

24. Build Processor starten:

Klicken Sie in Magics auf **Bauen**.

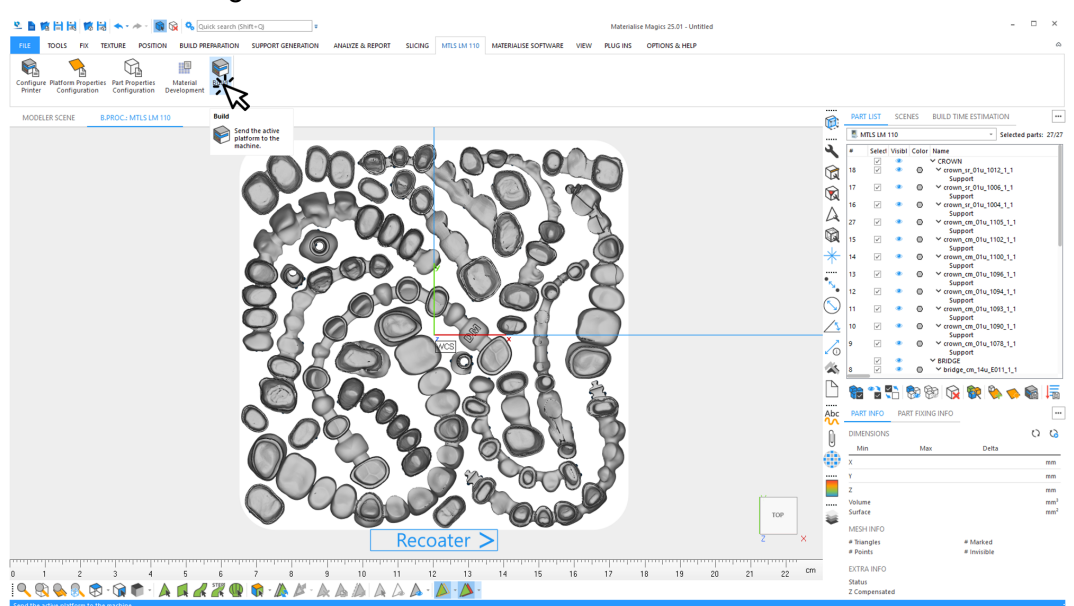

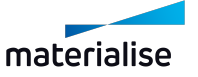

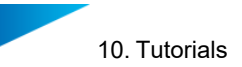

### 25. Geben Sie die Details für den Baujob ein:

- **Name des Baujobs**: sollte mit der gespeicherten Plattform identisch sein

- **Ausgabeverzeichnis** für Baujob: sollte derselber Ordner sein, in dem die Plattform gespeichert wurde.

Klicken Sie auf **Baujob absenden**, um die Erstellung der Jobdatei zu starten.

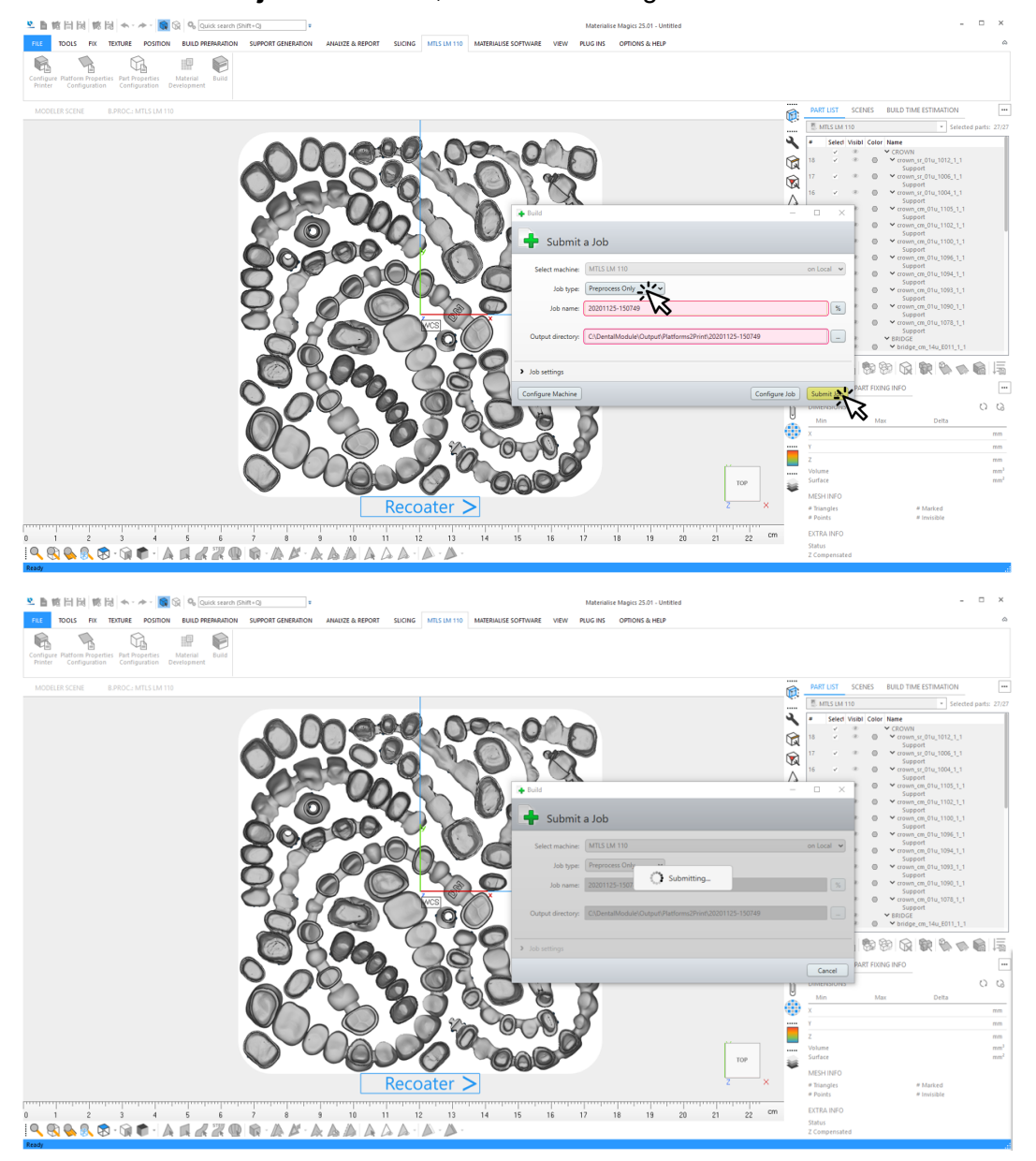

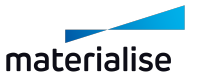

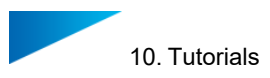

#### 26. Daten werden an den Build Processor übergeben:

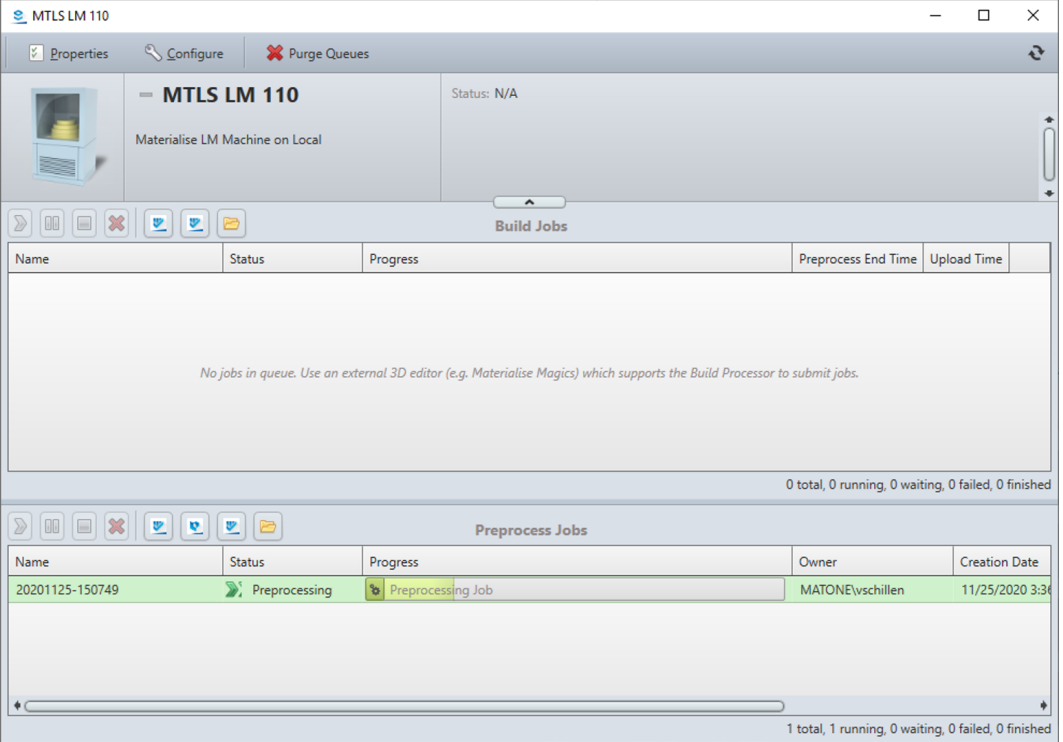

### 27. Die Jobdatei wird erstellt:

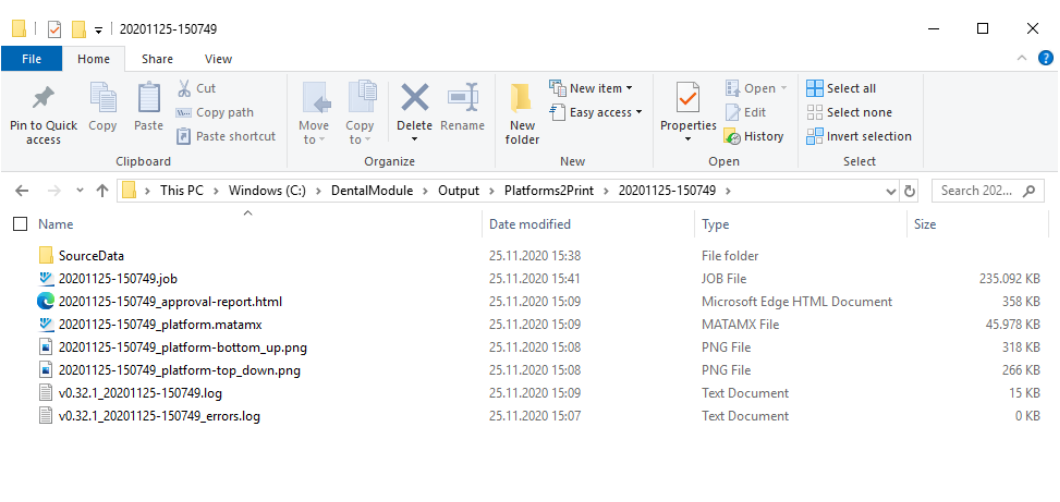

 $\langle$ 8 items

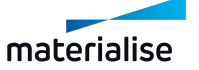

 $\rightarrow$ 阻回

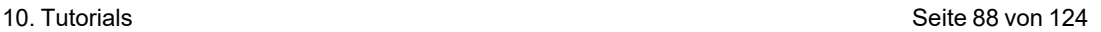

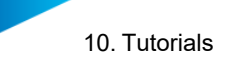

28. Der Unterordner des Ausgabeordners enthält die folgenden Dateien für die generierte Plattform:

- (Optional) Originaldateien (verschoben) für alle Dentalteile auf der Plattform im Ordner **Source Data**.

- Jobdatei

- Freigabebericht
- Freigegebene Plattform
- Ansicht der Plattform von oben und unten
- Protokolldateien

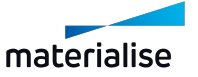

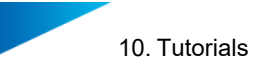

## 10.2. Tutorial: Arbeiten mit defekten oder nicht-ausrichtbaren Bauteilen

In diesem Tutorial wird die Aufgabe eines Benutzers für die Vorbereitung der Dental-Plattform beschrieben, falls es dentale Bauteile gibt, die das Dentalmodul nicht mit ausreichender Qualität reparieren kann oder bei denen die Erkennung der okklusalen Oberfläche fehlschlägt (nur für Kronen und Brücken).

Die folgenden Bedingungen müssen erfüllt sein, um diese Teile mit einem zweiten Durchgang auf der Dental-Plattform zu platzieren:

- Die Option **Supports für überzählige Bauteile erzeugen** muss im verwendeten Parameterprofil aktiviert sein.
- Die Bauteile, bei denen die Okklusalfläche nicht richtig erkannt wird, müssen bereits vor dem ersten Durchgang richtig ausgerichtet sein, damit der Support auf der richtigen Seite entsteht.
- 1. Neue Baujobdatei erstellen:

Starten Sie Magics RD oder Magics Print.

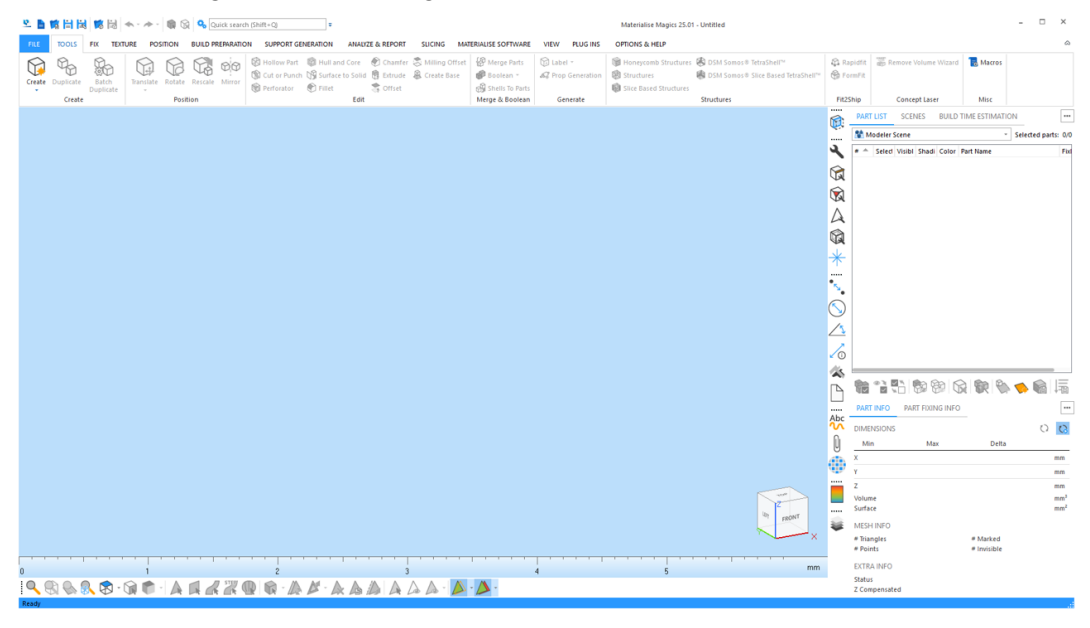

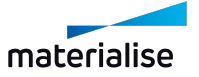

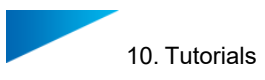

- $P_{2n}$   $\odot$ B  $\circ$  $\mathbb{R}$  $\boxtimes$  $\circledR$  $\circledR$  $X \xrightarrow{\circ} \mathbb{S}^2$ **DO**  $n$ 困 牖  $\boldsymbol{e}$ ē **Creat** JAGQAQ\*:JO △ 6 公 Ab  $O$   $Q$ Û  $\begin{array}{c}\nm\\
m\\
m\\
m^2\\
m^2\n\end{array}$ æ Г # Marked<br># Invisible  $\frac{1}{20}$ 27 28 29 30 31 32 cm  $\frac{1}{21}$  $\frac{1}{22}$  $^{24}$  $26$  $\Delta$
- 2. Erstellen Sie eine Szene für eine bestimmte BP-Maschine:

3. Wählen Sie alle dentalen Bauteile aus, die für den nächsten Baujob verwendet werden sollen:

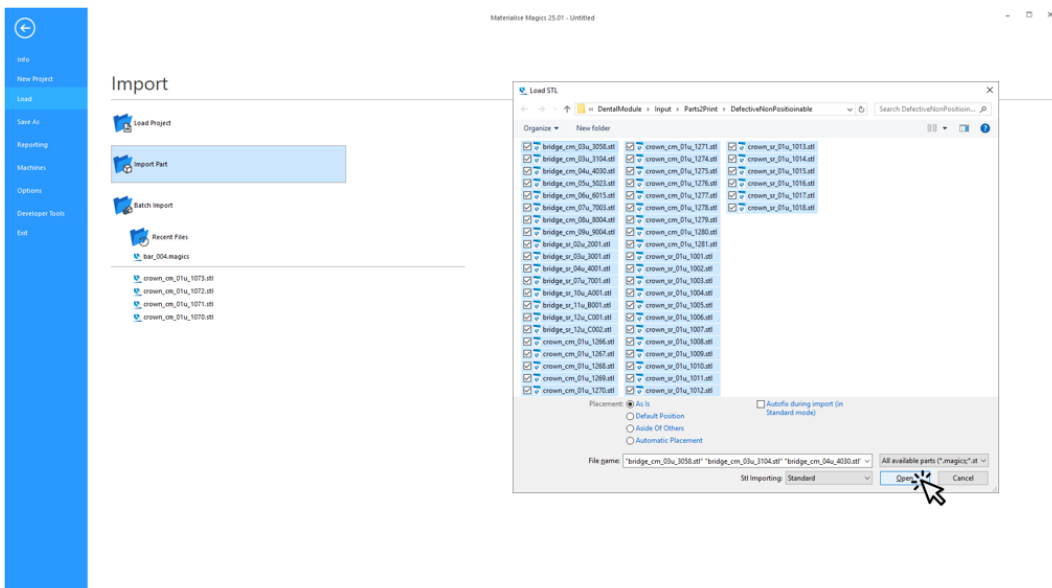

Klicken Sie auf **Öffnen**. Alle zu bauenden dentalen Bauteile werden importiert.

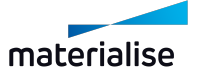

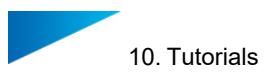

4. Starten Sie den Prozess zum Erstellen der dentalen Bauplattform:

Klicken Sie auf **Plattform vorbereiten**.

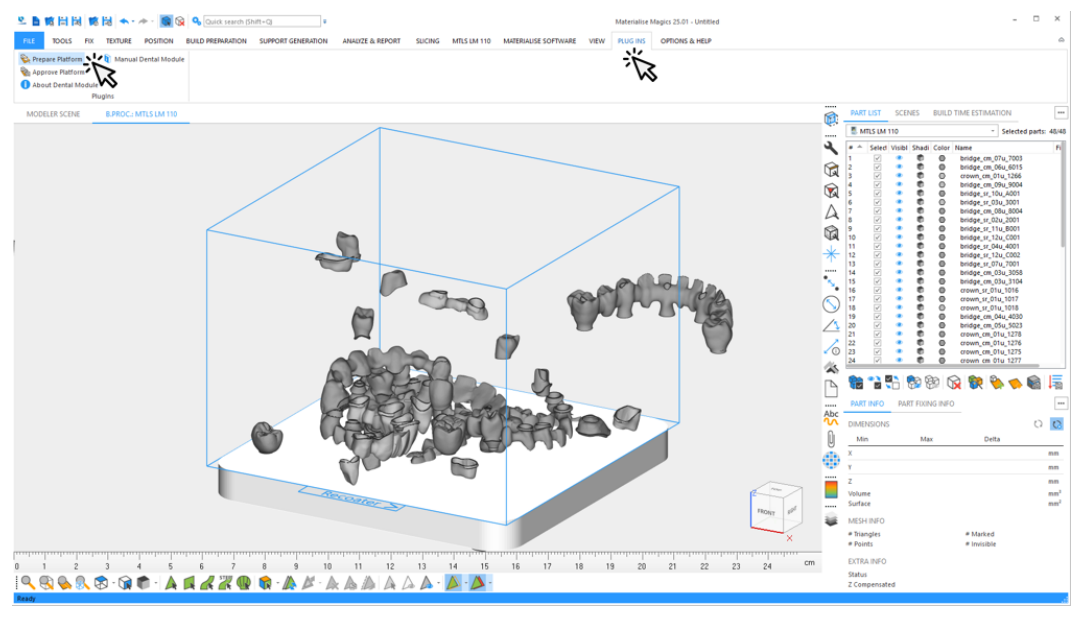

5. Wählen Sie das Profil aus, das für die automatisierte Datenaufbereitung verwendet werden soll.

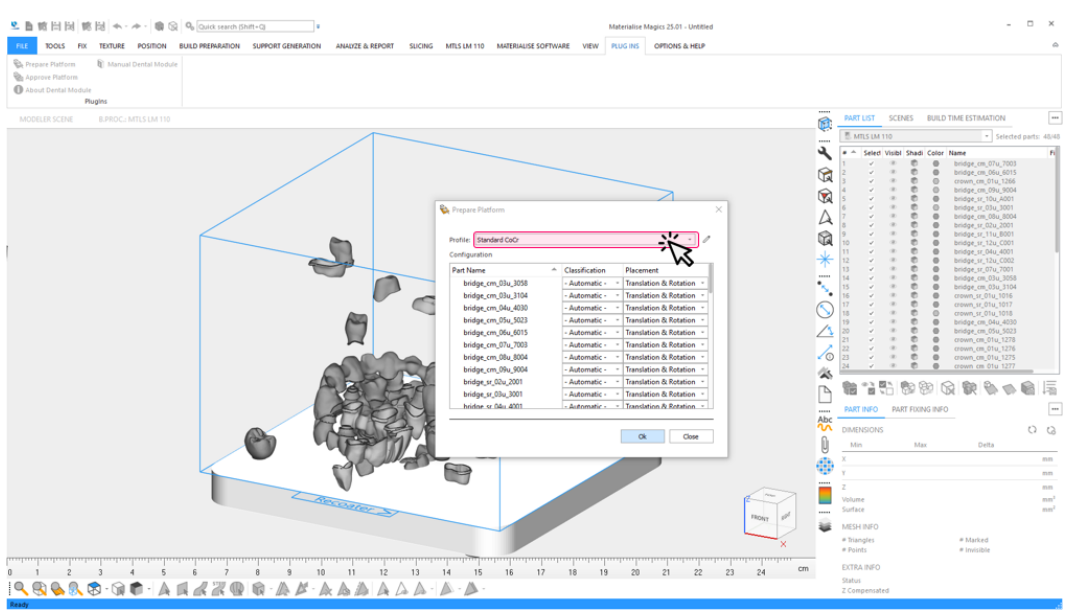

In diesem Beispiel werden nur vom Dentalmodul unterstützte dentale Bauteile geladen. Daher braucht die Standardoption für **Klassifikation** und **Platzierung**.

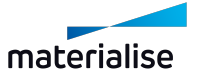

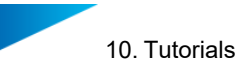

6. Starten Sie die automatische Erstellung der Dental-Plattform:

### Klicken Sie auf **OK**.

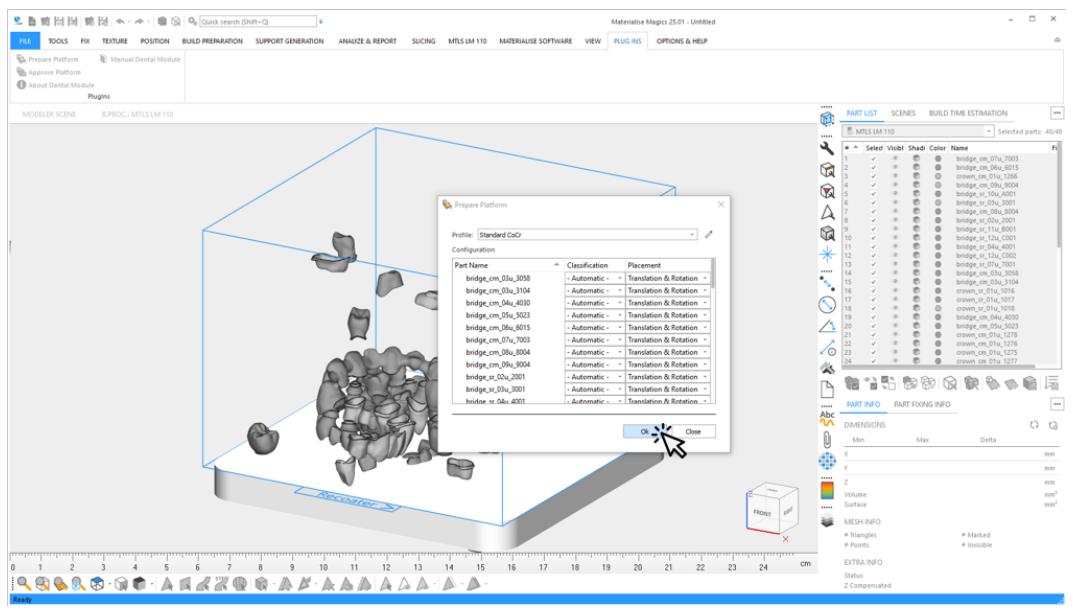

- 7. Während der automatischen Erstellung sehen Sie Informationen über:
	- den aktuellen Bearbeitungsschritt und Gesamtfortschritt
	- Ereignisse wie Warnungen oder Fehler

In diesem Beispiel gibt es zwei Ursachen für Warnungen:

- Das Dentalmodul kann zwei Bauteile nicht mit ausreichender Qualität reparieren.
- Das Dentalmodul kann die Okklusalfläche für zwei Bauteile nicht mit ausreichender Sicherheit bestimmen.

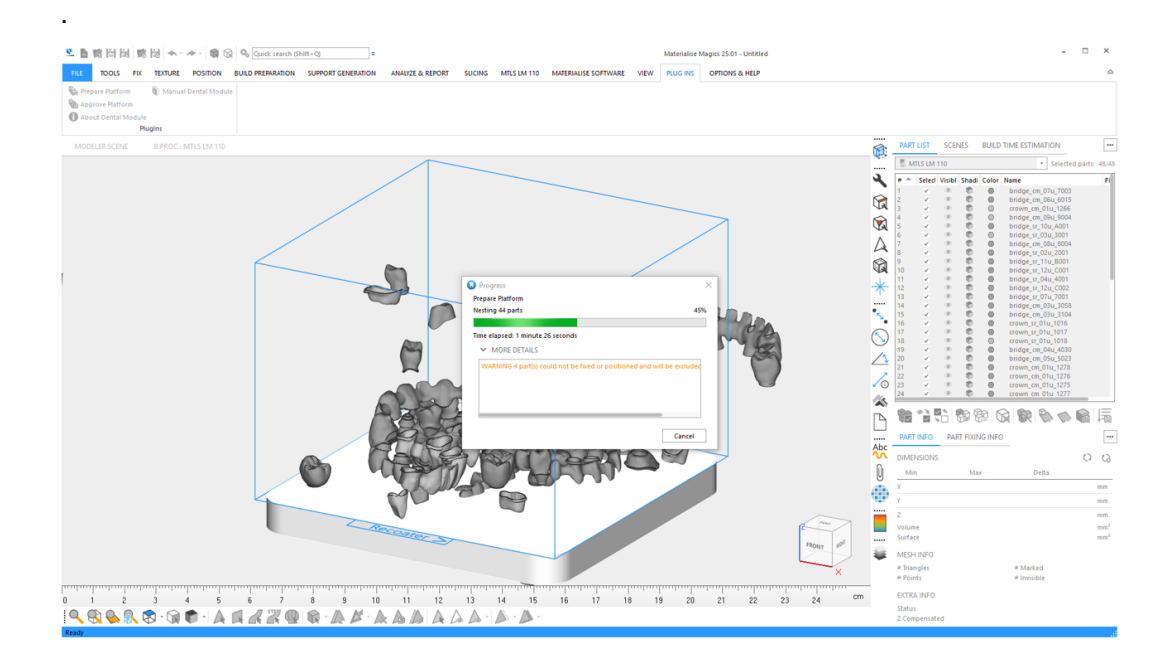

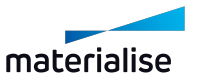

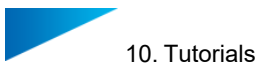

⋌  $\bar{\mathbf{a}}$ تة  $\mathbb{Q}$  $\circ$  $\Delta$  $\overline{\mathbb{Q}}$ 2.5 向阳阳  $\circ$ # Marked<br># Invisible **IRBORD GEL**  $A A A B$ 

#### 8. Ergebnisse des Dentalmoduls in Magics ansehen:

Außerhalb der Dental-Plattform befinden sich rot und gelb gefärbte Teile. Diese Farben haben folgende Bedeutung:

- Das Dentalmodul kann zwei Bauteile nicht mit ausreichender Qualität reparieren.
- Gelb: Das Dentalmodul konnte die Okklusalfläche dieser Teile nicht mit ausreichender Qualität erkennen.

Bauteile, die außerhalb der Plattform platziert sind, haben ebenfalls Supports, weil die Einstellung **Supports für überzählige Bauteile erzeugen** im Paramterprofil aktiviert wurde.

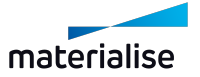

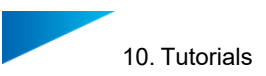

9. Wenn die außerhalb der Dental-Plattform platzierten Bauteile hinsichtlich Ausrichtung und Supportverbindung korrekt verarbeitet wurden, können sie in einem zweiten Durchgang auf der Plattform platziert werden.

Klicken Sie wie in den vorherigen Schritten auf **Plattform vorbereiten** und wählen Sie das Profil aus, das für die automatisierte Datenaufbereitung verwendet werden soll.

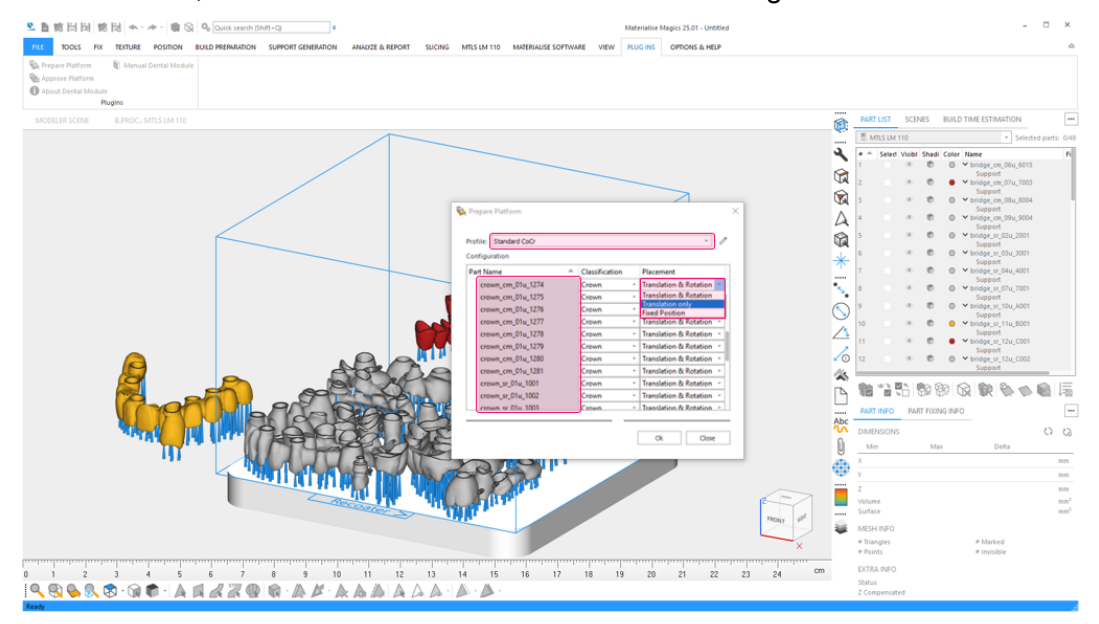

In diesem Beispiel haben die Kronen eine Beschriftung erhalten, die in Beschichterrichtung ausgerichtet ist. Um ihre Ausrichtung beizubehalten, müssen Sie **Platzierung** zu **Nur Verschieben** für alle Bauteile ändern, die als **Krone**klassifiziert sind. Sie haben folgende Möglichkeiten, um mehrere Bauteile auszuwählen, die als **Krone** klassifiziert sind:

- Sortieren Sie alle Bauteile nach ihren Klassen, indem Sie auf **Klassifizierung** klicken, und wählen Sie alle Bautiele vom Typ **Krone** mit der Maus aus. Die entsprechenden Klassen wurden im ersten Durchlauf automatisch ermittelt.
- Alternativ können Sie die beschrifteten Kronen mehrfach auswählen, indem Sie über die "STRG" Taste mit der Maus auf den Bauteilnamen klicken.

Nachdem Sie alle Kronen ausgewählt haben, wählen Sie die Platzierungsoption **Nur Verschieben** für eines der ausgewählten Bauteile. Die Option wird auf alle ausgewählten Bauteile angewendet.

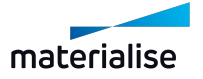

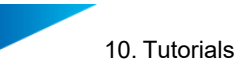

10. Klicken Sie auf **OK**, um die zweite Iteration der automatischen Erstellung der Dental-Plattform zu starten.

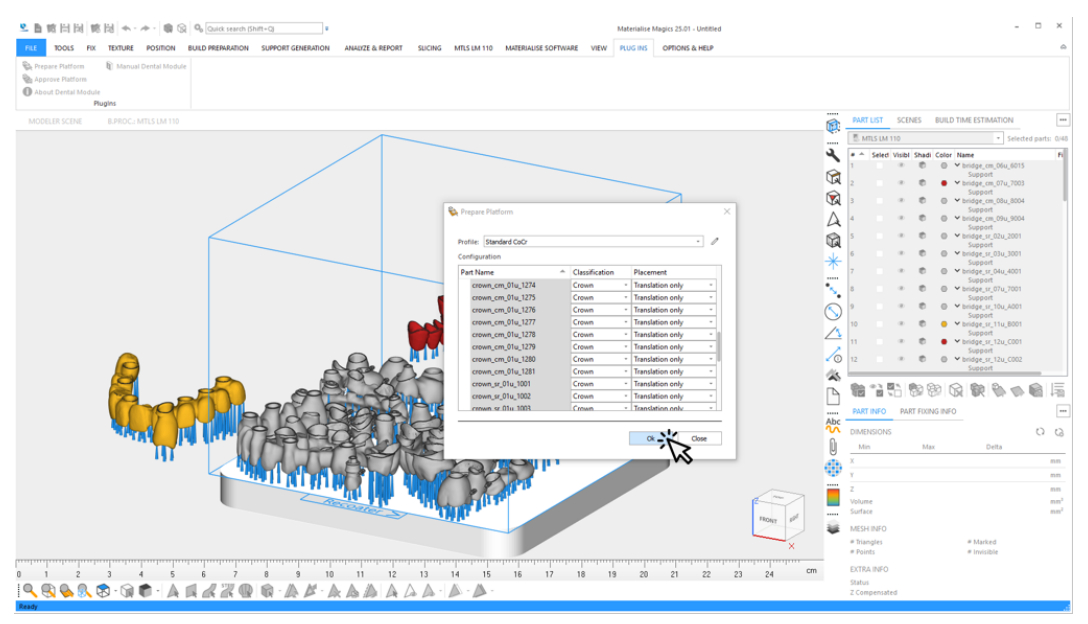

11. Sehen Sie sich das Ergebnis des Dentalmoduls in Magics an. Alle Teile konnten im zweiten Durchgang korrekt auf der Plattform platziert werden.

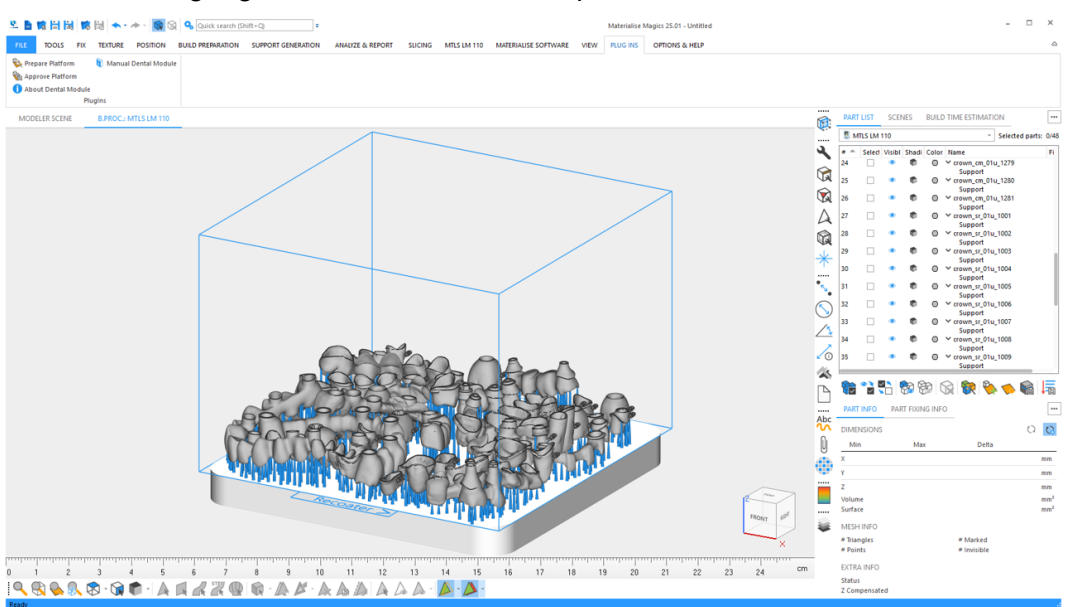

Die Plattform kann jetzt freigegeben und vom Build Processor verarbeitet werden.

Weitere Informationen zu Plattformfreigabe und der Erzeugung von Jobdateien finden Sie unter *10.1. [Tutorial:](#page-72-0) Erste Schritte* auf Seite *[73](#page-72-0)*

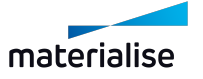

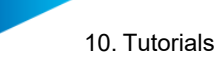

# 10.3. Tutorial: Eine vollständig gefüllte Plattform erhalten

In diesem Tutorial wird die Aufgabe eines Benutzers für die Vorbereitung der Dental-Plattform beschrieben, falls auf der Plattform noch ein Bereich vorhanden ist, in dem andere dentale Bauteile nach dem ersten Durchgang platziert werden könnten.

1. Neue Baujobdatei erstellen:

Starten Sie Magics RD oder Magics Print.

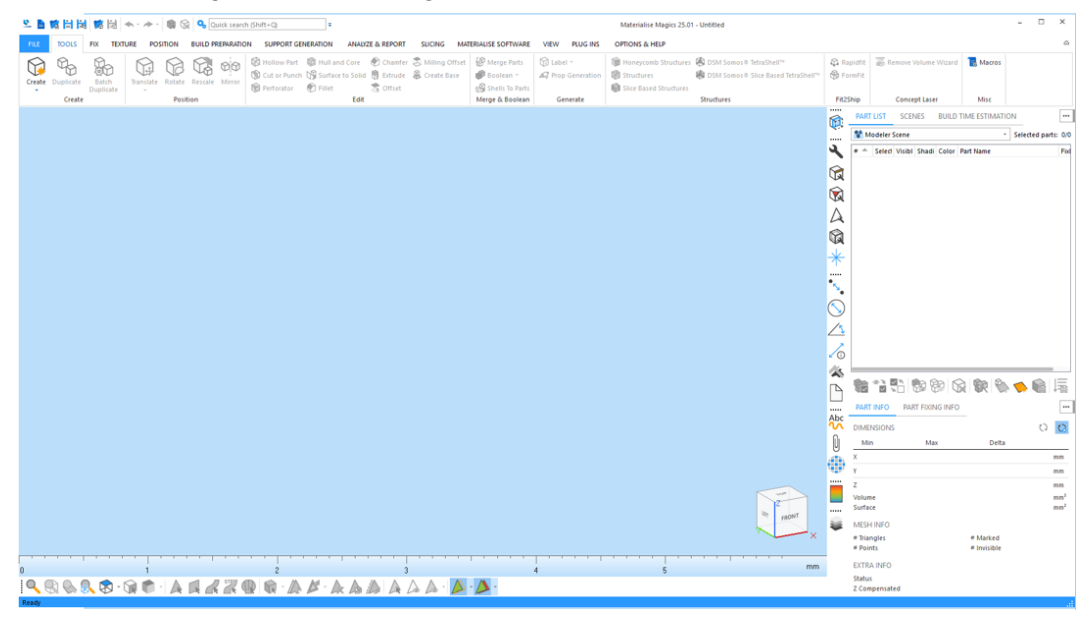

2. Erstellen Sie eine Szene für eine bestimmte BP-Maschine:

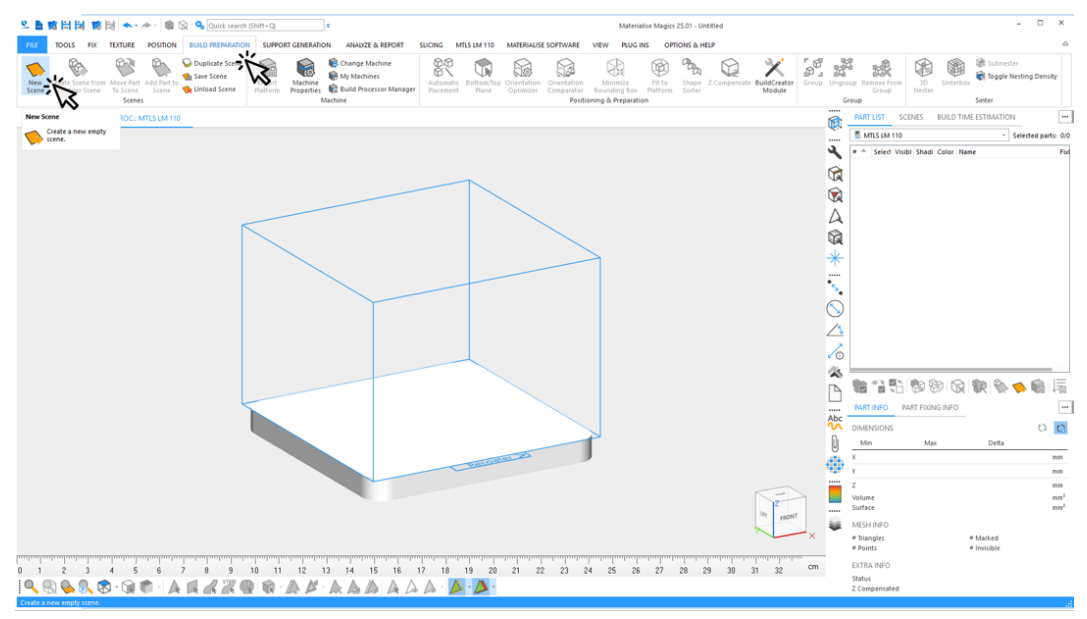

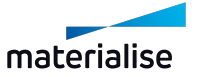

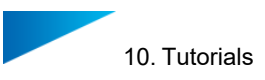

3. Wählen Sie alle dentalen Bauteile aus, die für den nächsten Baujob verwendet werden sollen:

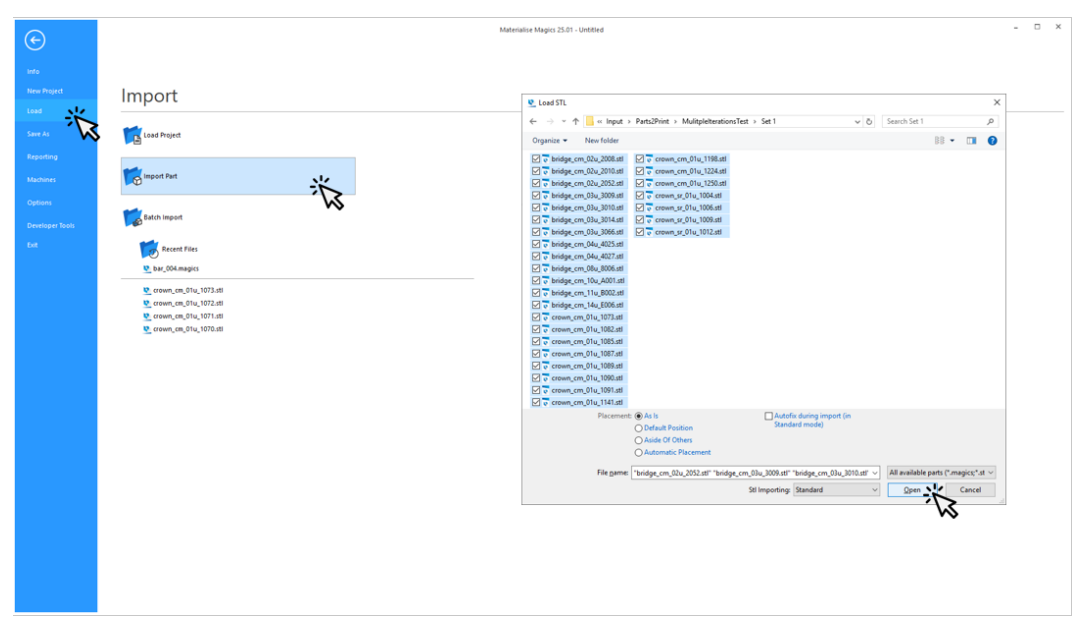

Klicken Sie auf **Öffnen**. Alle zu bauenden dentalen Bauteile werden importiert.

4. Starten Sie den Prozess zum Erstellen der dentalen Bauplattform: Klicken Sie auf **Plattform vorbereiten**.

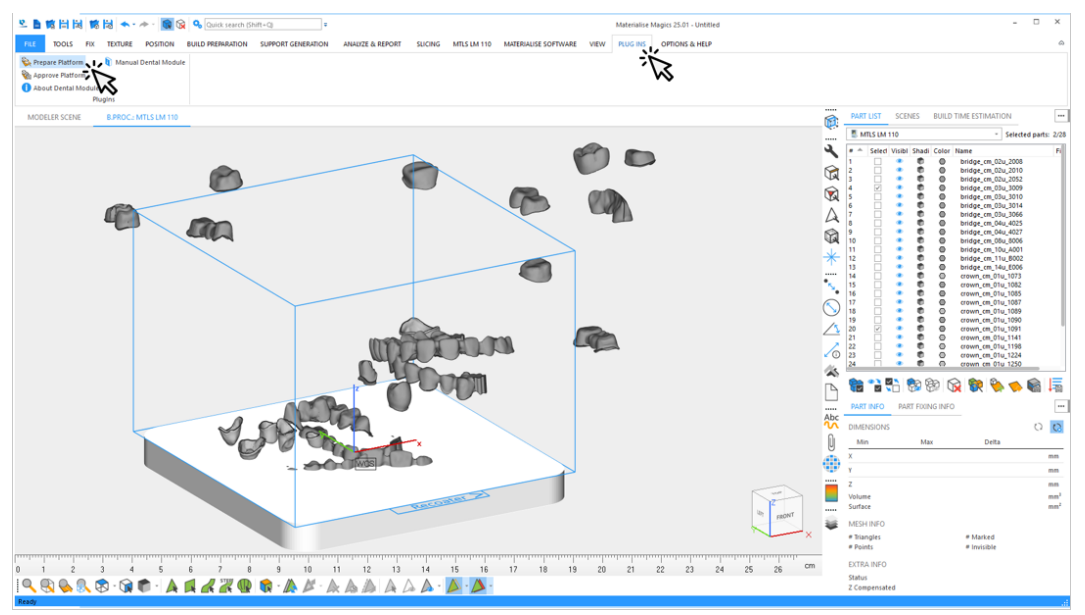

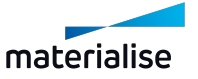

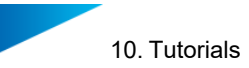

5. Wählen Sie das Profil aus, das für die automatisierte Datenaufbereitung verwendet werden soll.

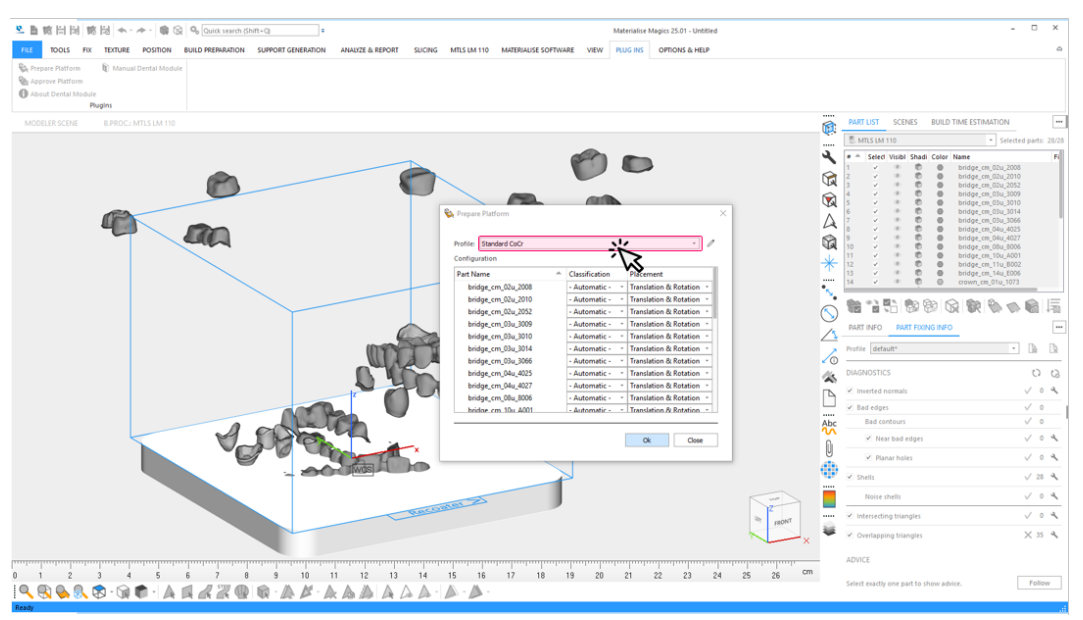

In diesem Beispiel werden nur vom Dentalmodul unterstützte dentale Bauteile geladen. Daher braucht die Standardoption für **Klassifikation** und **Platzierung**.

6. Starten Sie die automatische Erstellung der Dental-Plattform:

### Klicken Sie auf **OK**.

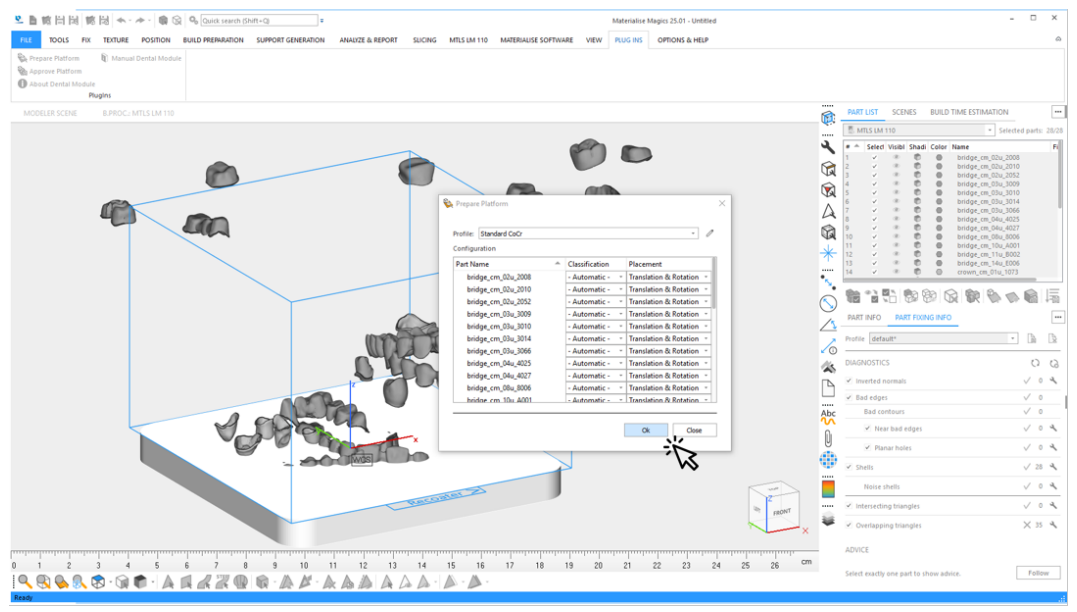

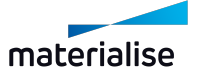

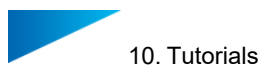

- 7. Während der automatischen Erstellung sehen Sie Informationen über:
	- den aktuellen Bearbeitungsschritt und Gesamtfortschritt
	- Ereignisse wie Warnungen oder Fehler

Typische Warnung: Unsichere Klassifikation des Bauteiltyps.

Typischer Fehler: Fehler bei der Reparatur des Bauteils, sodass das Bauteil von der weiteren Bearbeitung ausgeschlossen wird.

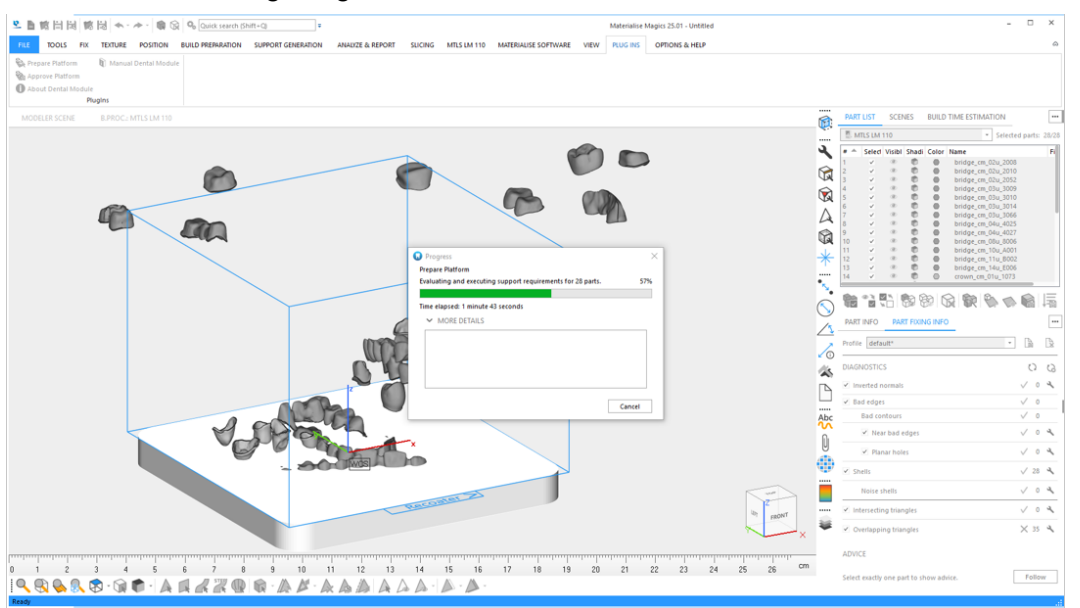

- *9.3. Typische [Warnmeldungen](#page-69-0)* auf Seite *[70](#page-69-0)*
- *6.1.1 Protokolldateien von der [Plattformvorbereitung](#page-27-0)* auf Seite *[28](#page-27-0)*
- 8. Ergebnisse des Dentalmoduls in Magics ansehen:

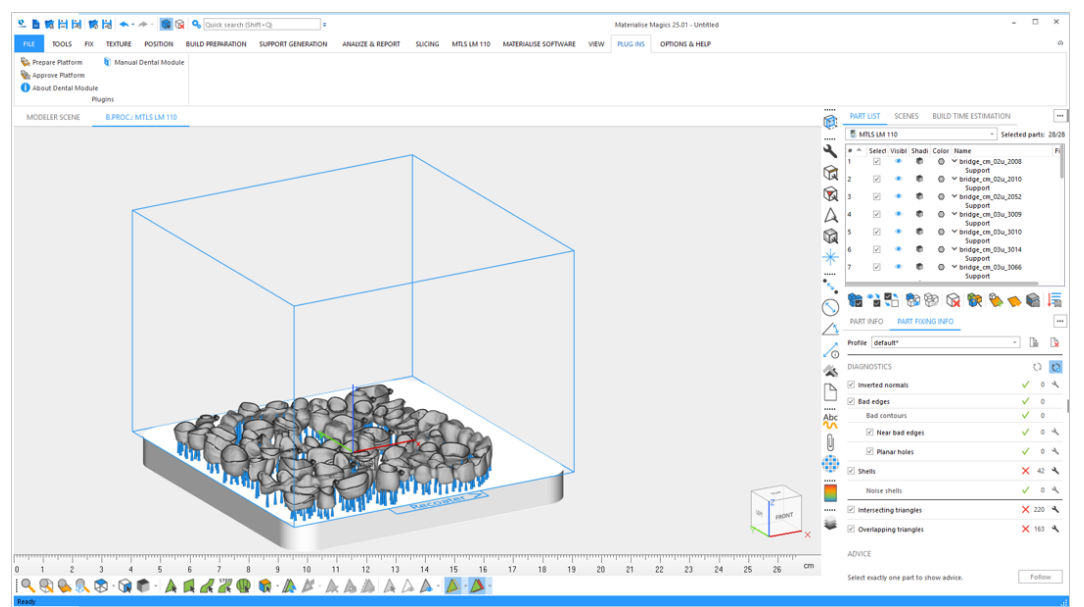

Sie bemerken, dass auf der Plattform noch ein Bereich vorhanden ist, in dem andere dentale Bauteile platziert werden könnten. Oder Sie haben einige auf der Bauplattform platzierte Bauteile gelöscht und können keine nicht platzierten Bauteile als Ersatz verwenden.

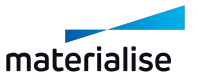

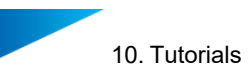

9. Wählen Sie zusätzliche Bauteile aus, um die Plattform in einem zweiten Durchgang vollständig auszufüllen.

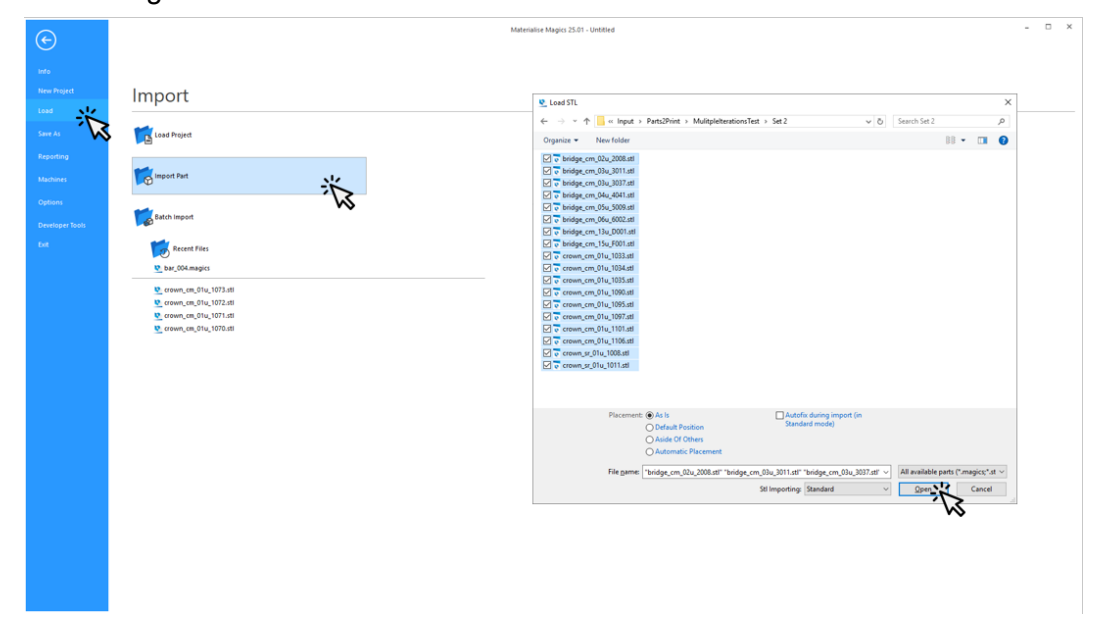

10. Starten Sie das Dentalmodul ein zweites Mal, in dem Sie auf **Plattform vorbereiten** klicken.

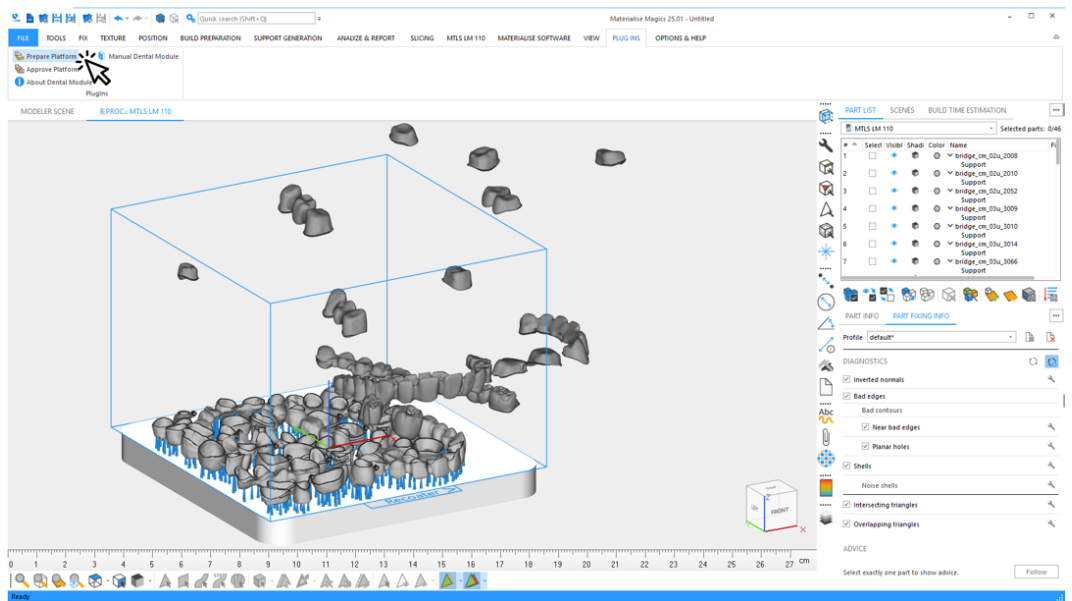

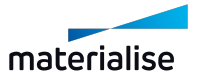

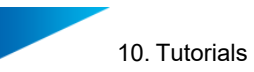

11. Wählen Sie das Profil aus, das für die automatisierte Datenaufbereitung verwendet werden soll.

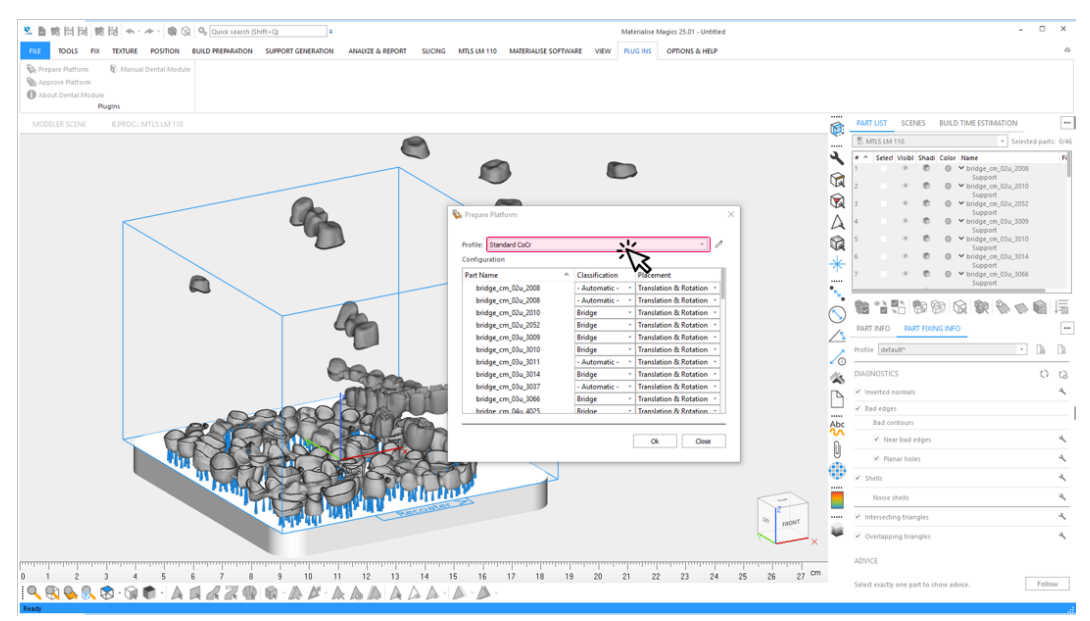

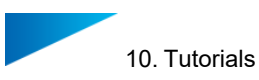

- 12. In diesem Beispiel haben die Kronen eine Beschriftung erhalten, die in Beschichterrichtung ausgerichtet ist. Um ihre Ausrichtung beizubehalten, müssen Sie **Platzierung** zu **Nur Verschieben** für alle Bauteile ändern, die als **Krone**klassifiziert sind. Sie haben folgende Möglichkeiten, um mehrere Bauteile auszuwählen, die als **Krone** klassifiziert sind:
	- Sortieren Sie alle Bauteile nach ihren Klassen, indem Sie auf **Klassifizierung** klicken, und wählen Sie alle Bautiele vom Typ **Krone** mit der Maus aus. Die entsprechenden Klassen wurden im ersten Durchlauf automatisch ermittelt.
	- Alternativ können Sie die beschrifteten Kronen mehrfach auswählen, indem Sie über die "STRG" Taste mit der Maus auf den Bauteilnamen klicken.

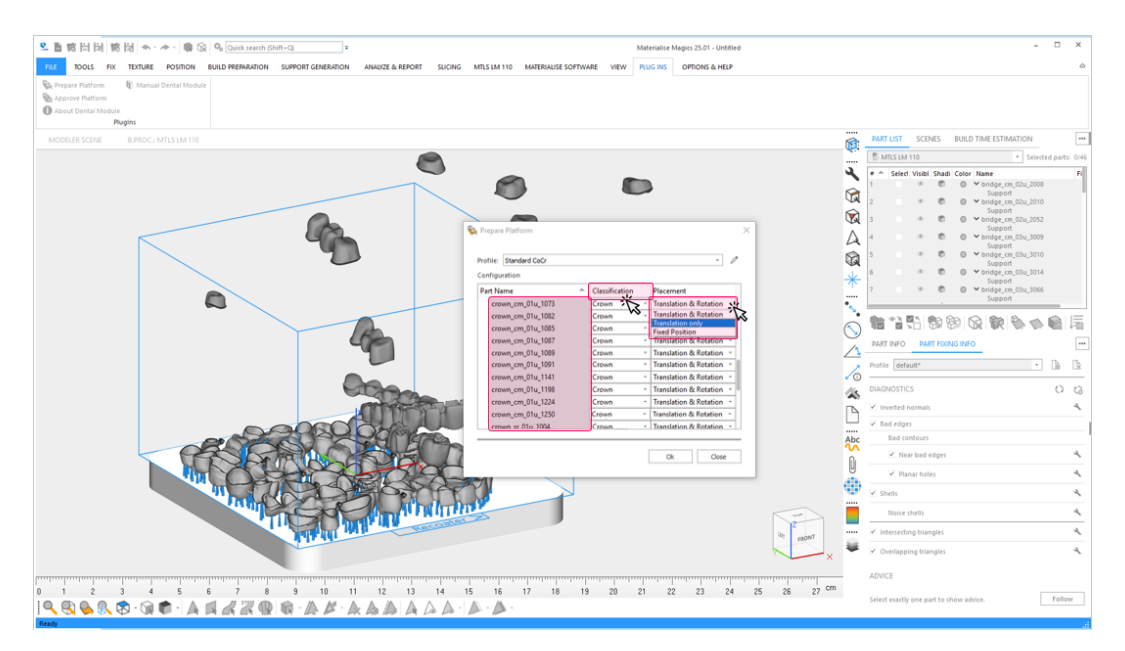

Nachdem Sie alle Kronen ausgewählt haben, wählen Sie die Platzierungsoption **Nur Verschieben** für eines der ausgewählten Bauteile. Die Option wird auf alle ausgewählten Bauteile angewendet.

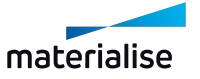

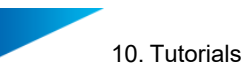

13. Klicken Sie auf **OK**, um die zweite Iteration der automatischen Erstellung der Dental-Plattform zu starten.

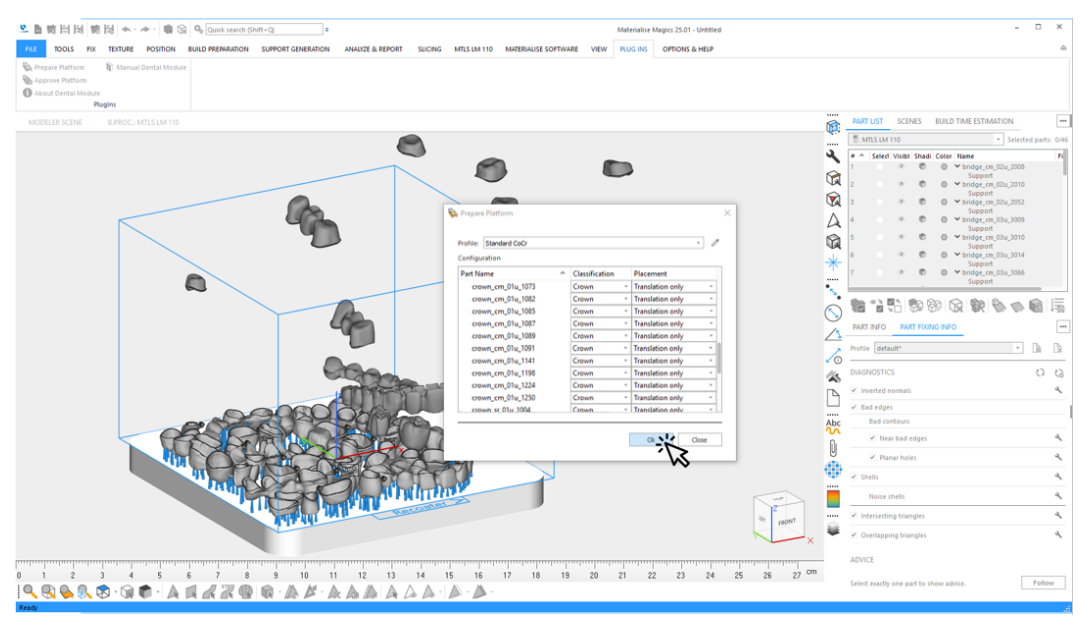

14. Sehen Sie sich das Ergebnis des Dentalmoduls in Magics an. In diesem Beispiel wurden neue Bauteile erfolgreich im verbleibenden Bereich platziert.

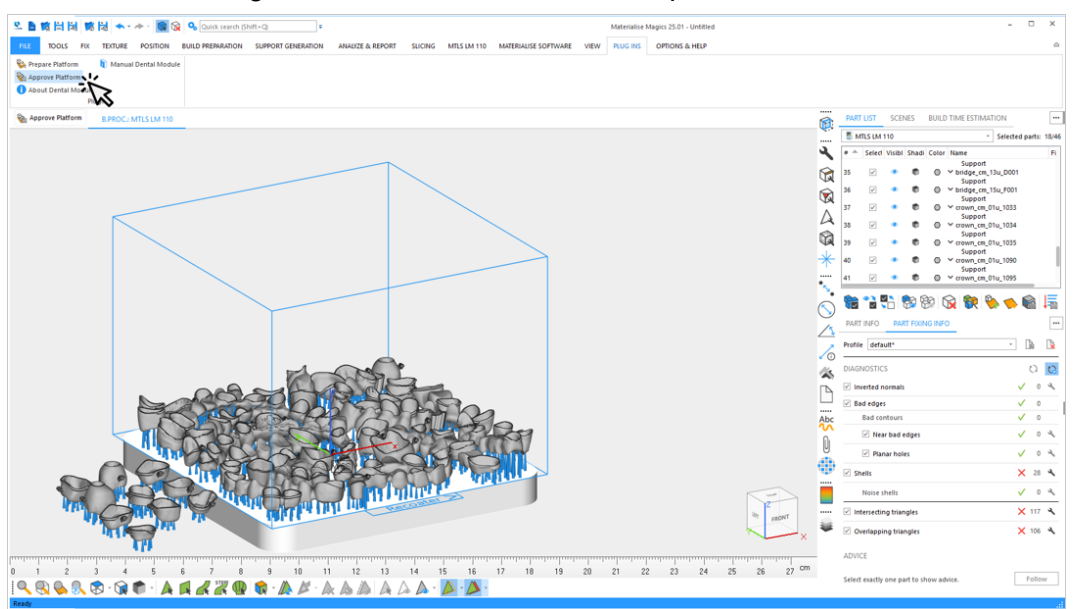

Die Plattform kann jetzt freigegeben und vom Build Processor verarbeitet werden. Klicken Sie auf **Plattform freigeben**.

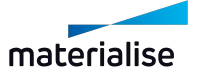

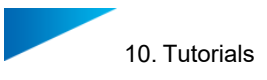

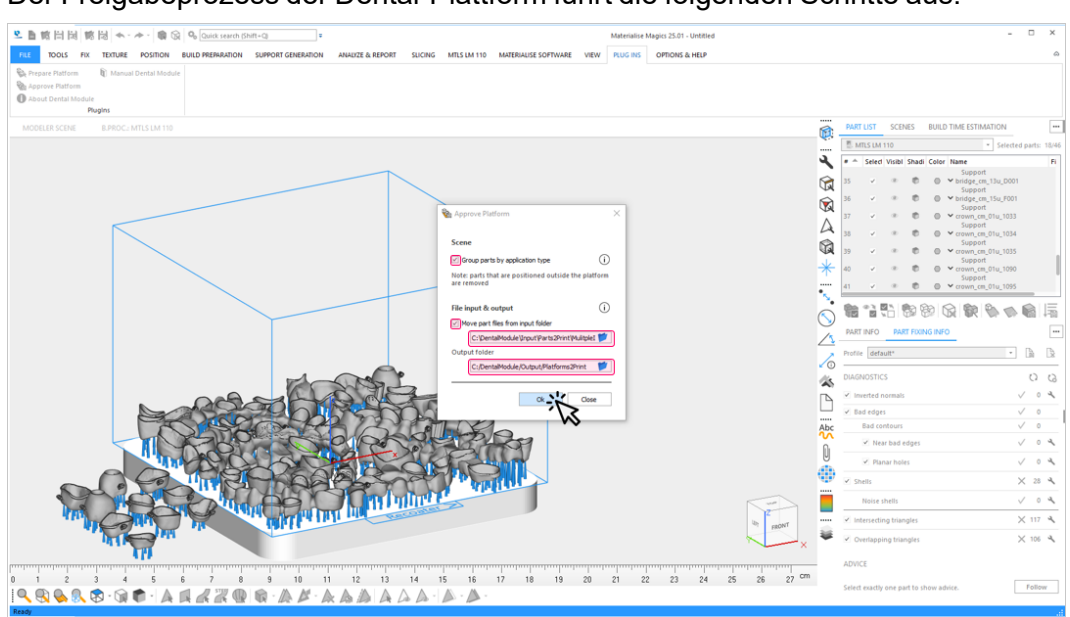

15. Der Freigabeprozess der Dental-Plattform führt die folgenden Schritte aus:

- 1. Entfernen Sie alle Bauteile (und ihre Supports) aus der Szene, wenn sie sich nicht VOLLSTÄNDIG auf der Bauplattform befinden.
- 2. (Optional) Verschieben Sie alle STL- Daten von dentalen Bauteilen auf der Plattform aus dem Eingabeordner in den Unterordner Quelldaten im Ausgabeordner.
- 3. Speichern Sie die Plattform im zeitgestempelten Unterordner des Ausgabeordners.
- 4. (Optional) Gruppieren Sie alle Bauteile desselben Typs einschließlich ihrer Supports in einer Gruppe.
- 5. Erstellen Sie einen Bericht und speichern Sie ihn im Unterordner des Ausgabeordners.

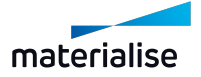

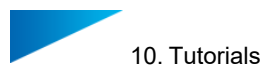

- 16. Während der automatischen Erstellung sehen Sie Informationen über:
	- aktuelle Freigabeschritte und Gesamtfortschritt
	- Ereignisse wie Warnungen oder Fehler

Typische Warnung: Datei konnte nicht verschoben werden.

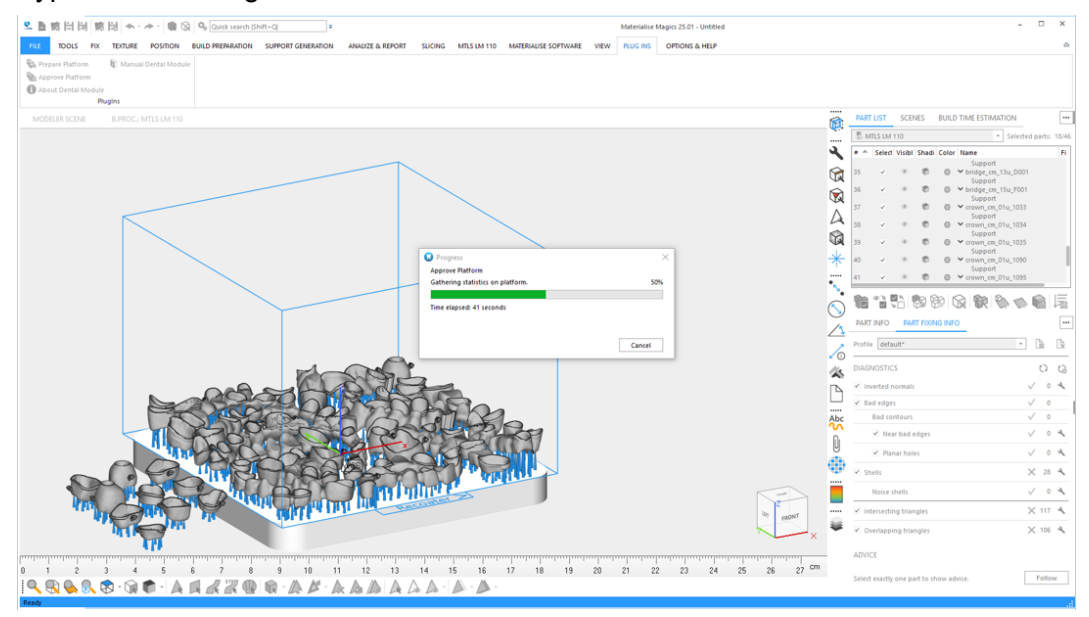

- 17. Die freigegebene Dental-Plattform in Magics ist fertig: Klicken Sie auf **Schließen**, um den Dialog zu verlassen.
- 18. Die Plattform kann nun vom Build Processor verarbeitet werden:
	- Alle Bauteile außerhalb der Plattform wurden entfernt.
	- (Optional) Bauteile werden nach ihrem Typ gruppiert.

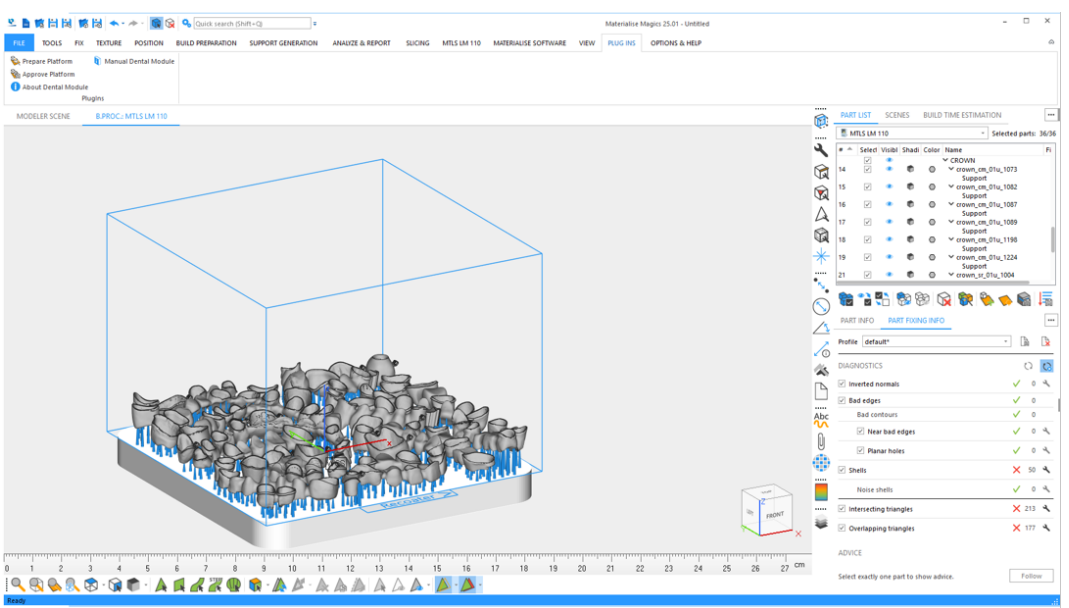

Weitere Informationen zu Plattformfreigabe und der Erzeugung von Jobdateien finden Sie unter *10.1. [Tutorial:](#page-72-0) Erste Schritte* auf Seite *[73](#page-72-0)*

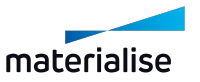

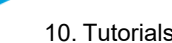

# 10.4. Tutorial: Vorbereiten einer Plattform mit bereits vorbereiteten Bauteilen

In diesem Tutorial wird die Aufgabe eines Benutzers für die Vorbereitung der Dental-Plattform beschrieben, falls der Benutzer über dentale Bauteile eines Typs verfügt, den das Dentalmodul nicht automatisch verarbeiten kann.

1. Neue Baujobdatei erstellen:

Starten Sie Magics RD oder Magics Print.

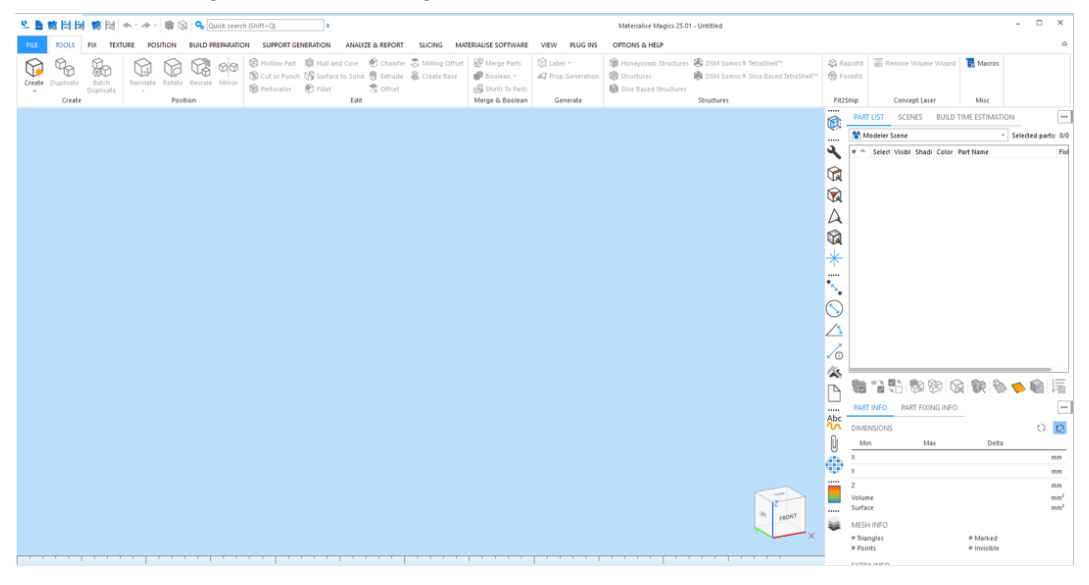

2. Erstellen Sie eine Szene für eine bestimmte BP-Maschine:

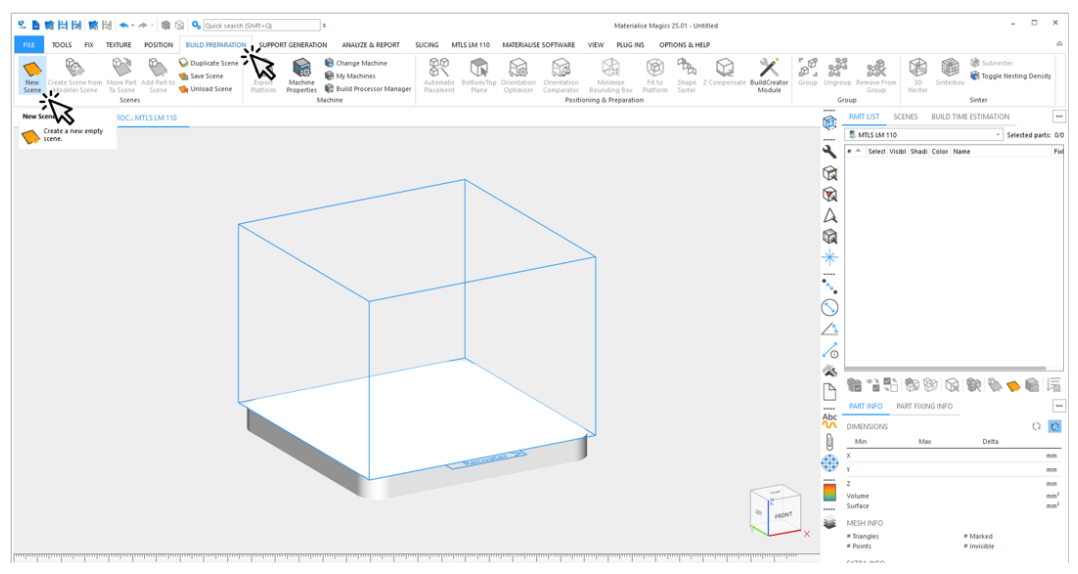

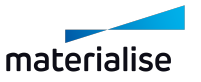

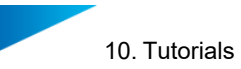

3. Laden Sie die zu bauenden dentalen Bauteile, die von der automatischen Datenaufbereitung des Dentalmoduls nicht unterstützt werden.

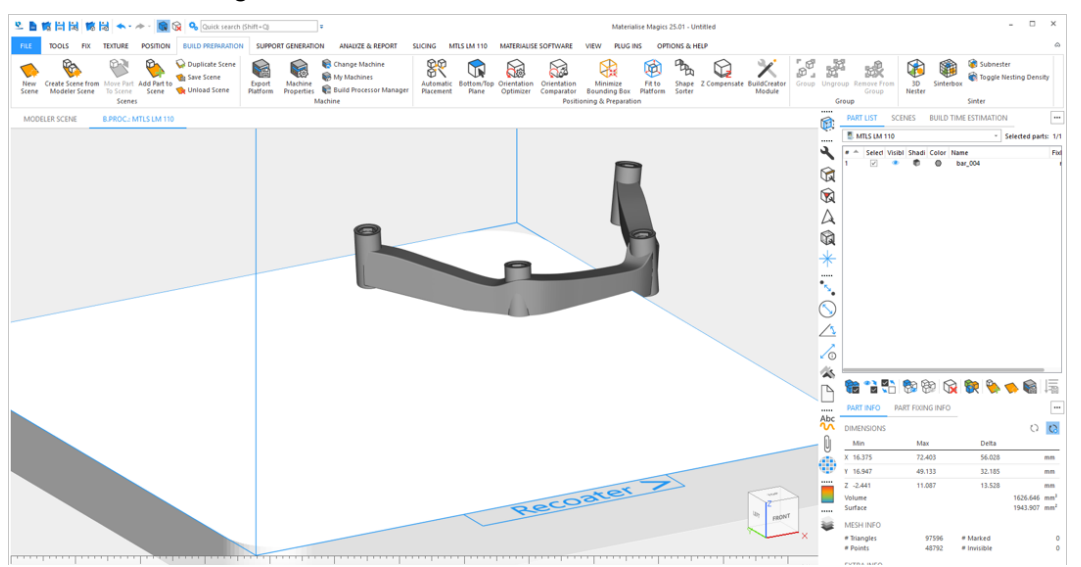

4. Bereiten Sie nicht unterstützte dentale Bauteil vor, indem Sie in Magics Werkzeuge für Reparatur, Positionierung und Supporterstellung verwenden. Am Ende müssen die Bauteile mit Supports versehen und erfolgreich auf der Plattform platziert werden.

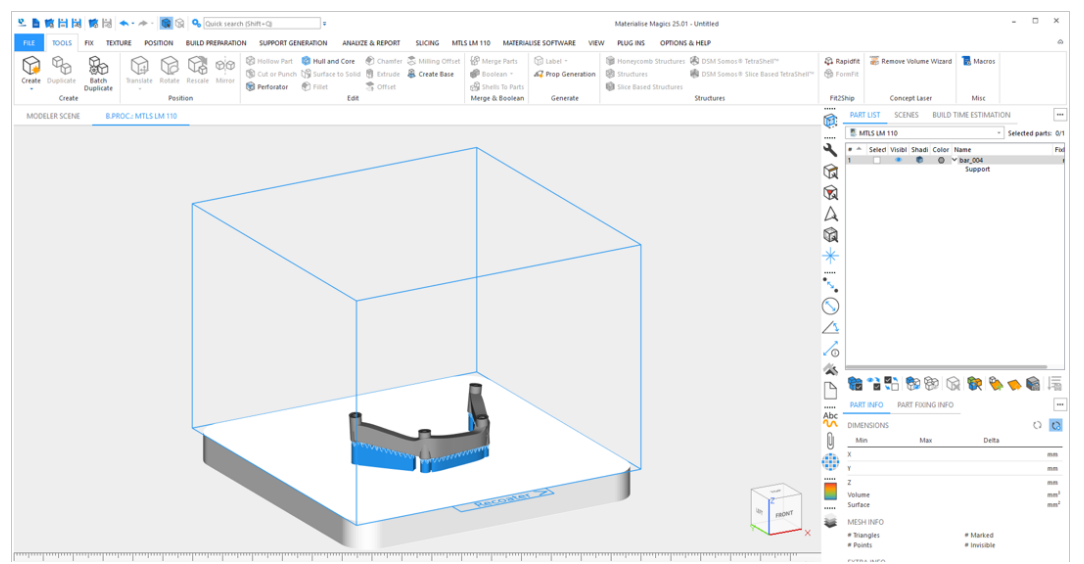

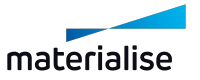

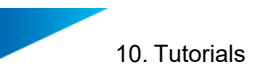

5. Laden Sie die verbleibenden zu bauenden dentalen Bauteile, deren Bauteiltypen durch die Automatisierung des Dentalmoduls unterstützt werden (in diesem Beispiel Kronen und Brücken). Bauteile, die Sie manuell vorbereitet und platziert haben, müssen nicht weiter bearbeitet werden. Die restlichen Bauteile müssen vorbereitet und auf der Plattform platziert werden.

Klicken Sie auf **Plattform vorbereiten**, um den Prozess der Erstellung einer dentalen Bauplattform zu starten.

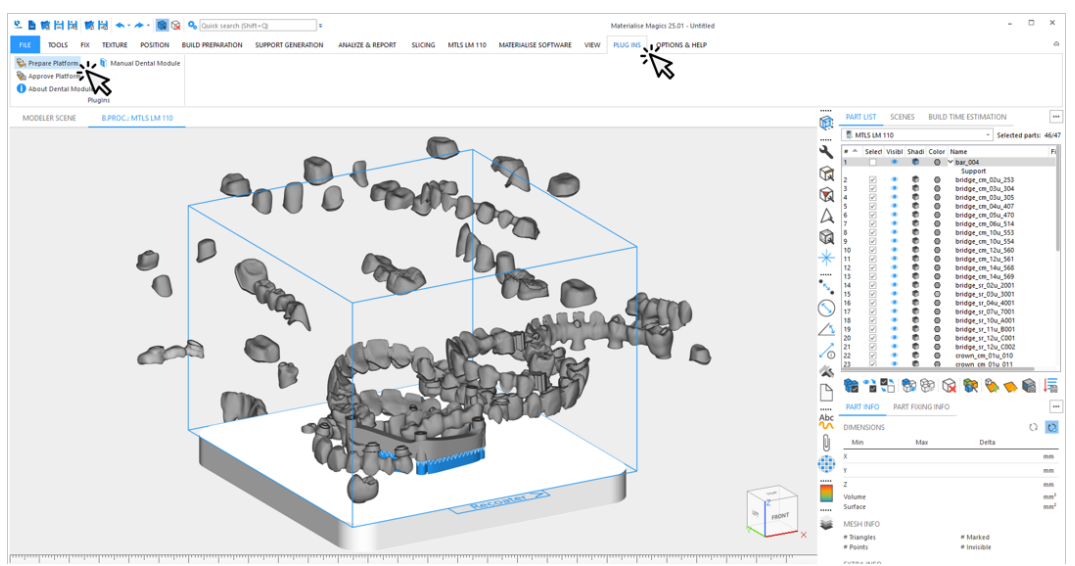

6. Wählen Sie das Profil aus, das für die automatisierte Datenaufbereitung verwendet werden soll.

Das bereits vorbereitete und vorpositionierte Bauteil wird als **verarbeitetes Bauteil** klassifiziert. Wählen Sie für dieses Bauteil **Feste Position** unter **Platzierung**. Dies stellt sicher, dass dieses Bauteil während der automatischen Vorbereitung der Dental-Plattform seine Position und Ausrichtung auf der Plattform beibehält.

Alle anderen Bautiele werden vom Dentalmodul um die Bauteile mit der Platzierungsbeschränkung **Feste Position** gepackt.

Klicken Sie auf **OK**, um die automatische Vorbereitung der Dental-Plattform zu starten.

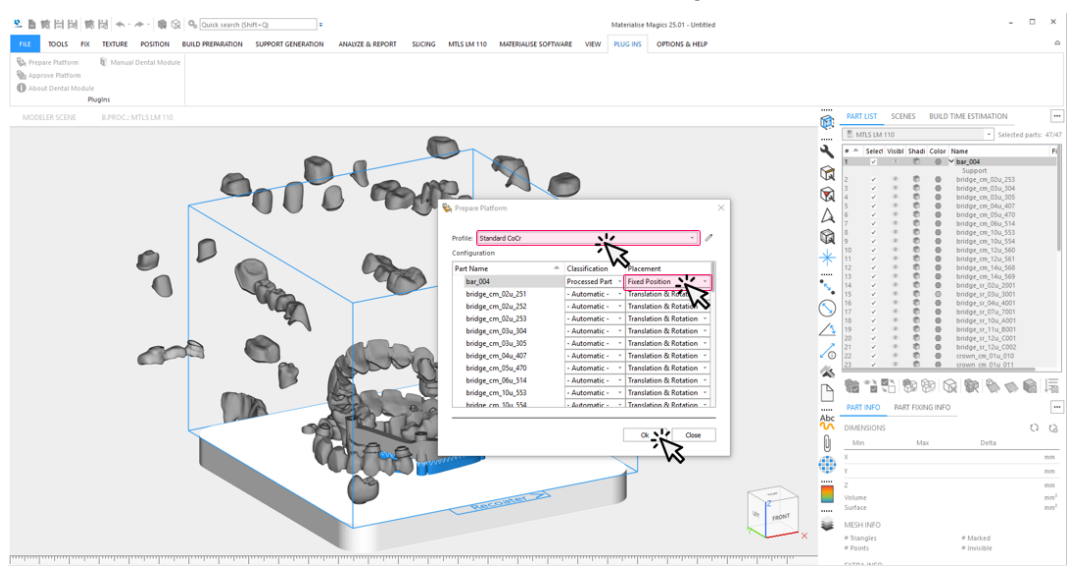

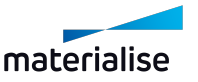
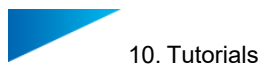

- 7. Während der automatischen Erstellung sehen Sie Informationen über:
	- den aktuellen Bearbeitungsschritt und Gesamtfortschritt
	- Ereignisse wie Warnungen oder Fehler

Typische Warnung: Unsichere Klassifikation des Bauteiltyps.

Typischer Fehler: Fehler bei der Reparatur des Bauteils, sodass das Bauteil von der weiteren Bearbeitung ausgeschlossen wird.

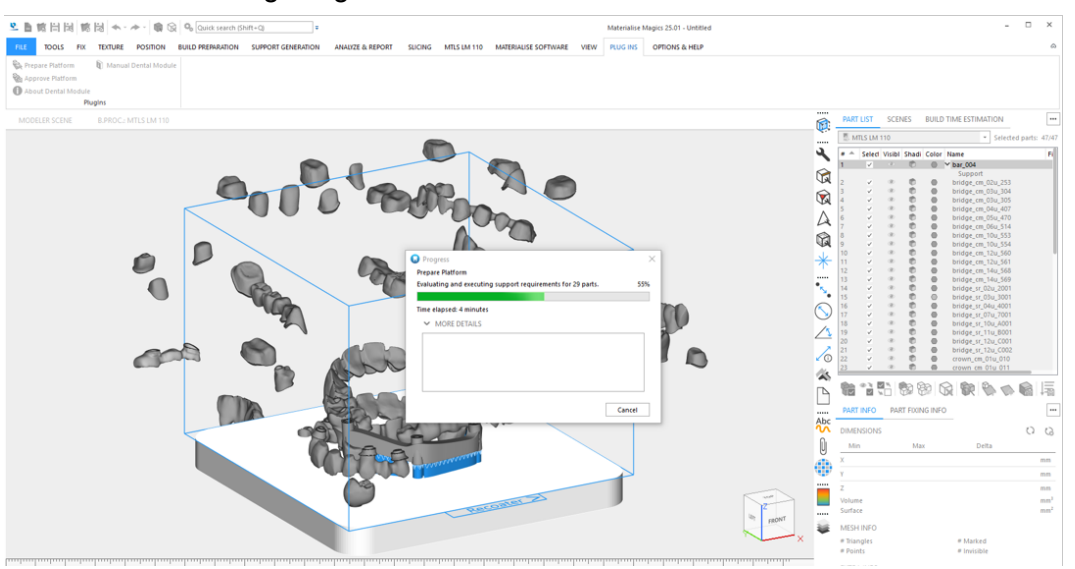

*9.3. Typische [Warnmeldungen](#page-69-0)* auf Seite *[70](#page-69-0)*

*6.1.1 Protokolldateien von der [Plattformvorbereitung](#page-27-0)* auf Seite *[28](#page-27-0)*

8. Ergebnisse des Dentalmoduls in Magics ansehen:

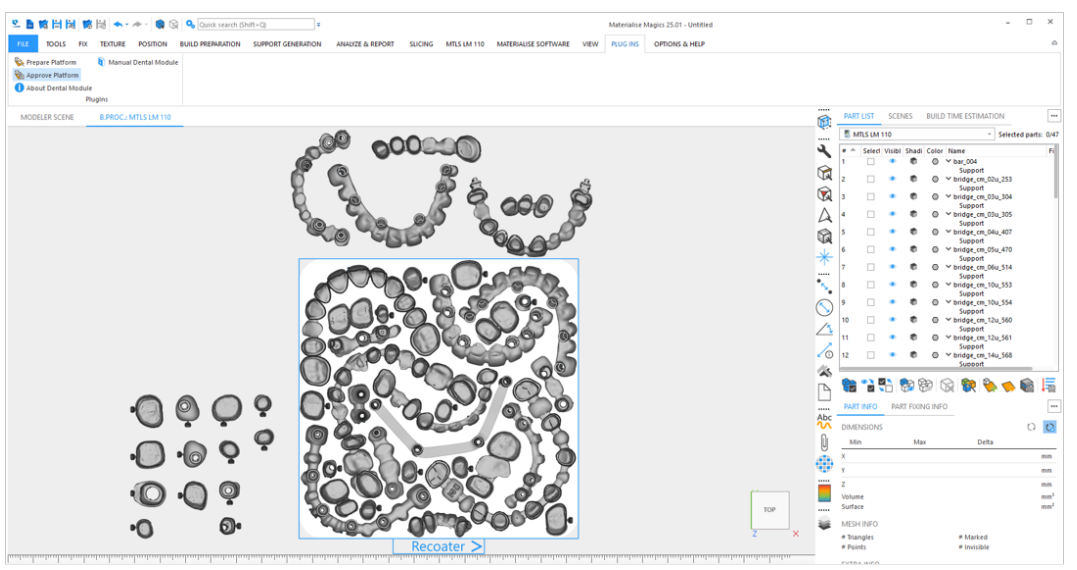

Überprüfen Sie das erstellte Ergebnis des Dentalmoduls. Wenn Sie keine Möglichkeit sehen, durch manuelles Neupositionieren von Bauteilen weitere Bauteile auf der Plattform zu platzieren, kann die Plattform freigegeben und vom Build Processor verarbeitet werden. Klicken Sie auf **Plattform freigeben**.

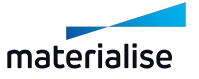

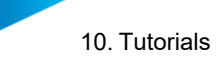

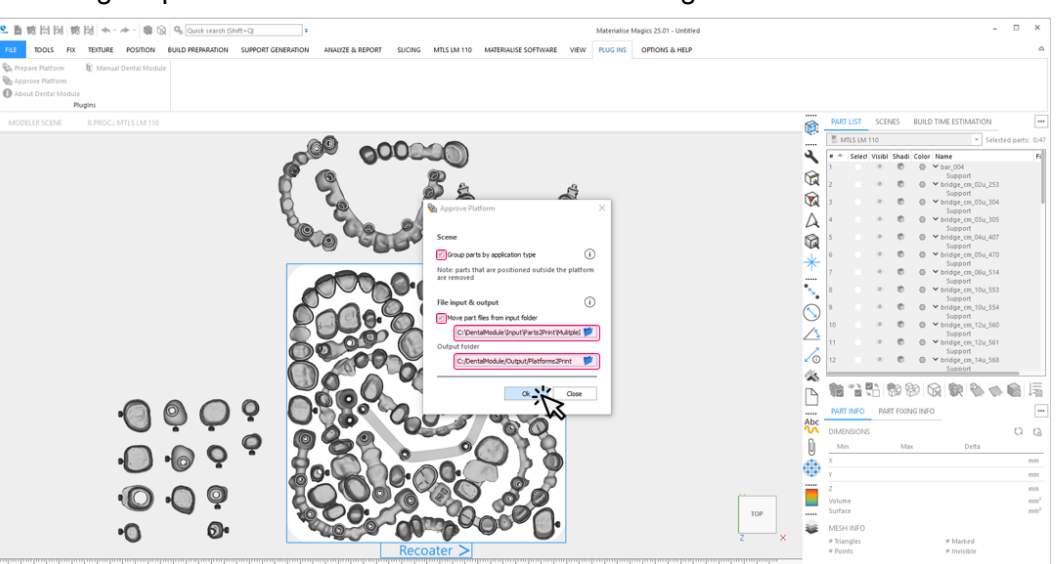

9. Der Freigabeprozess der Dental-Plattform führt die folgenden Schritte aus:

- 1. Entfernen Sie alle Bauteile (und ihre Supports) aus der Szene, wenn sie sich nicht VOLLSTÄNDIG auf der Bauplattform befinden.
- 2. (Optional) Verschieben Sie alle STL- Daten von dentalen Bauteilen auf der Plattform aus dem Eingabeordner in den Unterordner Quelldaten im Ausgabeordner.
- 3. Speichern Sie die Plattform im zeitgestempelten Unterordner des Ausgabeordners.
- 4. (Optional) Gruppieren Sie alle Bauteile desselben Typs einschließlich ihrer Supports in einer Gruppe.
- 5. Erstellen Sie einen Bericht und speichern Sie ihn im Unterordner des Ausgabeordners.
- 10. Während der automatischen Erstellung sehen Sie Informationen über:
	- aktuelle Freigabeschritte und Gesamtfortschritt
	- Ereignisse wie Warnungen oder Fehler
	- Typische Warnung: Datei konnte nicht verschoben werden.

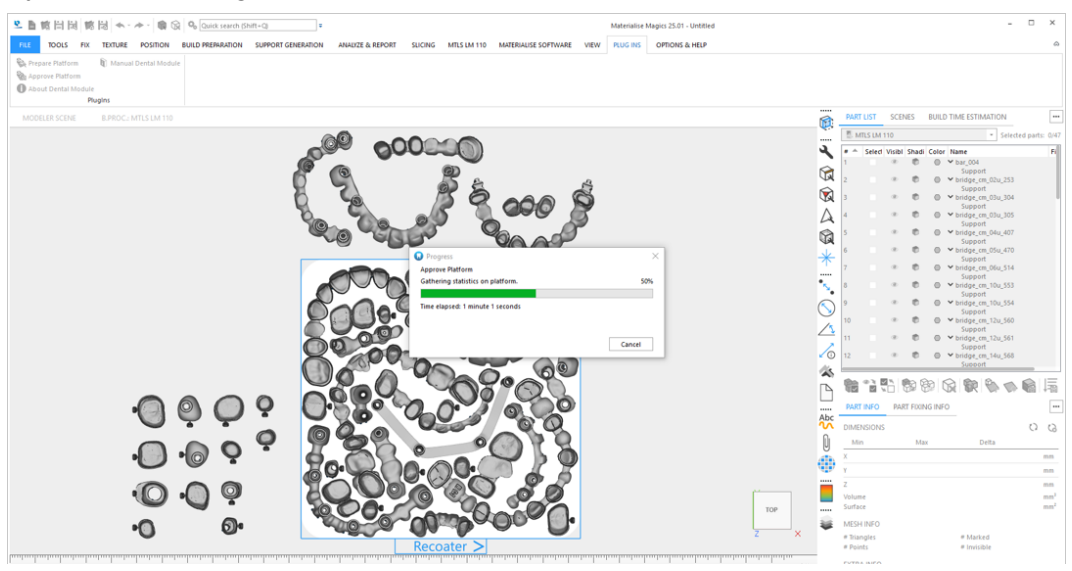

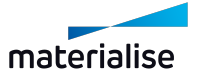

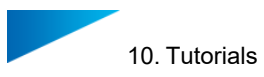

- 11. Die freigegebene Dental-Plattform in Magics ist fertig: Klicken Sie auf **Schließen**, um den Dialog zu verlassen.
- 12. Die Plattform kann nun vom Build Processor verarbeitet werden:
	- Alle Bauteile außerhalb der Plattform wurden entfernt.

- (Optional) Bauteile werden nach ihrem Typ gruppiert.

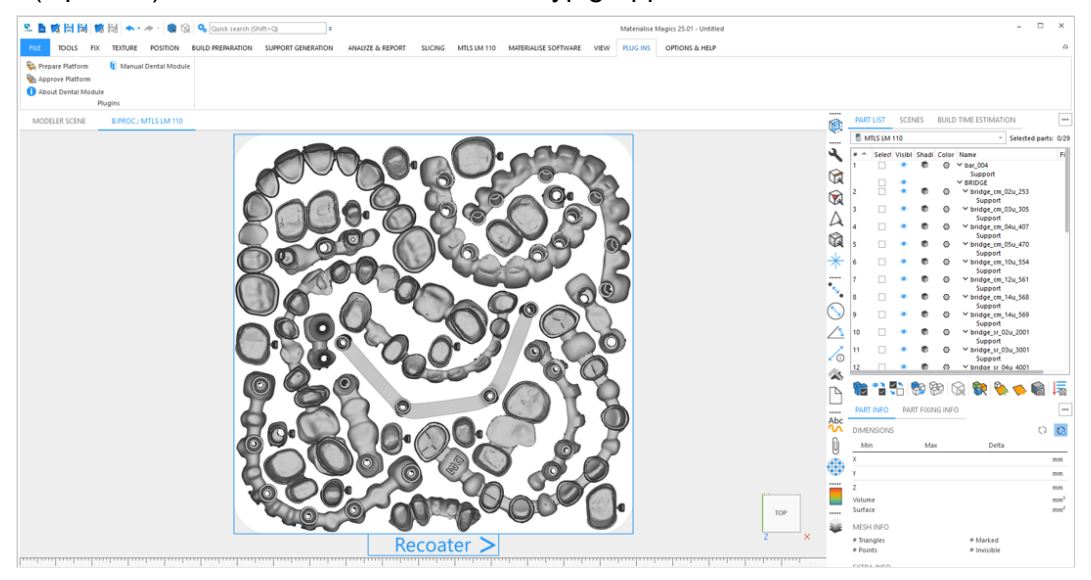

Weitere Informationen zu Plattformfreigabe und der Erzeugung von Jobdateien finden Sie unter *10.1. [Tutorial:](#page-72-0) Erste Schritte* auf Seite *[73](#page-72-0)*

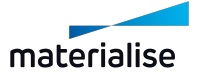

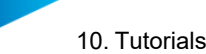

# 10.5. Tutorial: Hinzufügen neuer Bauteile zu einer vorhandenen Plattform mit einem Gerüstsupport

Dieses Tutorial beschreibt die Aufgabe eines Benutzers, der zusätzliche Bauteile auf einer vorhandenen Dental-Plattform platzieren möchte, auf der die verarbeiteten Bauteile mit einem Gerüstsupport unterstützt werden.

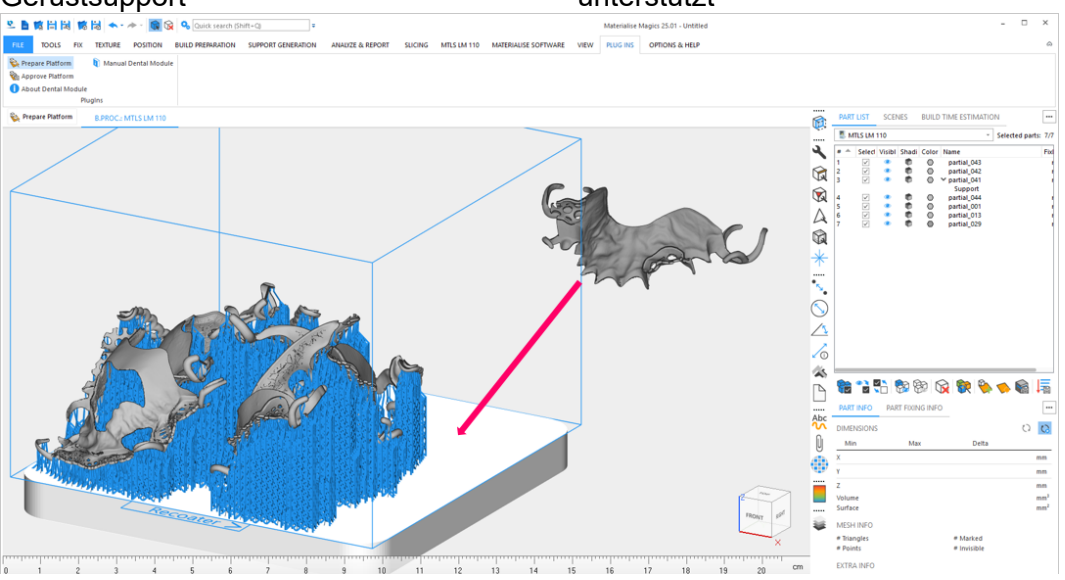

Ein Gerüstsupport wird immer plattformübergreifend erzeugt. Er ist nur einer Komponente zugeordnet und verhindert so eine Unterteilung zu den verschiedenen Bauteilen.

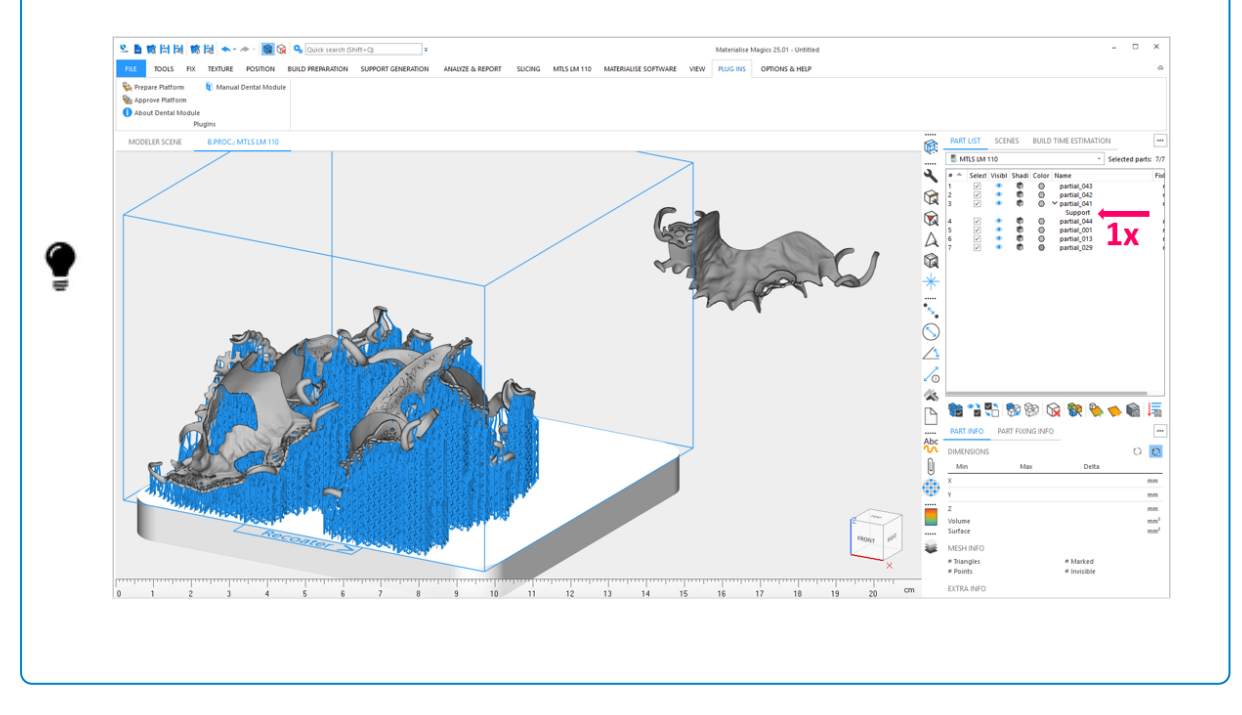

Beim Hinzufügen neuer Bauteile zu einer vorhandenen Dental- Plattform mit einem Gerüstsupport gibt es zwei mögliche Szenarien:

Szenario 1: Mindestens ein hinzugefügtes Bauteil sollte ebenfalls Gerüstsupport bekommen Szenario 2: Keines der hinzugefügten Teile sollte Gerüstsupport bekommen

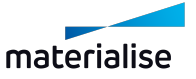

#### **Szenario 1: Mindestens ein hinzugefügtes Teil sollte ebenfalls Gerüstsupport bekommen:**

1. Löschen Sie nach dem Importieren der zusätzlichen Bauteile den Gerüstsupport der vorhandenen Plattform:

Wählen Sie in Magics das Bauteil aus, dem der Gerüstsupport zugewiesen wurde.

Löschen Sie den Support mithilfe der Funktion **Support löschen** im Menüeintrag **Supporterzeugung**.

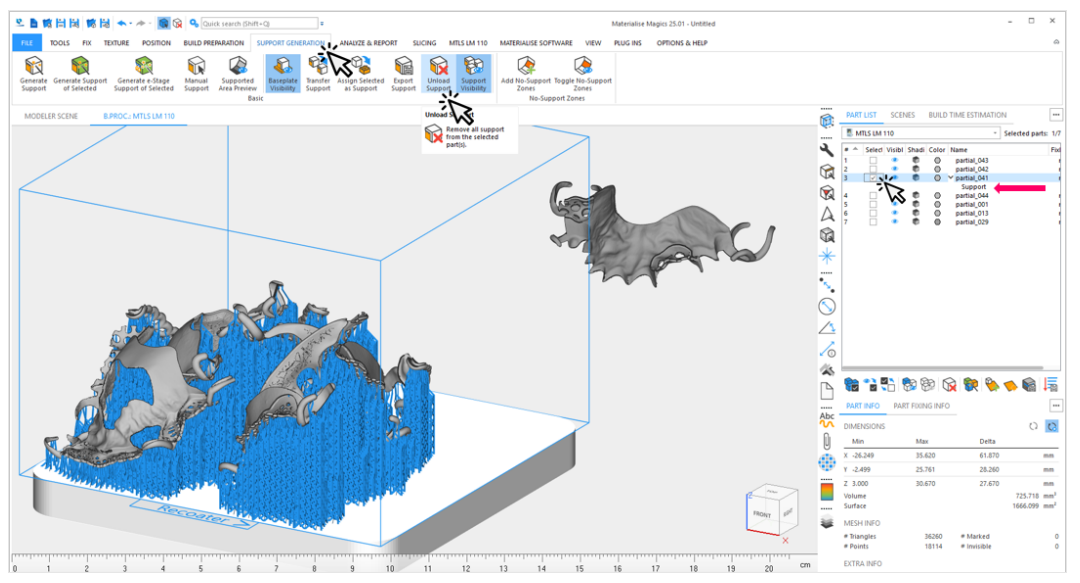

2. Klicken Sie auf **Plattform vorbereiten**, um die neue Konfiguration für Ihre Bauteile zu konfigurieren und zu erstellen.

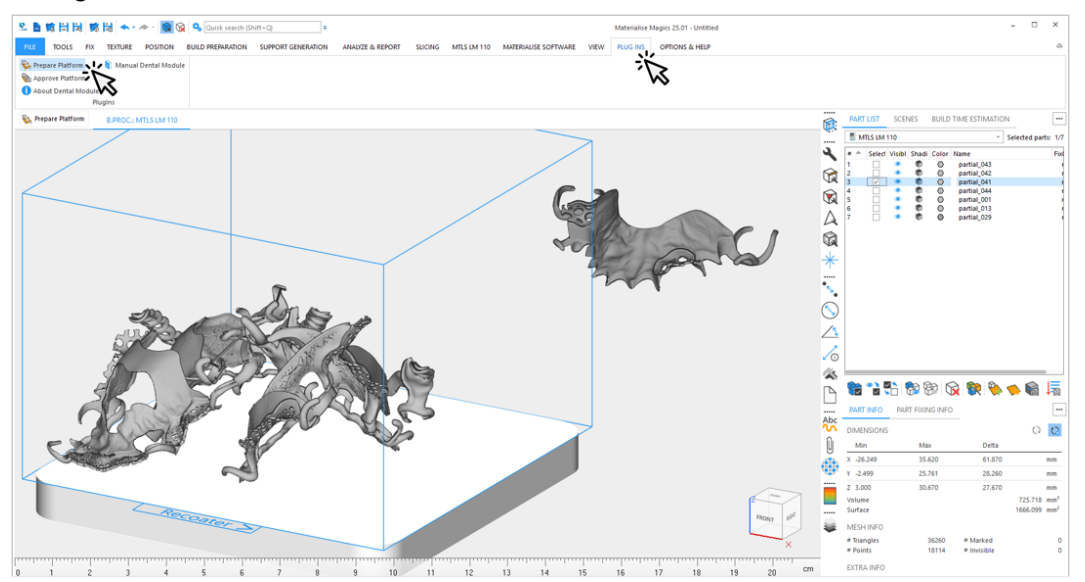

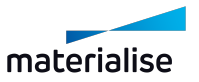

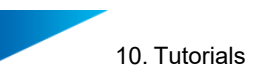

3. Sehen Sie sich das Ergebnis in Magics an. Das Dentalmodul erzeugte einen neuen plattformweiten Gerüstsupport für die vorhandenen und die neuen Bauteile, die so eingestellt wurden, dass sie einen Gerüstsupport auf der Plattform bekommen.

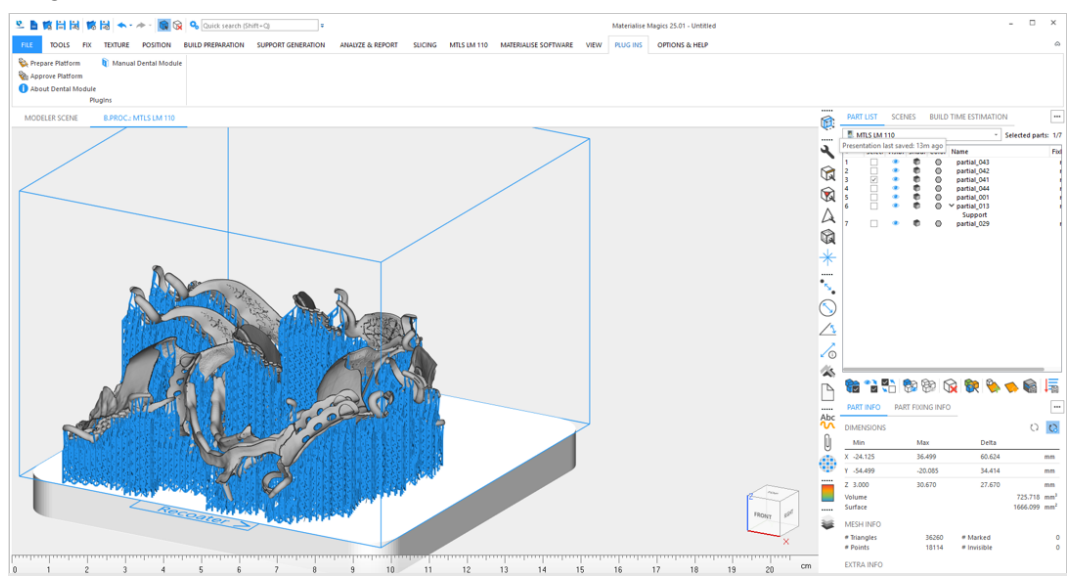

Weitere Informationen zu Plattformvorbereitung, Plattformfreigabe und der Erzeugung von Jobdateien finden Sie unter *10.1. [Tutorial:](#page-72-0) Erste Schritte* auf Seite *[73](#page-72-0)*

### **Szenario 2: Keines der hinzugefügten Teile sollte Gerüstsupport bekommen**

Es gibt zwei Optionen, je nachdem, ob Sie den bereits erzeugten Gerüstsupport beibehalten möchten:

Option 1: Sie möchten den bereits erstellten erzeugten Gerüstsupport und damit die vorgegebene Anordnung der durch ein Gerüst gestützten Bauteile auf der Plattform beibehalten.

Der Vorteil dieser Option besteht darin, dass der Gerüstsupport wiederverwendet werden kann, wodurch die für den Wiederaufbau der Plattform erforderliche Zeit verkürzt wird.

Der Nachteil dieser Option ist, dass die gegebene Anordnung der von einem Gerüst gestützten Bauteile übernommen wird und daher keine bessere erzeugt werden kann.

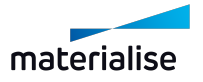

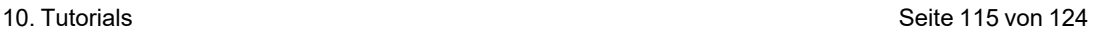

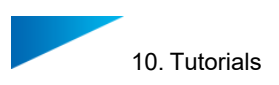

1. Nach dem Importieren der zusätzlichen Bauteile und Klicken auf **Plattform vorbereiten** stellen Sie **Feste Position** als **Platzierung** für alle Teile ein, die Gerüstsupports erhalten.

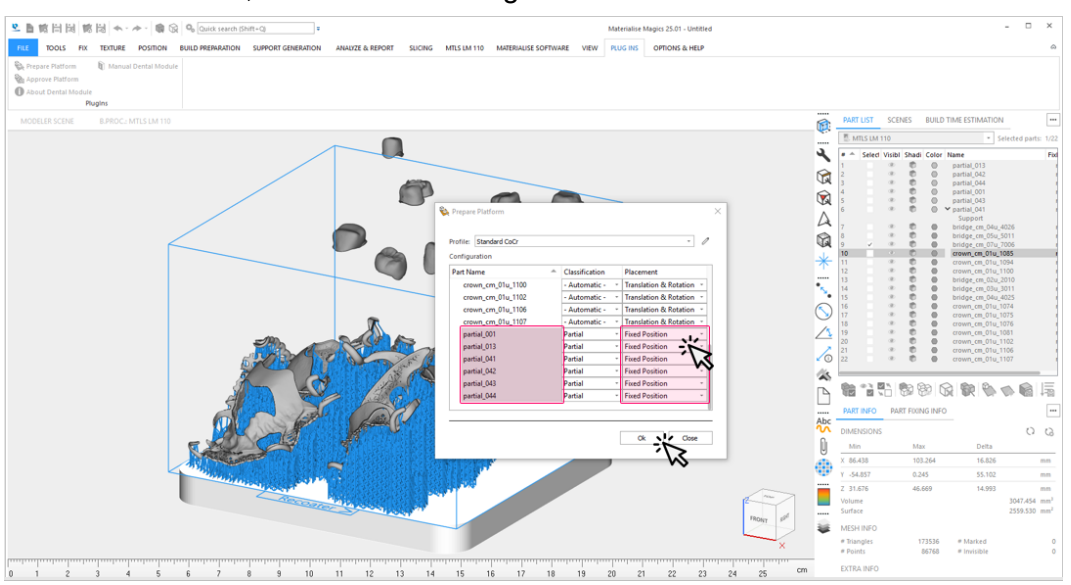

Klicken Sie auf **OK**, um Ihre neue Konfiguration zu erstellen.

2. Sehen Sie sich das Ergebnis in Magics an. Das Dentalmodul hat eine Plattform erzeugt, auf der die vom Gerüst gestützten Bauteile unverändert übernommen werden. Die hinzugefügten Bauteile werden um die vom Gerüst gestützten Bauteile herum positioniert.

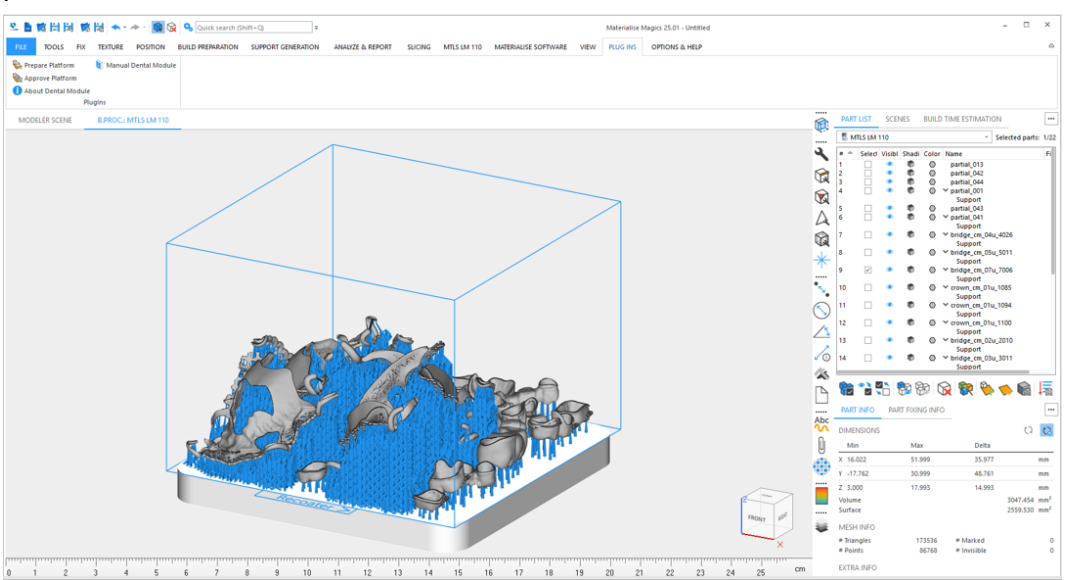

Weitere Informationen zu Plattformvorbereitung, Plattformfreigabe und der Erzeugung von Jobdateien finden Sie unter *10.1. [Tutorial:](#page-72-0) Erste Schritte* auf Seite *[73](#page-72-0)*

Option 2: Sie möchten den bereits erzeugten Gerüstsupport löschen, um eine optimale Platzierung aller Bauteile auf der Plattform zu erreichen.

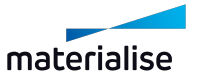

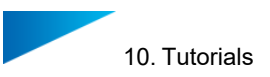

1. Wählen Sie nach dem Importieren der zusätzlichen Bauteile das Bauteil in Magics, dem der Gerüstsupport zugewiesen wurde.

Löschen Sie den Support mithilfe der Funktion **Support löschen** im Menüeintrag **Supporterzeugung**.

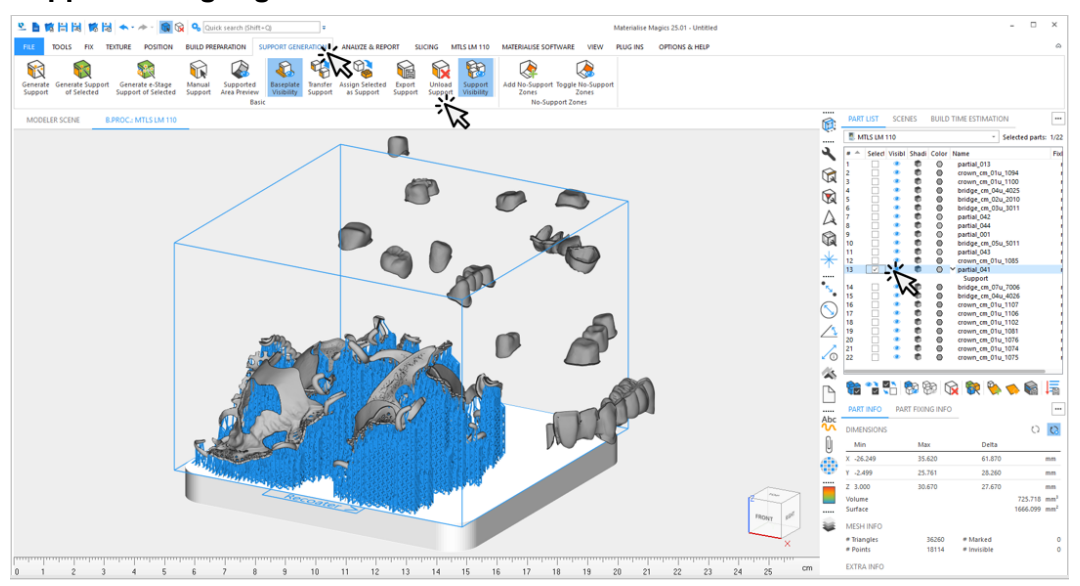

- 2. Ordnen und erstellen Sie die neue Konfiguration für Ihre Bauteile über **Plattform vorbereiten**. (REF)
- 3. Sehen Sie sich das Ergebnis in Magics an. Das Dentalmodul erzeugte einen neuen plattformweiten Gerüstsupport für die vorhandenen und die neuen Bauteile, die so eingestellt wurden, dass sie einen Gerüstsupport auf der Plattform bekommen. Alle übrigen Bauteile werden mit dem Support des zugewiesenen Typs versehen.

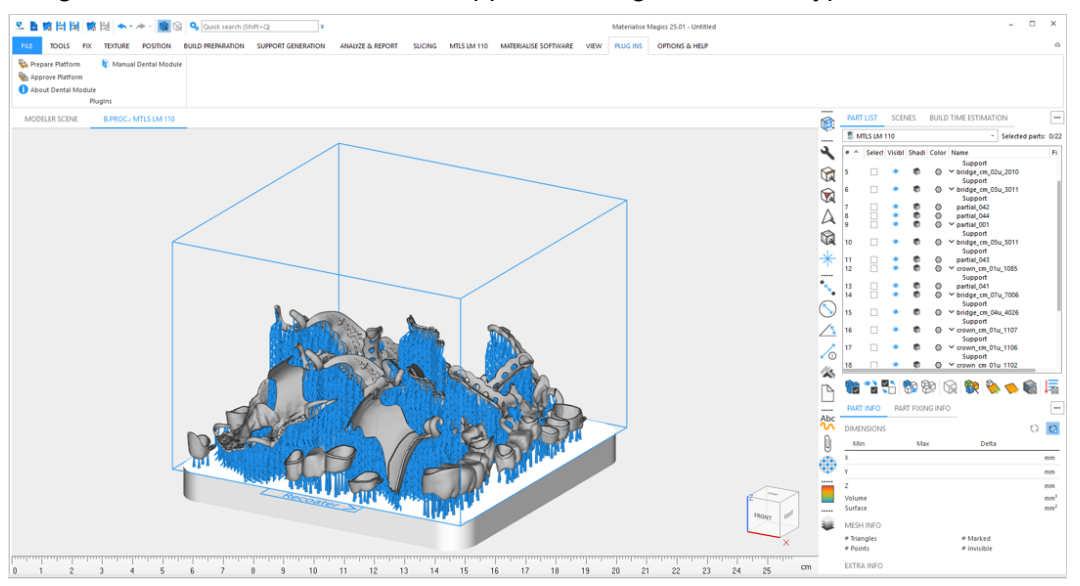

Weitere Informationen zu Plattformvorbereitung, Plattformfreigabe und der Erzeugung von Jobdateien finden Sie unter *10.1. [Tutorial:](#page-72-0) Erste Schritte* auf Seite *[73](#page-72-0)*

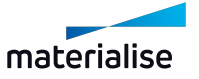

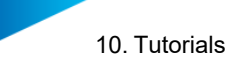

## 10.6. Tutorial: Hinzufügen von Bauteilen zu einer Plattform, die Bauteile mit gerichteten Beschriftungen enthält

Dieses Tutorial beschreibt die Aufgabe eines Benutzers, der zusätzliche Bauteile auf einer vorhandenen Dental- Plattform platzieren möchte, auf der die bearbeiteten Bauteile mit gerichteten Beschriftungen versehen sind. Das Ziel des Benutzers ist es, die Ausrichtung der gerichteten Beschriftungen in einer zweiten Iteration beizubehalten.

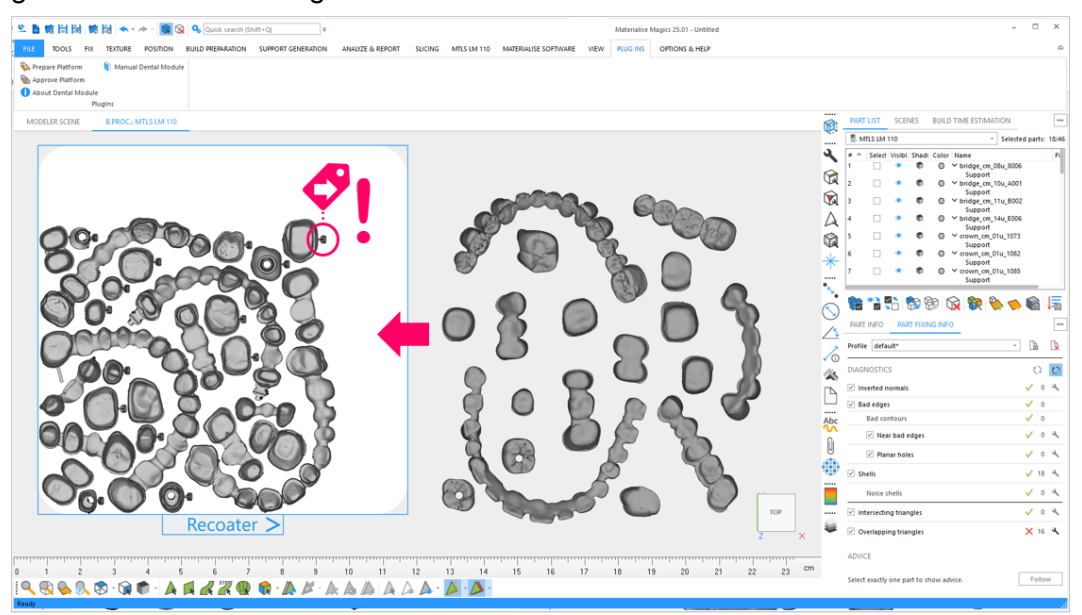

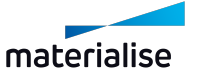

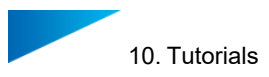

1. Klicken Sie auf **Plattform vorbereiten**, nachdem Sie alle neuen Bauteile importiert haben, die Sie der Plattform hinzufügen möchten.

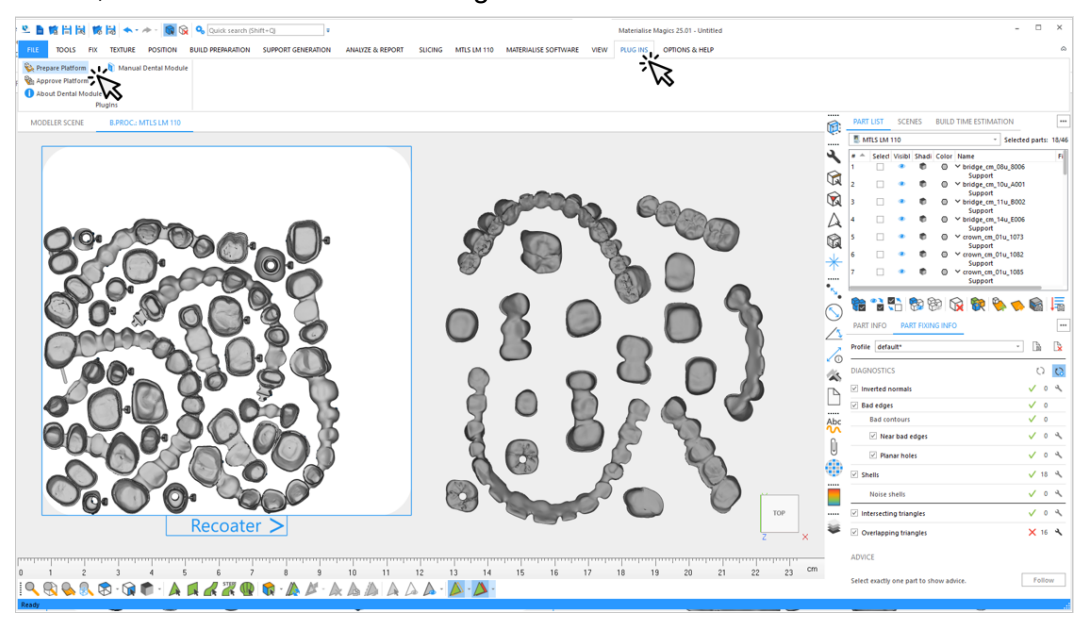

2. Wählen Sie das Profil aus, das für die automatisierte Datenaufbereitung verwendet werden soll.

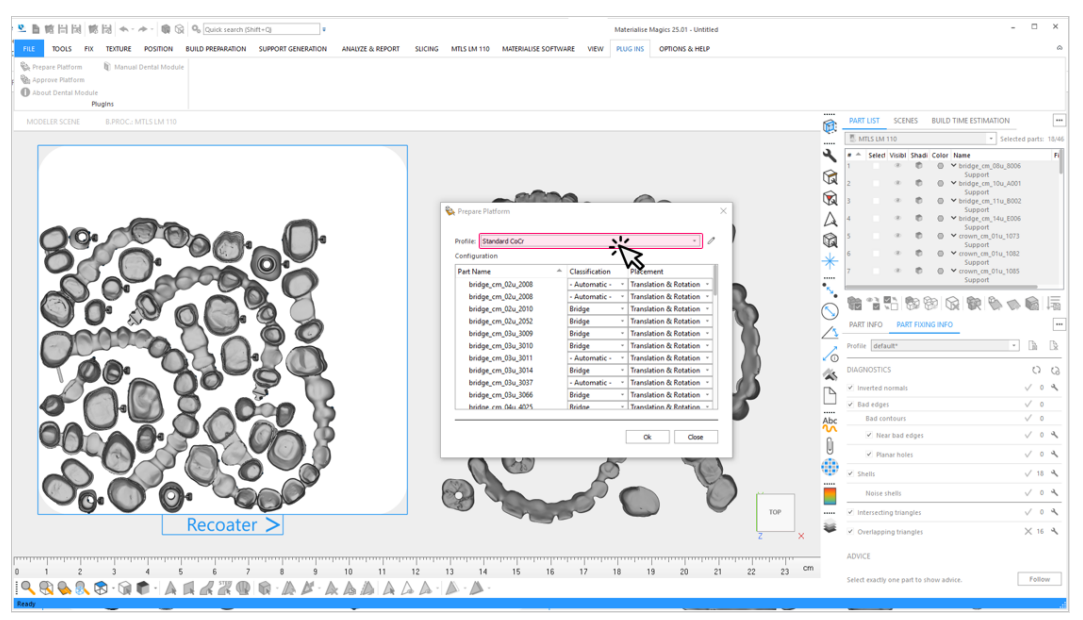

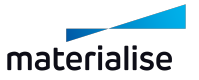

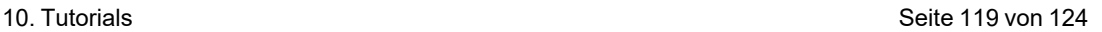

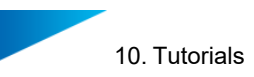

- 3. In diesem Beispiel haben die Kronen eine Beschriftung erhalten, die in Beschichterrichtung ausgerichtet ist. Um ihre Ausrichtung beizubehalten, müssen Sie **Platzierung** zu **Nur Verschieben** für alle Bauteile ändern, die als **Krone**klassifiziert sind. Sie haben folgende Möglichkeiten, um mehrere Bauteile auszuwählen, die als **Krone** klassifiziert sind:
	- Sortieren Sie alle Bauteile nach ihren Klassen, indem Sie auf **Klassifizierung** klicken, und wählen Sie alle Bautiele vom Typ **Krone** mit der Maus aus. Die entsprechenden Klassen wurden im ersten Durchlauf automatisch ermittelt.
	- Alternativ können Sie die beschrifteten Kronen mehrfach auswählen, indem Sie über die "STRG" Taste mit der Maus auf den Bauteilnamen klicken.

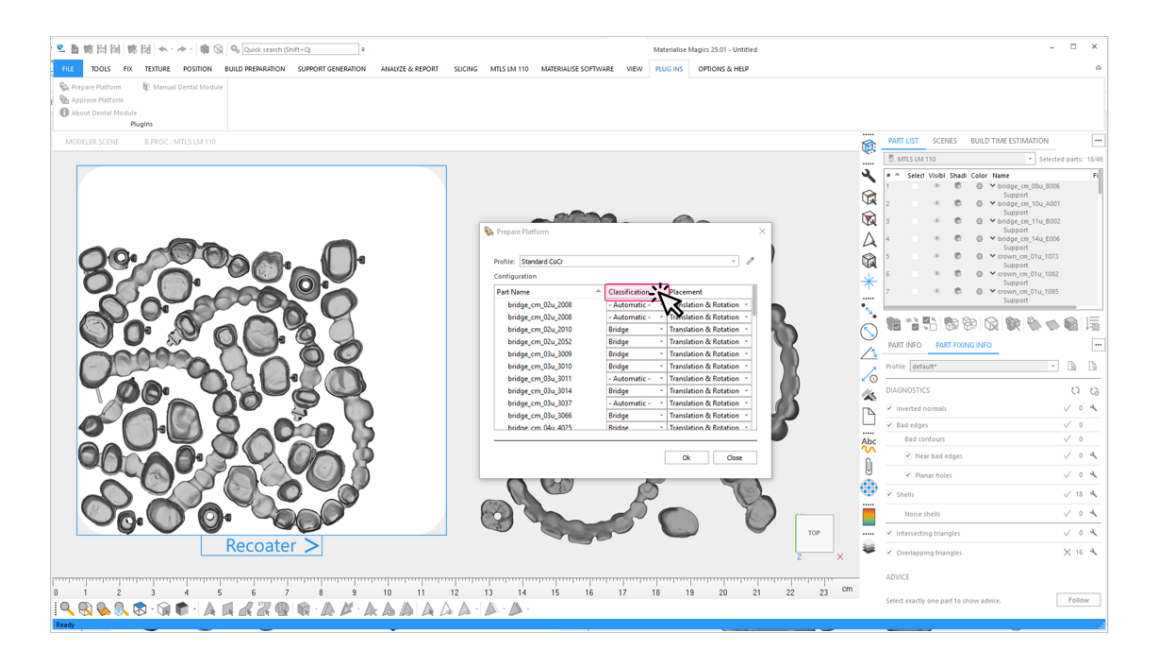

4. Nachdem Sie alle Kronen ausgewählt haben, wählen Sie die Platzierungsoption **Nur Verschieben** für eines der ausgewählten Bauteile. Die Option wird auf alle ausgewählten Bauteile angewendet.

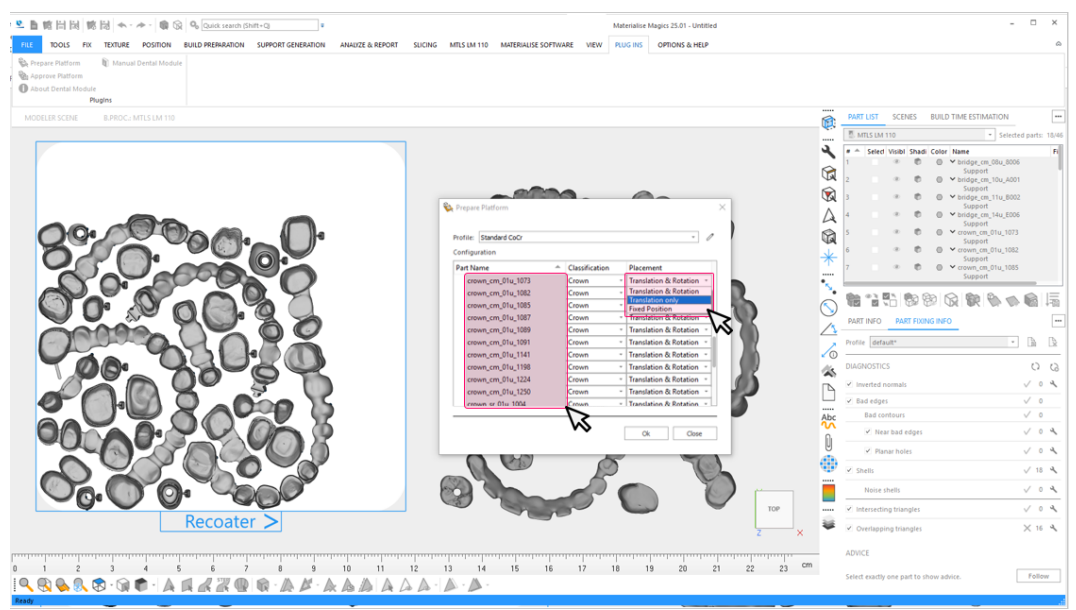

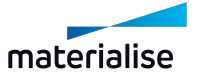

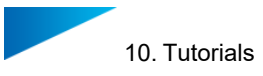

5. Klicken Sie auf **OK**, um die automatische Vorbereitung der Dental-Plattform zu starten.

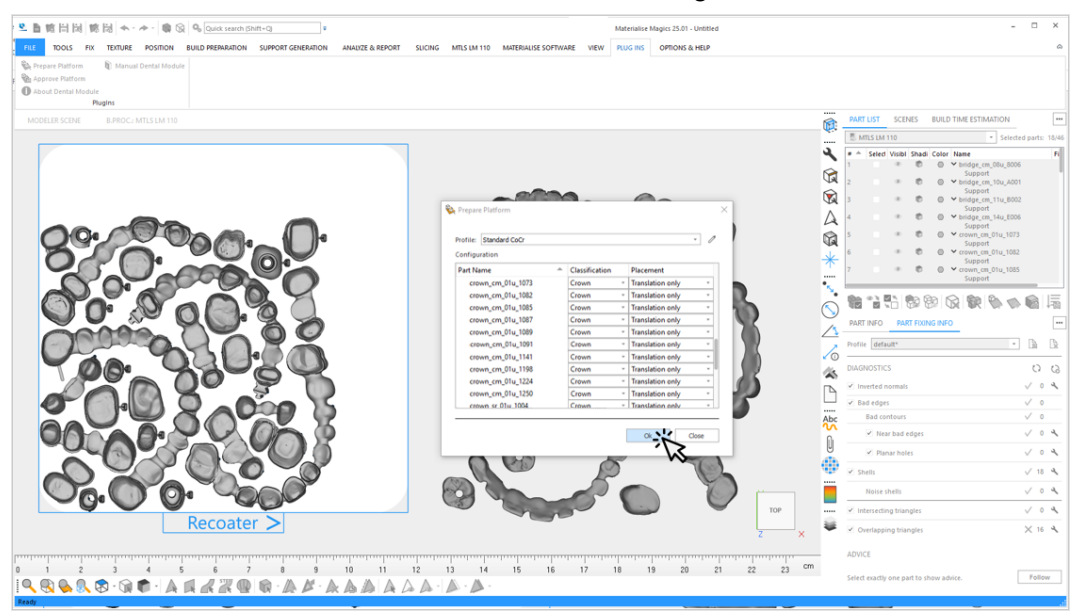

6. Sehen Sie sich das Ergebnis des Dentalmoduls in Magics an. In diesem Beispiel könnten alle Bauteile im zweiten Durchgang korrekt auf der Plattform platziert werden.

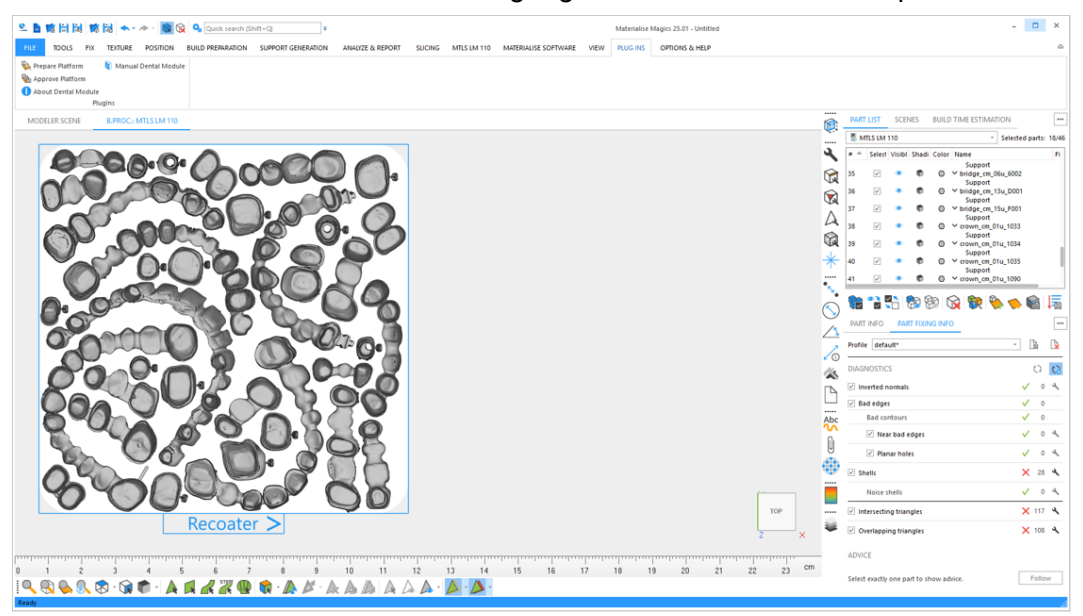

Die Plattform kann jetzt freigegeben und vom Build Processor verarbeitet werden.

Weitere Informationen zu Plattformfreigabe und der Erzeugung von Jobdateien finden Sie unter *10.1. [Tutorial:](#page-72-0) Erste Schritte* auf Seite *[73](#page-72-0)*

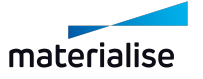

## 10.7. Tutorial: Beschriftungen erstellen mittels regulärer Ausdrücke

Bereits der Name einer Dentaldatei kann wertvolle Meta-Informationen über Teil enthalten. Sind Ihre Dateinamen immer nach bestimmten Mustern strukturiert, kann es sinnvoll sein, alphanumerische Teilmengen der Dateinamen zu extrahieren und als Beschriftungstext zu verwenden. Mittels regulärer Ausdrücke ist dies möglich.

Damit reguläre Ausdrücke funktionieren, muss **Beschriftungen erzeugen** für den Bauteiltyp aktiviert sein und **Auto-Nummerierung** muss deaktiviert sein.

### 10.7.1 Grundvoraussetzungen für reguläre Ausdrücke

Ein regulärer Ausdruck zerlegt den Dateinamen in die vorgegebenen Bestandteile und filtert nach Anweisung eine alpha-numerische Zeichenfolge heraus. Um eine Zeichenfolge aus dem Bauteilnamen zu extrahieren, muss der reguläre Ausdruck diesen drei Kriterien entsprechen:

1. Korrekte Schablone: Der reguläre Ausdruck muss die vollständige Struktur des Dateinamens korrekt beschreiben.

Es muss daher sichergestellt sein, dass alle Dateinamen immer in der gleichen Art und Weise aufgebaut sind.

- 2. Korrekter Filter: Der reguläre Ausdruck muss die herauszufilternde Teilmenge des Dateinamens korrekt beschreiben.
- 3. Korrekte Position: Der Filterausdruck muss an der korrekten Stelle innerhalb des Schablonenausdrucks stehen, damit die richtige Zeichenfolge extrahiert werden kann.
- 4.

### 10.7.2 Sofort einsatzbereite reguläre Ausdrücke für das Dentalmodul

In diesem Abschnitt werden mehrere reguläre Ausdrücke gelistet, die sofort im Dentalmodul eingesetzt werden können. Hierfür müssen Sie diese nur in das Feld **Regulärer Ausdruck** im Bereich **Beschriftung** im Profileeditor kopieren.

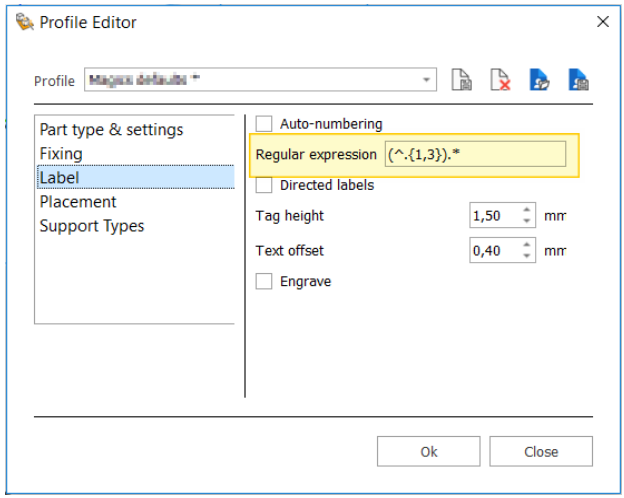

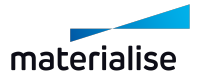

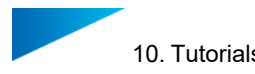

#### Die ersten drei (oder weniger, je nach Verfügbarkeit) Zeichen eines Dateinamens

Regulärer Ausdruck: **(^.{1,3}).\*** Beispiel Dateiname: 27125\_20201123\_13A\_0 Extrahierter Beschriftungstext: 271

#### Die letzten drei (oder weniger, je nach Verfügbarkeit) Zeichen eines Dateinamens

Regulärer Ausdruck: **.\*?(.{1,3}\$)** Beispiel Dateiname: 000440940101\_A -9 Extrahierter Beschriftungstext: A-9

#### Vier Zeichen nach einem Unterstrich irgendwo im Dateinamen

Regulärer Ausdruck: **.\*\_t([0-9]{4}).\*** Beispiel Dateiname: 20210426\_t5030-U\_0 Extrahierter Beschriftungstext: 5030

#### Drei alphanumerische Zeichen nach dem vorletzten Unterstrich irgendwo im Dateinamen

Regulärer Ausdruck: **.\*\_([ a-zA-Z0-9]{3})\_[^\_]\*\$** Beispiel Dateiname: SJZ613\_BRI\_069\_U Extrahierter Beschriftungstext: 069

#### Die letzten drei Zeichen der ersten alphanumerischen Sequenz abgetrennt durch einen **Unterstrich**

Regulärer Ausdruck: **^[a-zA-Z0-9]\*([0-9]{3})\_.\*** Beispiel Dateiname: SJZ613\_BRI\_069\_U Extrahierter Beschriftungstext: 613

Die letzten drei Stellen der ersten numerischen 7-stelligen Zahlenfolge abgetrennt durch einen **Bindestrich** 

Regulärer Ausdruck: **^[0-9]{4}([0-9]{3})-.\*** Beispiel Dateiname: 2275751-10028\_B751 Extrahierter Beschriftungstext: 751

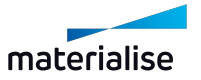

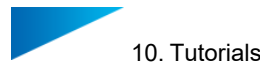

### 10.7.3 Syntax-Regeln für reguläre Ausdrücke

Im folgenden werden einige wichtige Regeln für reguläre Ausdrücke genannt. Es handelt sich jedoch nur um einen kleinen Ausschnitt. Weiterführende Informationen sowie Tutorials zu regulären Ausdrücken finden Sie im Internet.

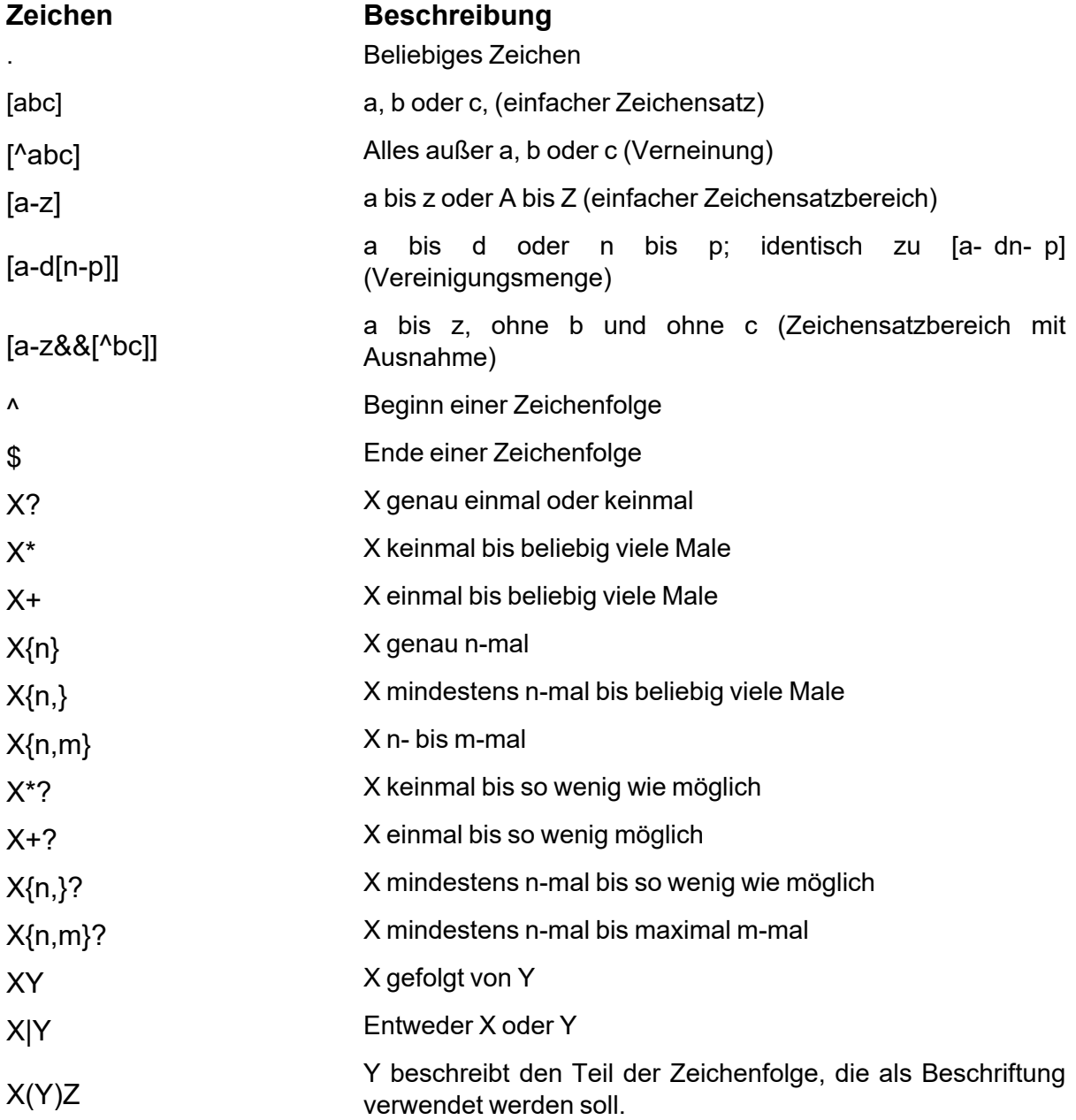

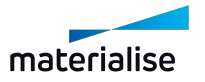

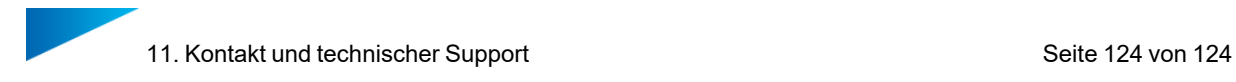

# 11. Kontakt und technischer Support

Wir möchten, dass Sie bei der Arbeit mit dem Materialise Magics Dentalmodul eine reibungslose Benutzererfahrung haben. Wenn Sie auf einen Fehler stoßen, versuchen Sie zunächst, Ihre Arbeit zu speichern und dann das System neu zu starten.

In dringenden Fällen können Sie sich per E- Mail an unseren technischen Support für Wartungskunden wenden.

Kontakt-E-Mails:

Weltweit: [software.support@materialise.be](mailto:software.support@materialise.be)

Korea: [software.support@materialise.co.kr](mailto:software.support@materialise.co.kr)

USA: [software.support@materialise.com](mailto:software.support@materialise.com)

Deutschland: [software.support@materialise.de](mailto:software.support@materialise.de)

UK: [software.support@materialise.co.uk](mailto:software.support@materialise.co.uk)

Japan: [support@materialise.co.jp](mailto:support@materialise.co.jp)

Asien-Pazifik: [software.support@materialise.com.my](mailto:software.support@materialise.com.my)

China: [software.support@materialise.com.cn](mailto:software.support@materialise.com.cn)

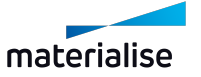